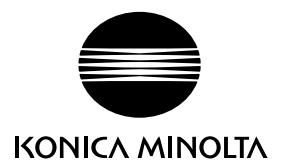

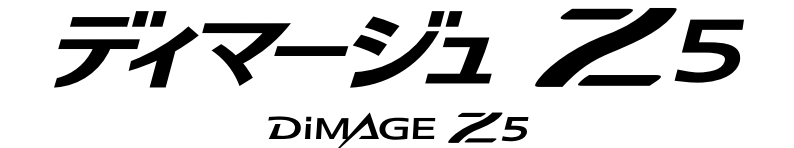

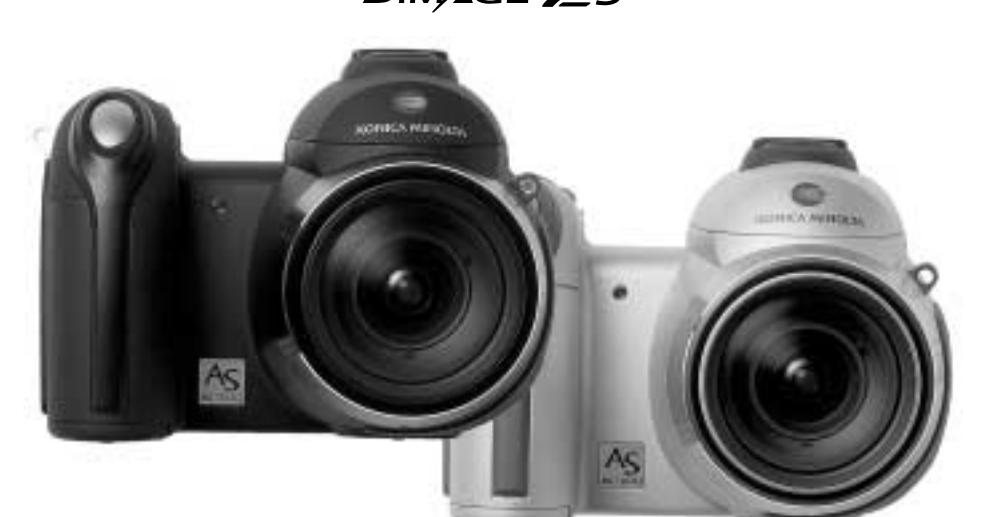

J

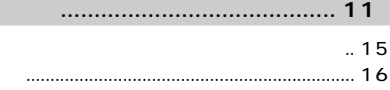

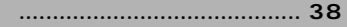

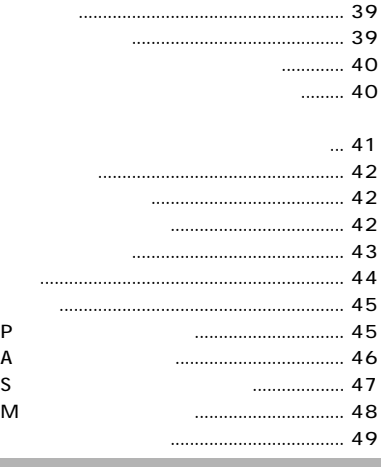

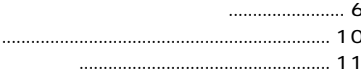

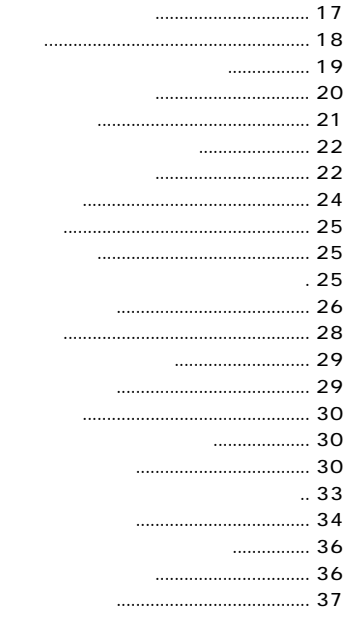

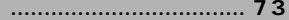

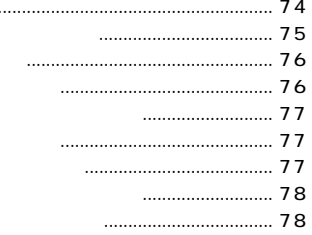

......

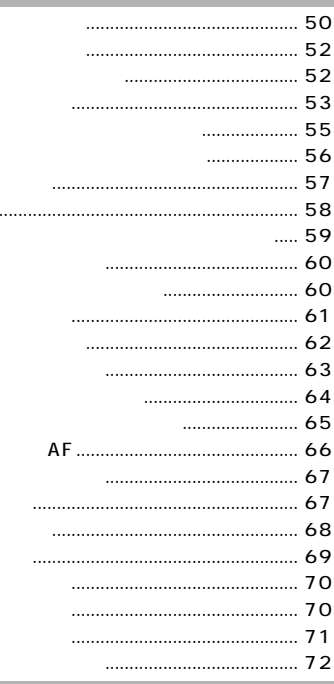

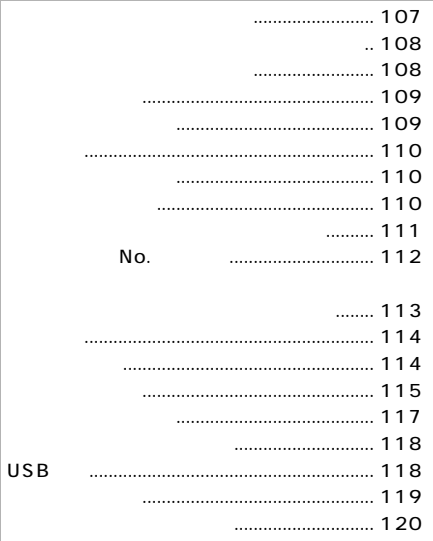

## .... 79

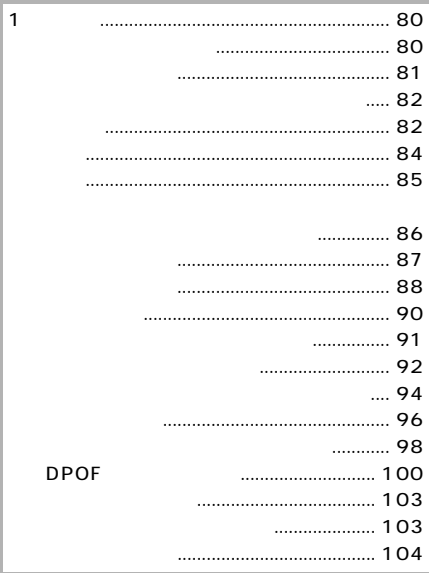

 $\cdots$ 

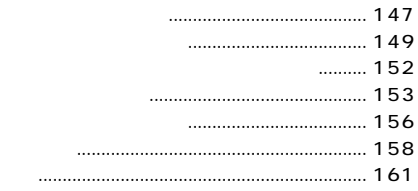

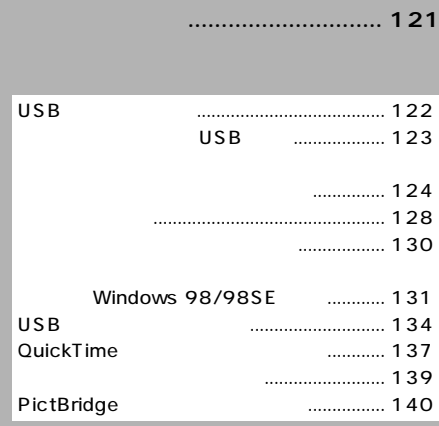

## KONICA MINOLTA 
BIMAGE

Windows Windows XP Microsoft Corporation

Apple Macintosh Mac OS QuickTime Apple Computer, Inc.

Intel Pentium Intel Corporation

IBM International Business Machines Corporation

Adobe Photoshop Album Adobe Systems Inc.

© 2005 Konica Minolta Photo Imaging, Inc.

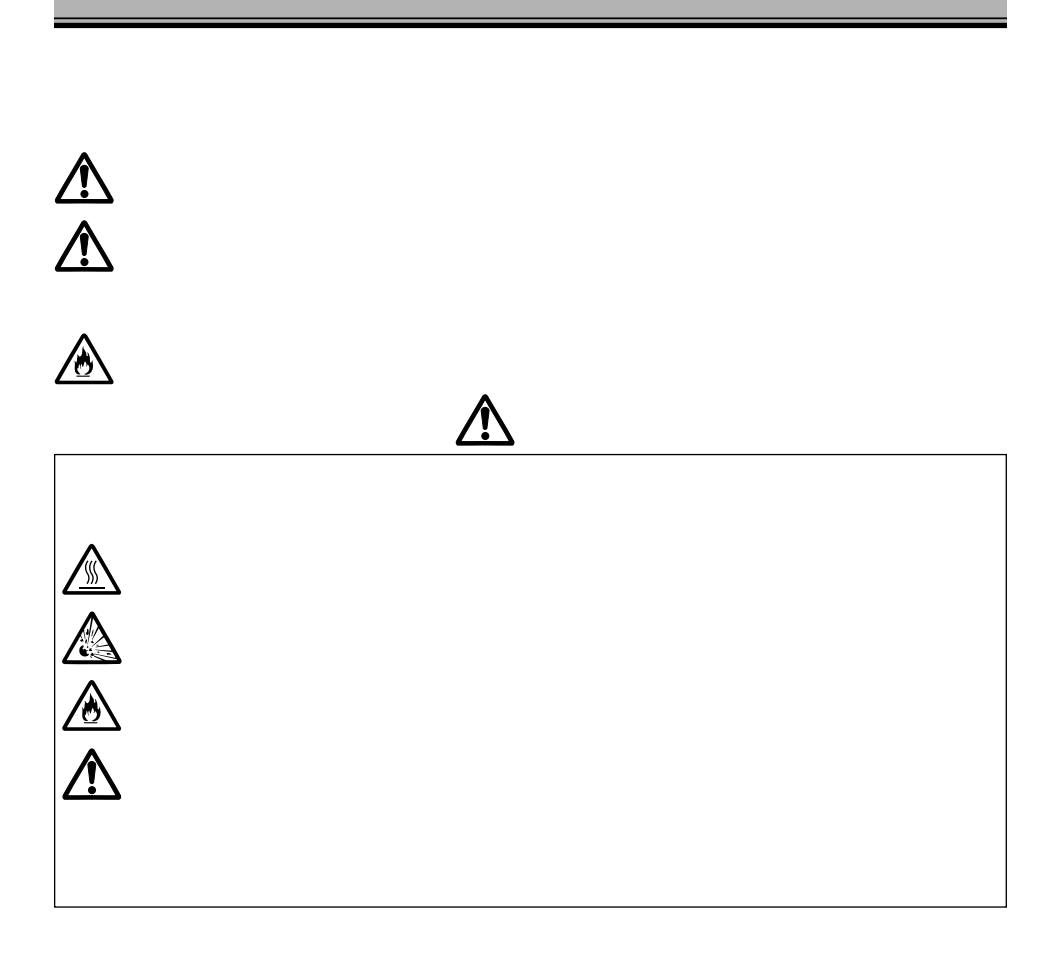

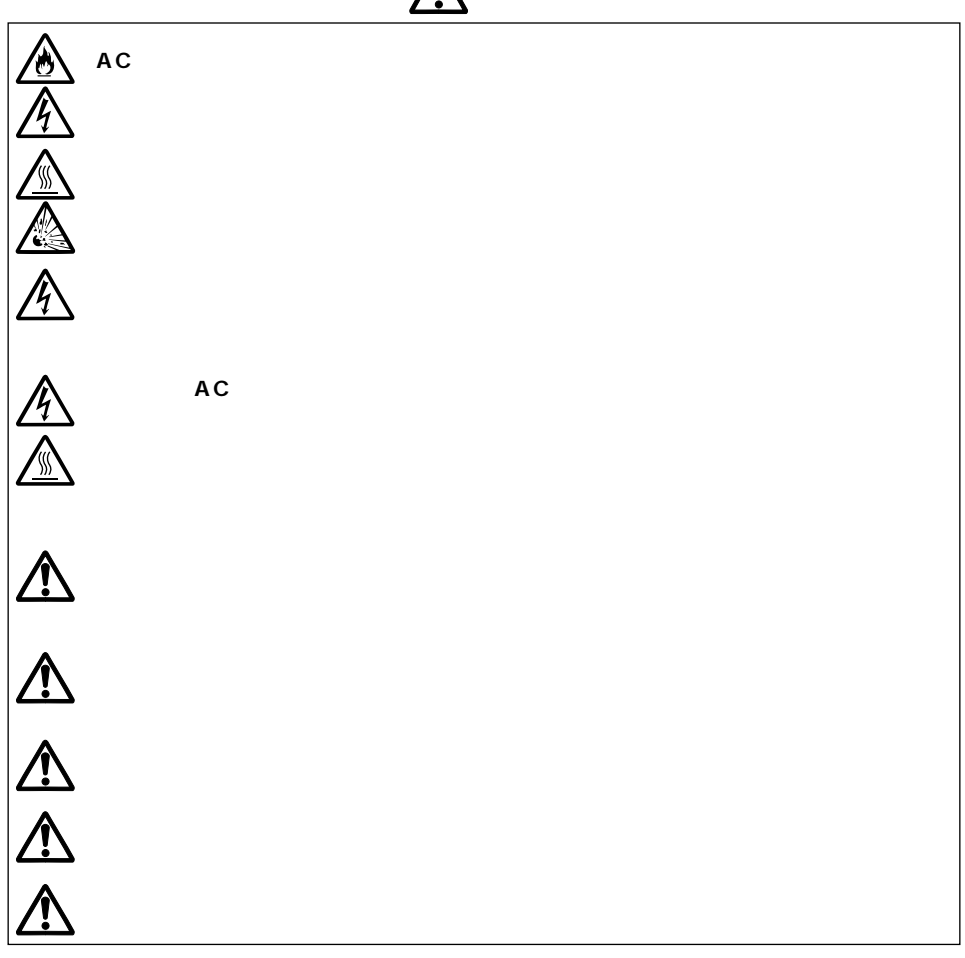

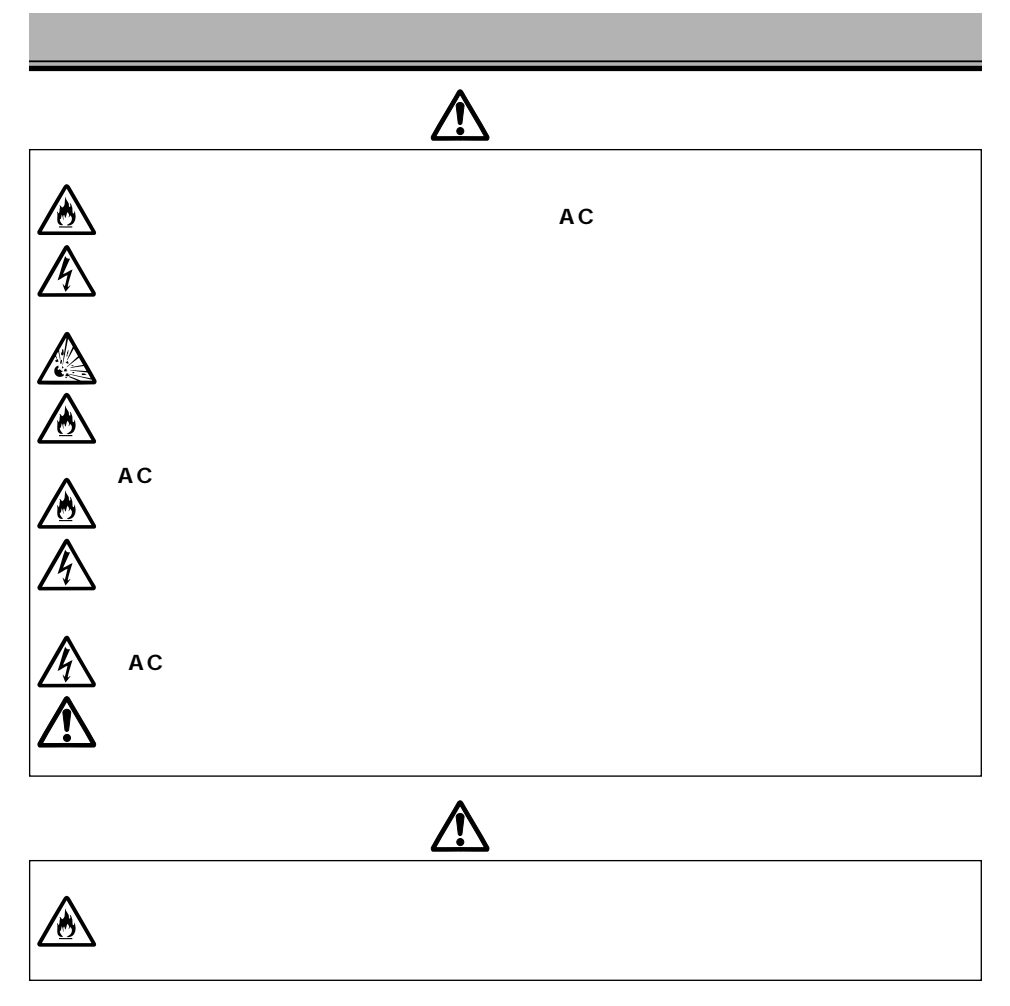

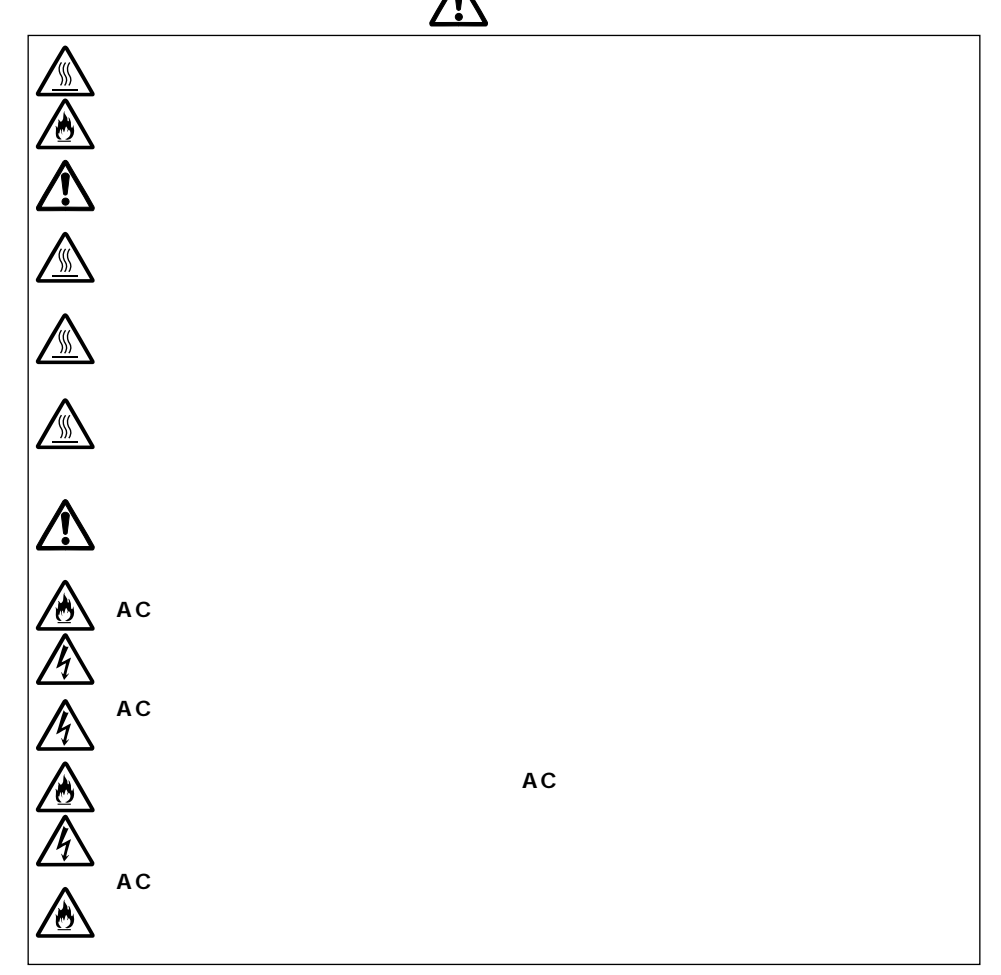

http://ca.konicaminolta.jp/

 $\overline{AB}$  and  $\overline{AB}$ 

 $VCCI$  B

DIMAGE Z5 LF-243 SC-1000 NS-DG7000  $3 \t\t 4$ AV AVC-700  $USB$  USB-2 16MB SD

CD-ROM

DIMAGE Viewer Windows98/98SE USB QuickTime Player

DIMAGE Viewer

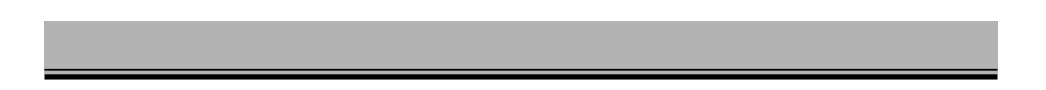

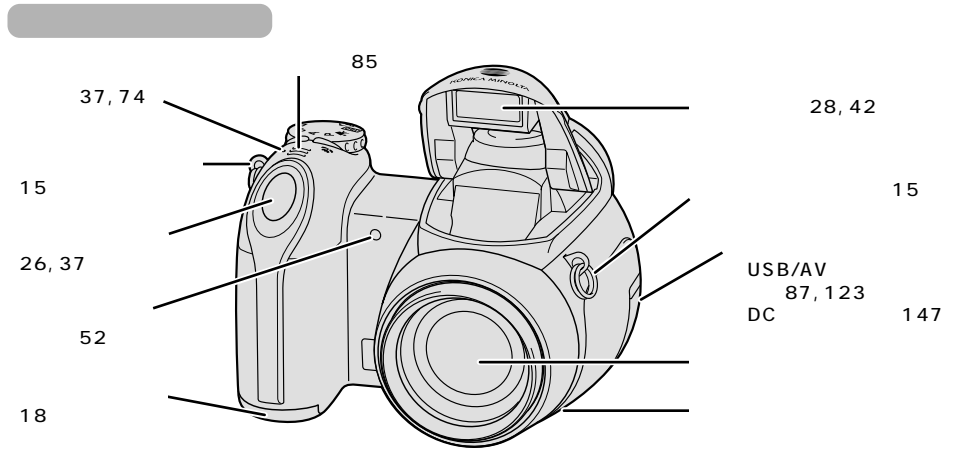

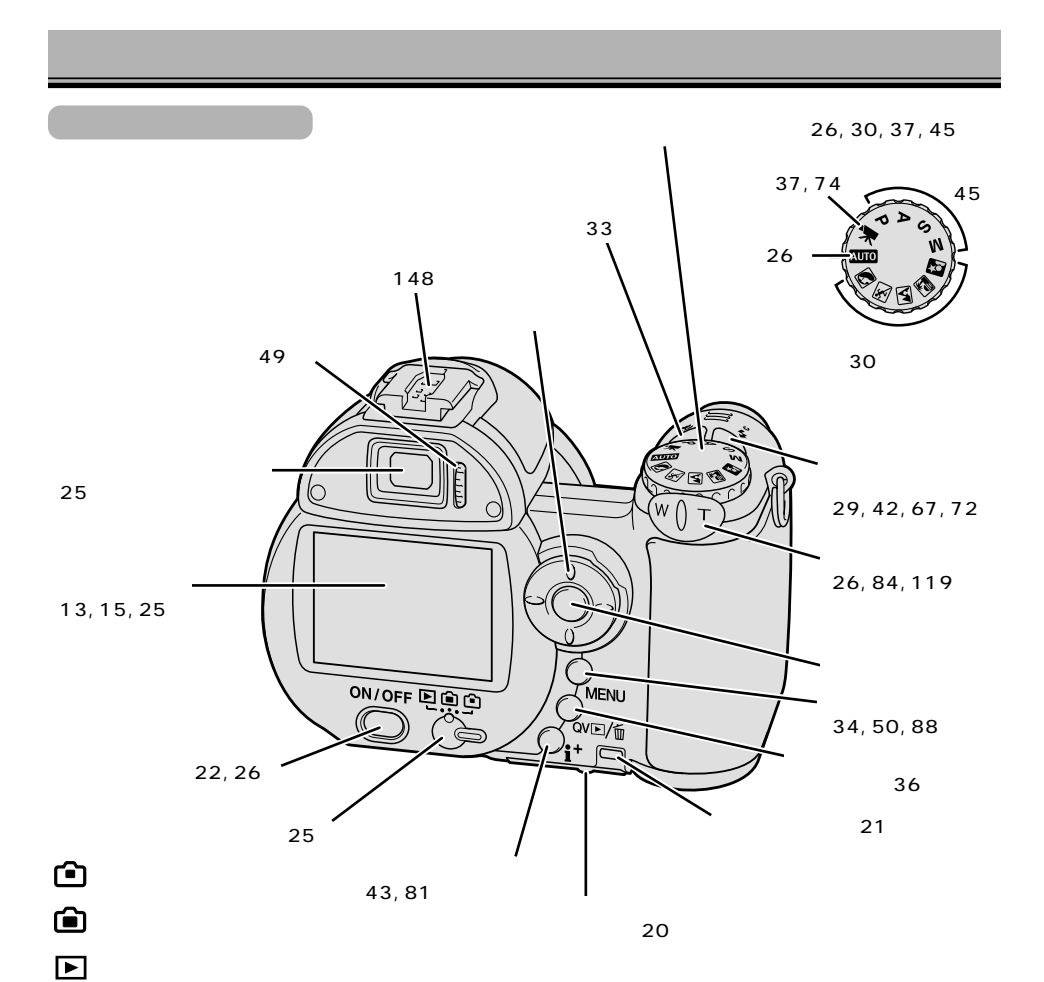

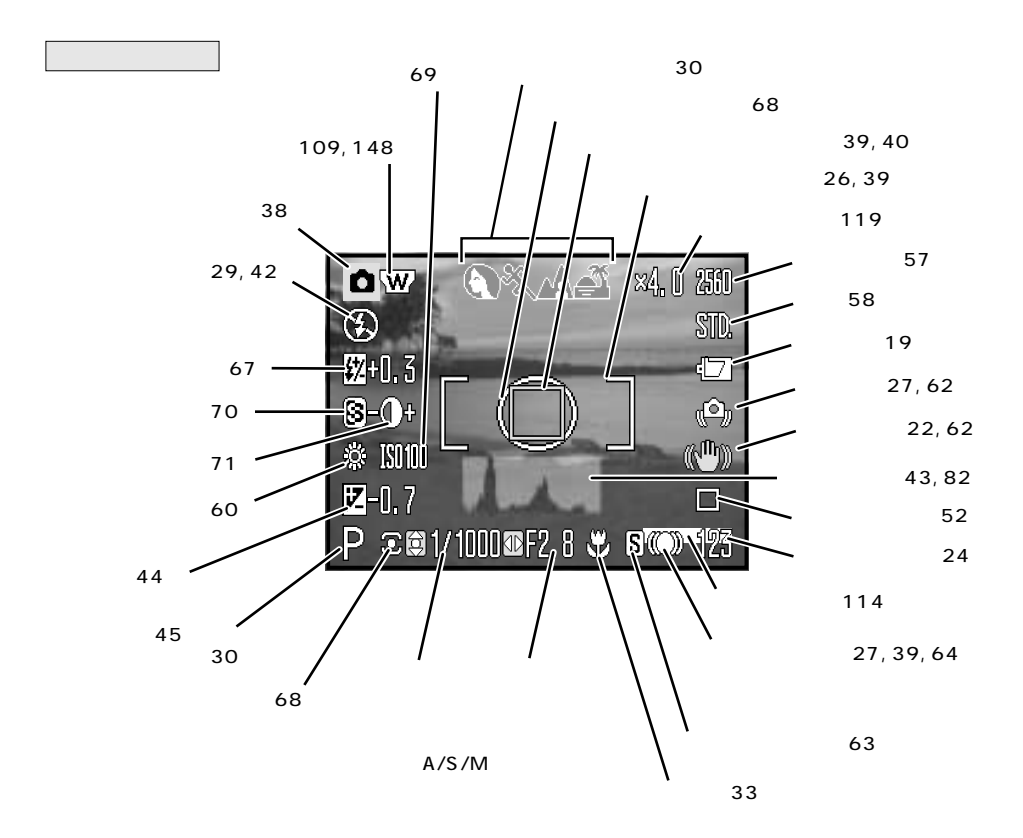

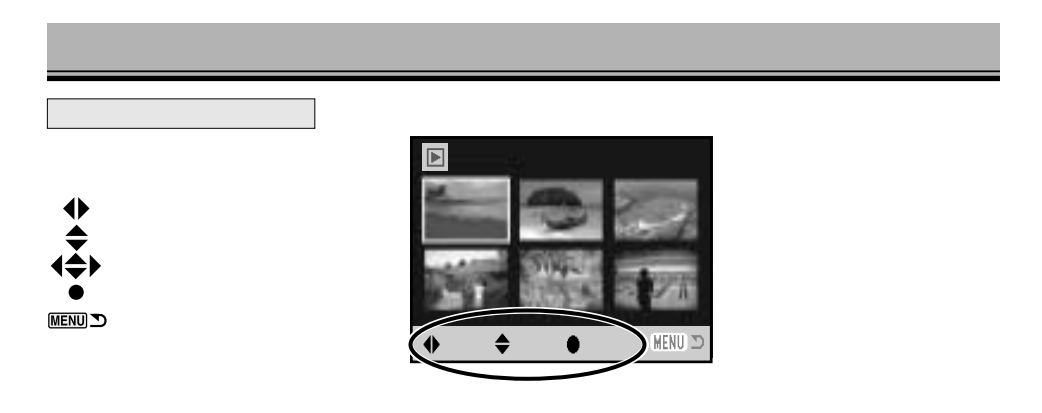

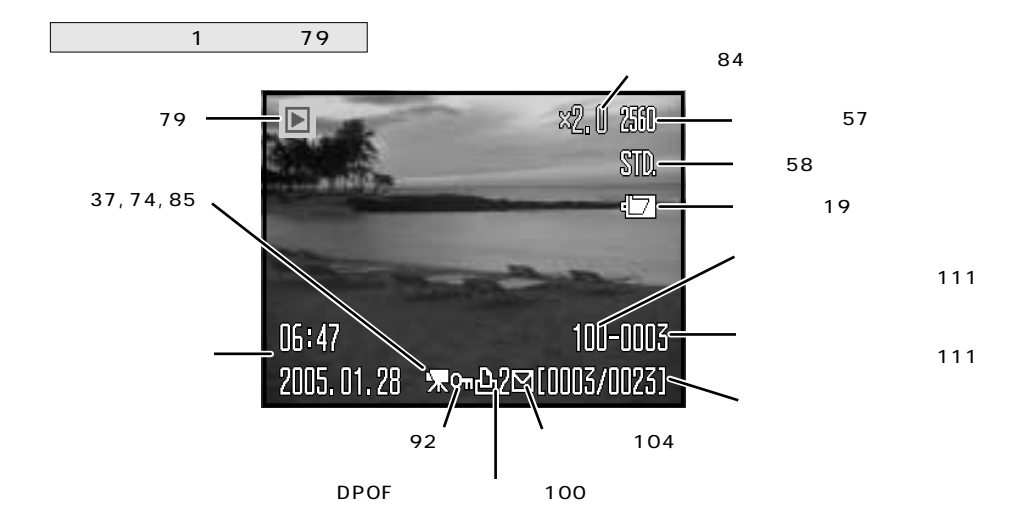

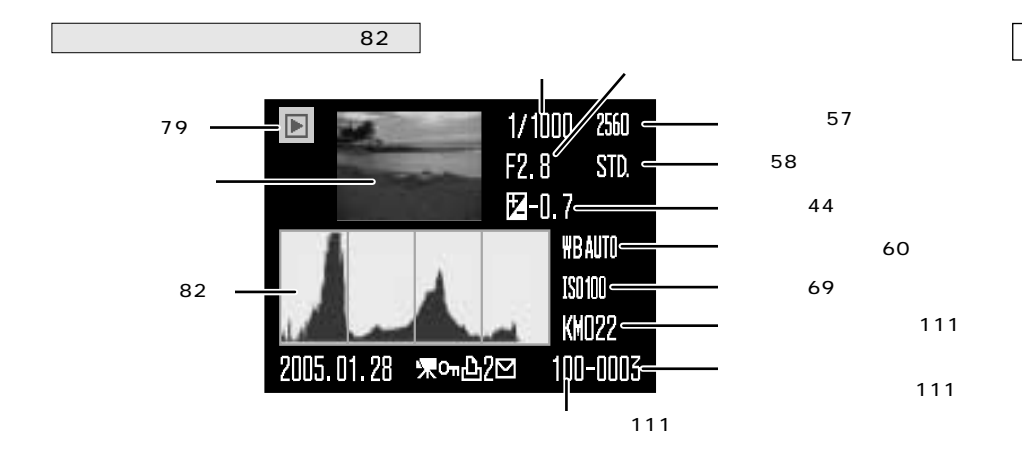

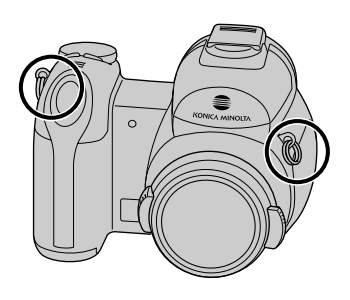

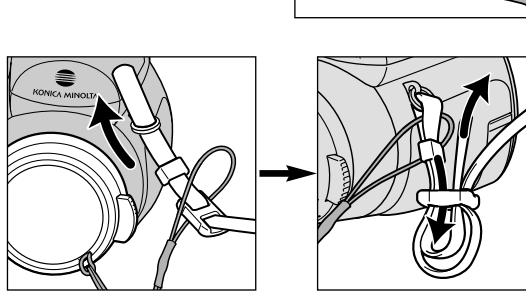

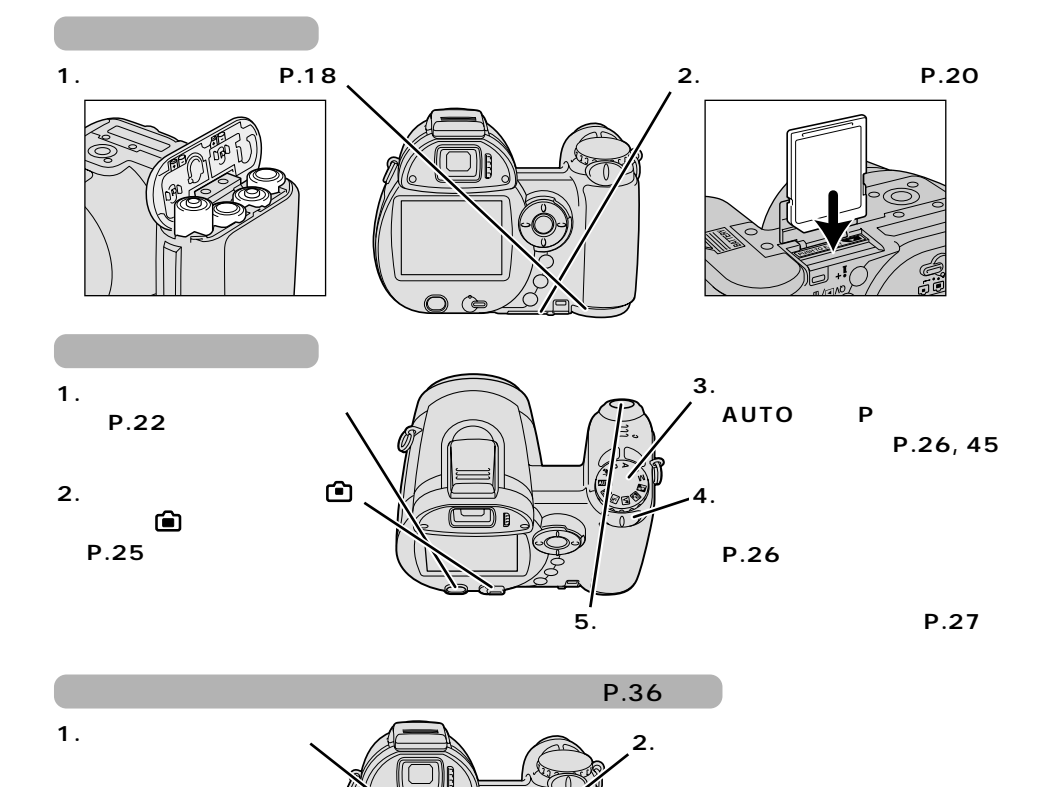

**3. クイックビュー/消去ボタンを2回**

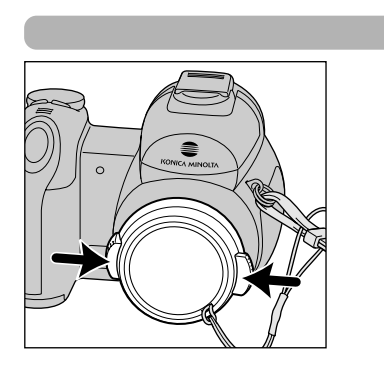

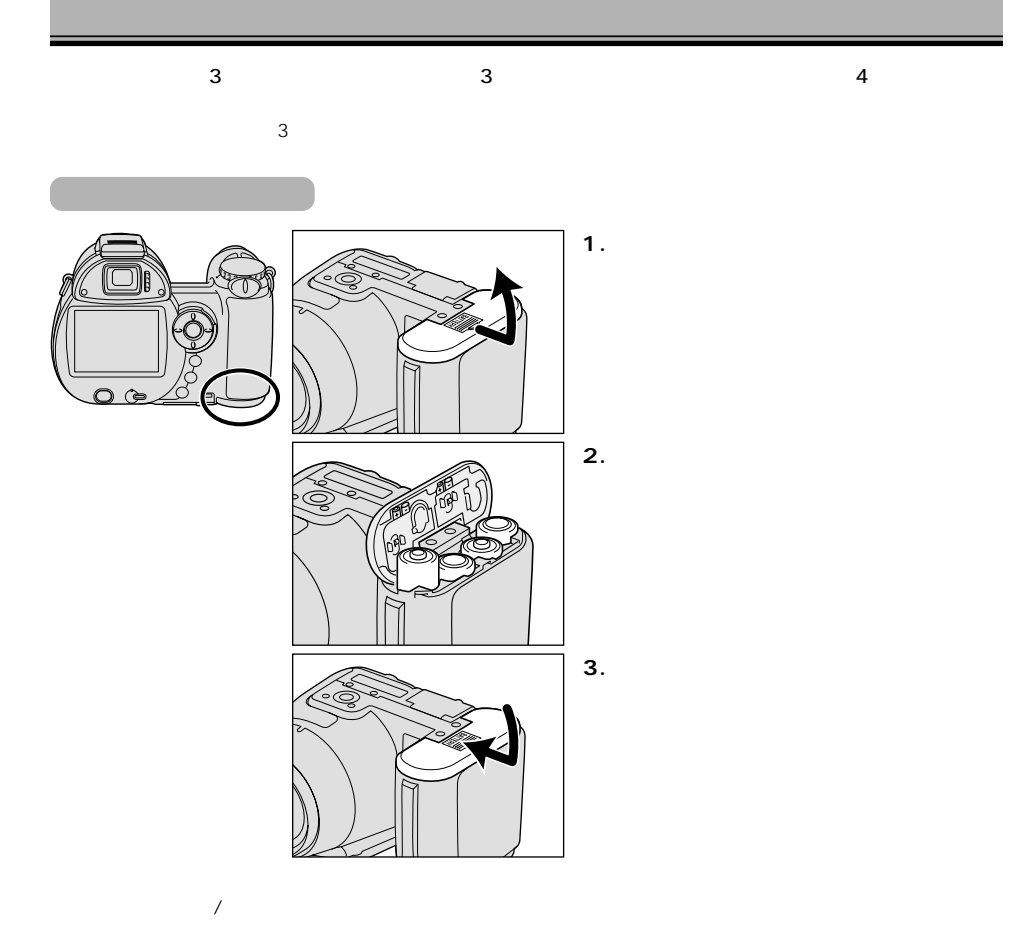

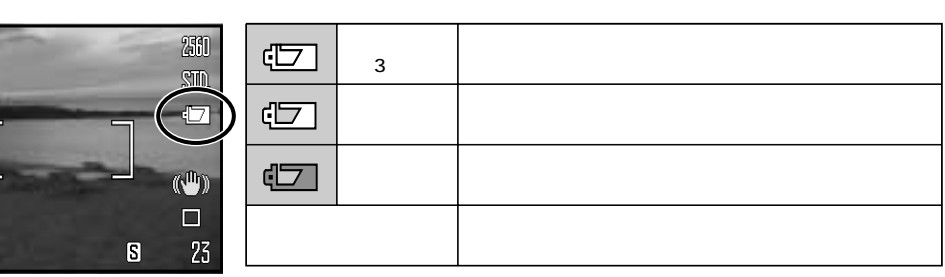

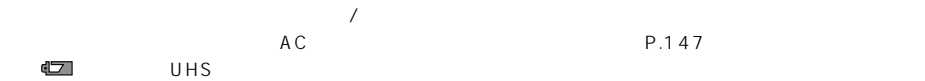

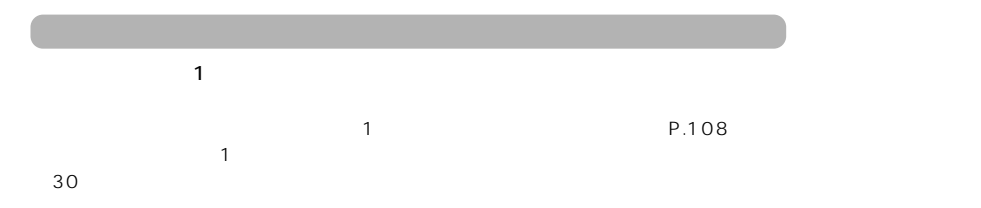

 $SD$  $SD$ 

SD システム しょうしょうしょう しょうしょく

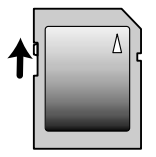

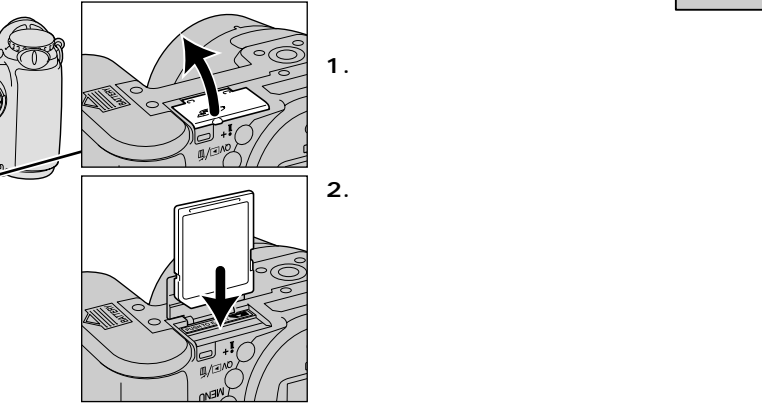

**3. ふたを元通り閉めます。**

 $SD$ 

----」

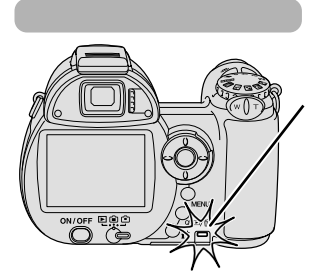

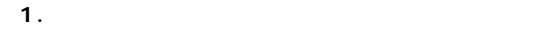

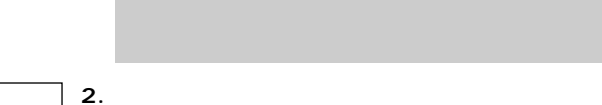

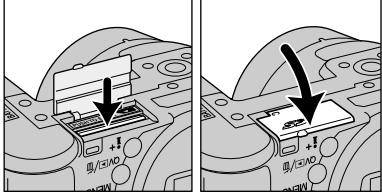

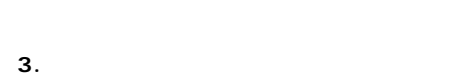

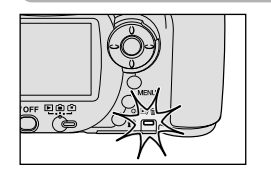

ON/OFF

 $AC$ 

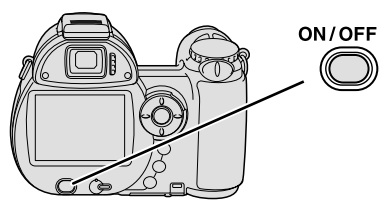

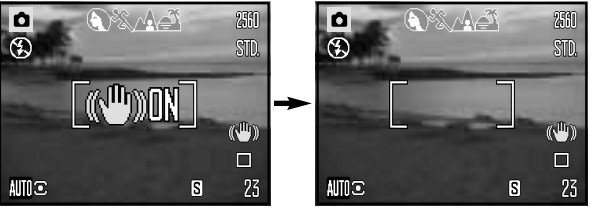

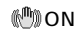

 $\frac{1}{2}$ 

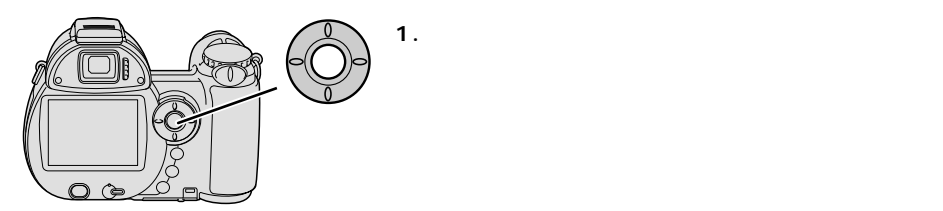

P.114

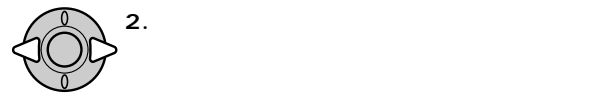

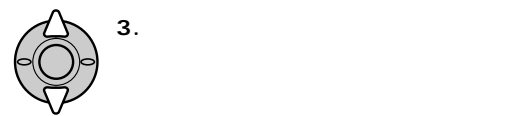

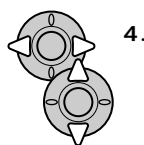

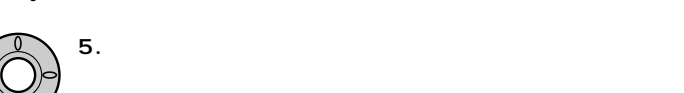

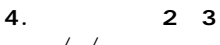

/  $/$ 

2005 . 01 . 01 00 : 00 年/月/日�  $\text{MENU} \supset$  $\blacklozenge$  $\ddot{\bullet}$  $\bullet$ 

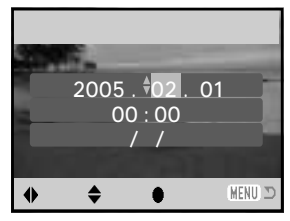

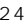

 $24$  OFF  $24$ 

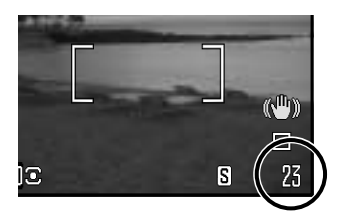

 $1$ 16MB SD 9 2560×1920

細は→P.57~59

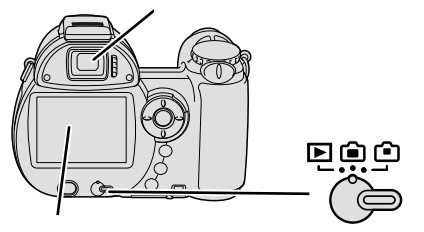

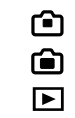

P.79

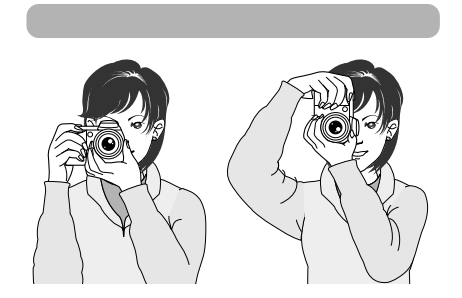

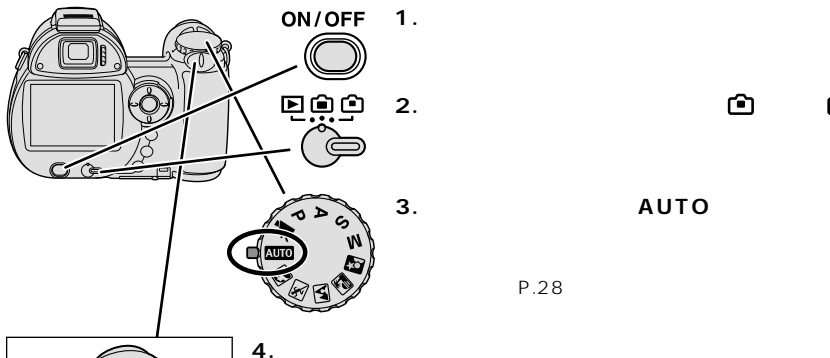

3. AUTO **2. 撮影/再生切り替えレバーを、 または に合わせ**

ださい。→P.28

 $\mathsf T$  (W

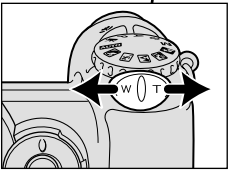

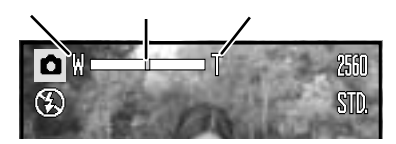

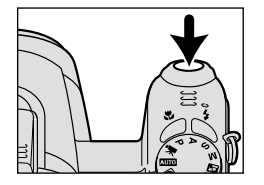

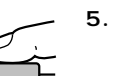

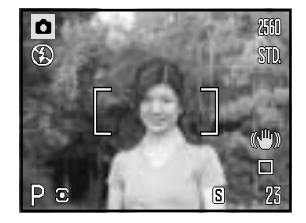

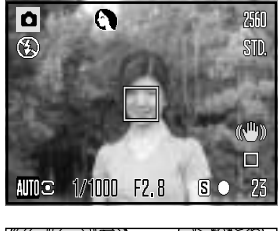

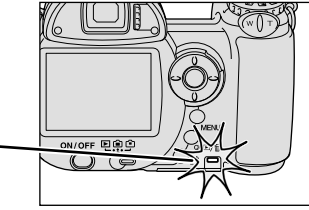

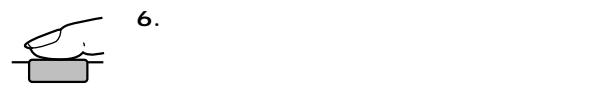

 $60cm$  1.6m

 $\bigcirc$ 

 $P.33$ 

 $P.109$ 

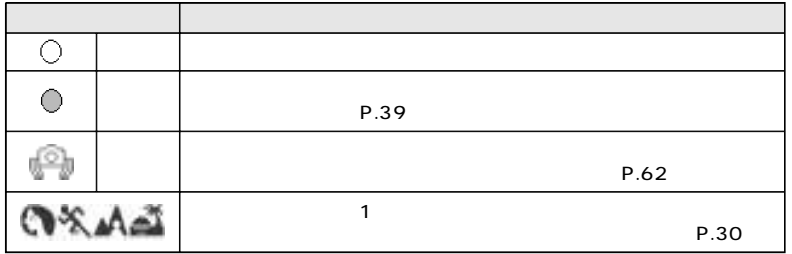

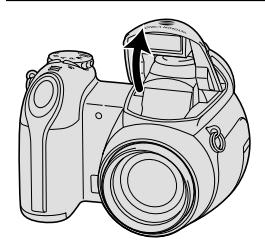

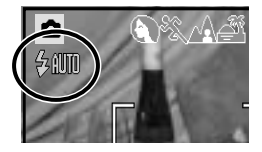

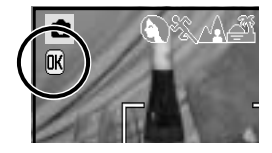

 $\sim$  2

亟

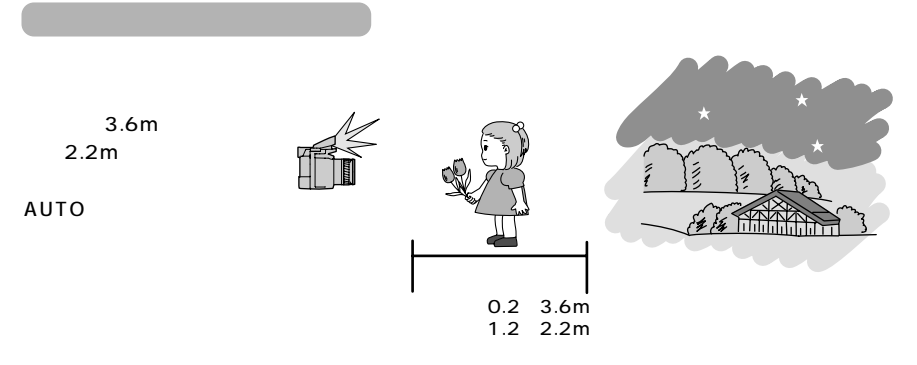

 $P.69$ 

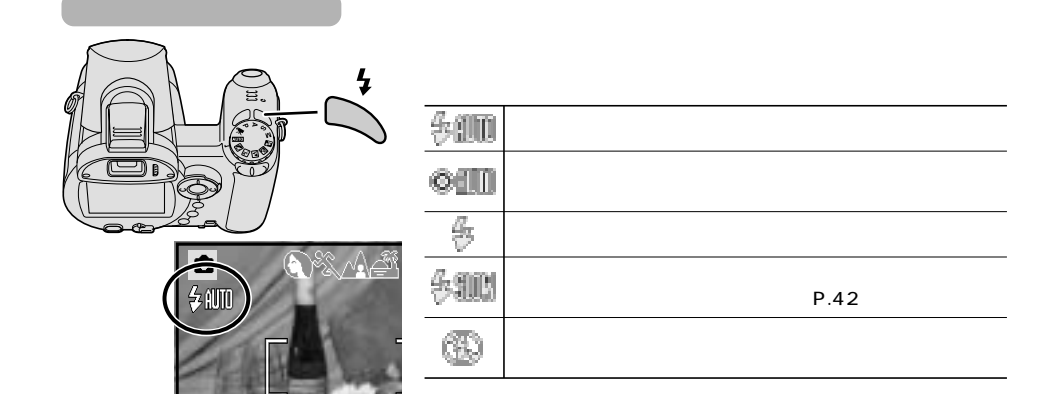

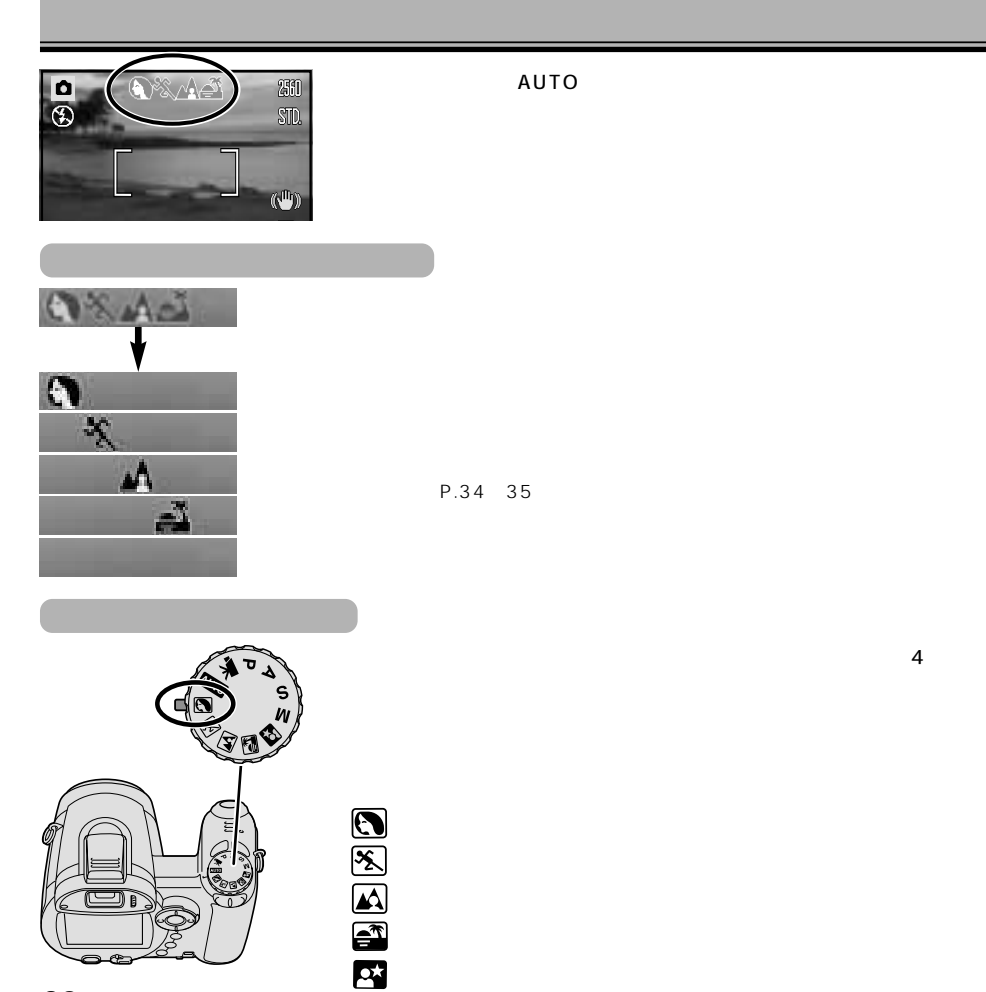

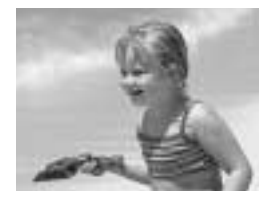

A<sub>F</sub>

AF P.64

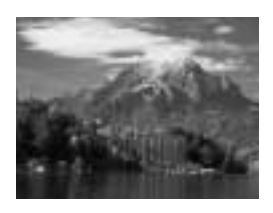

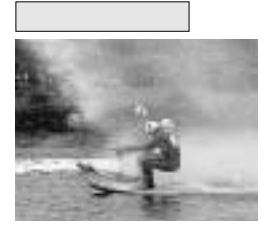

→P.66)

Ø

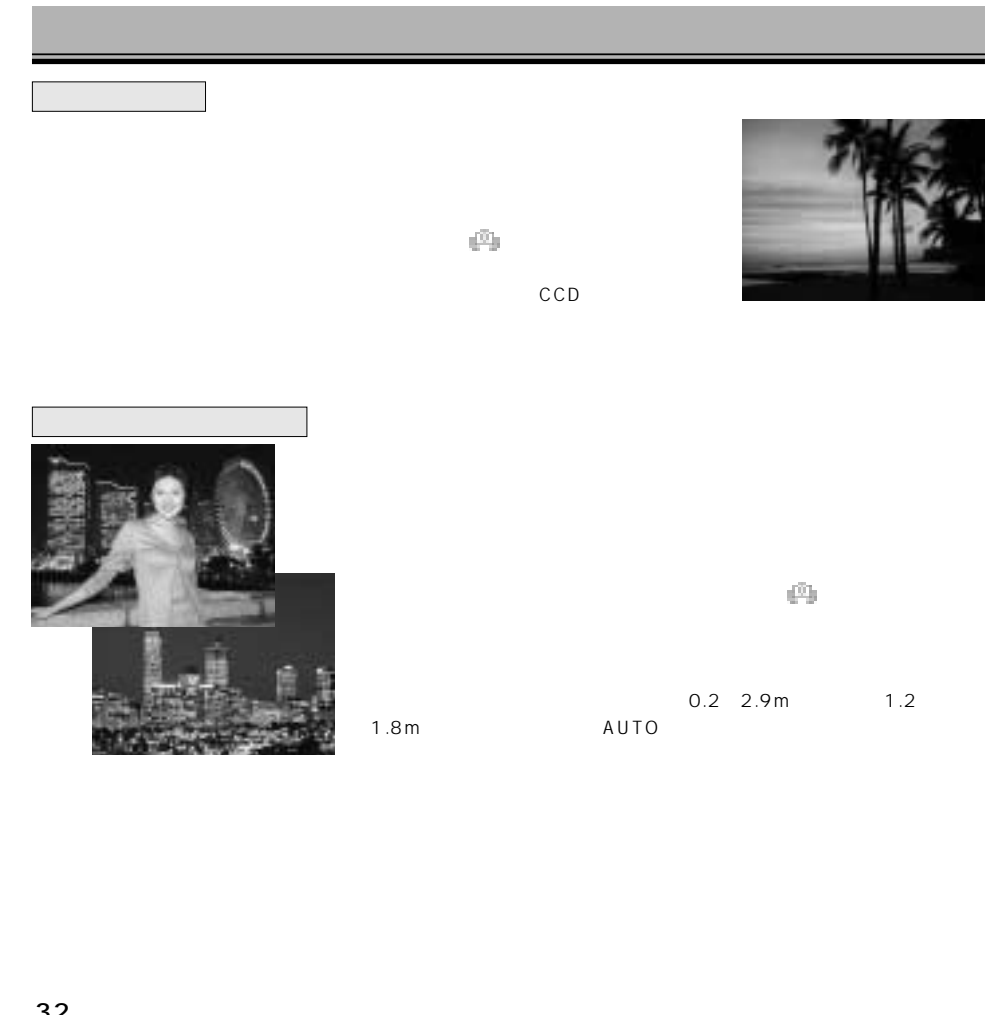

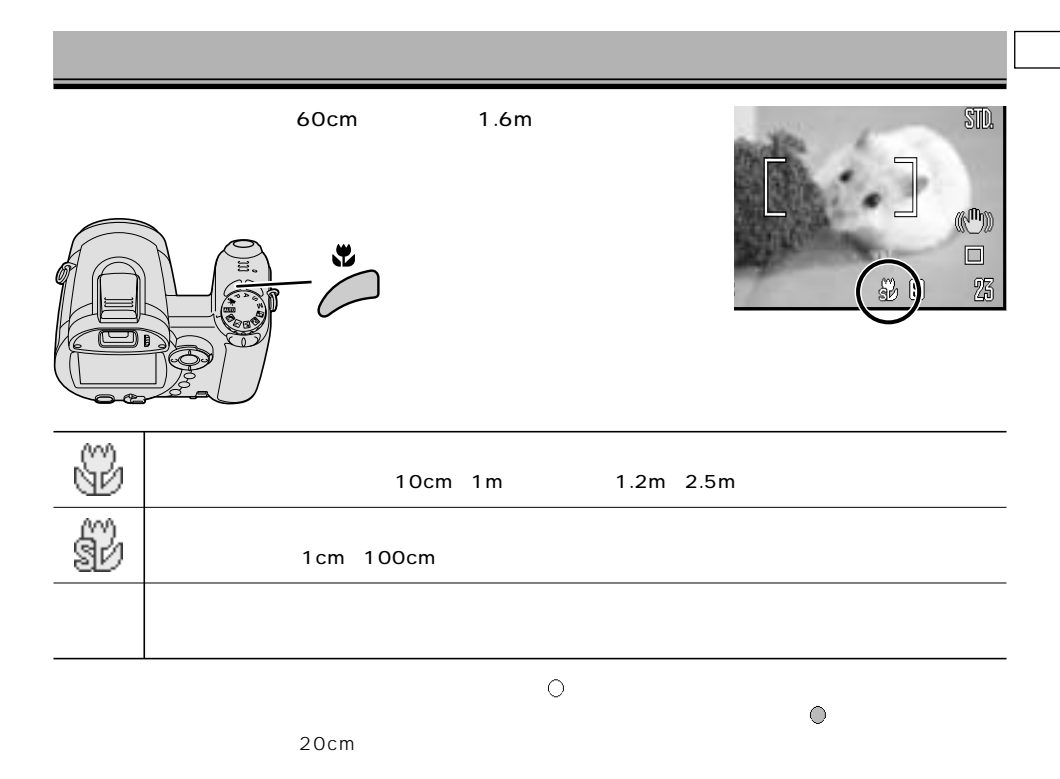

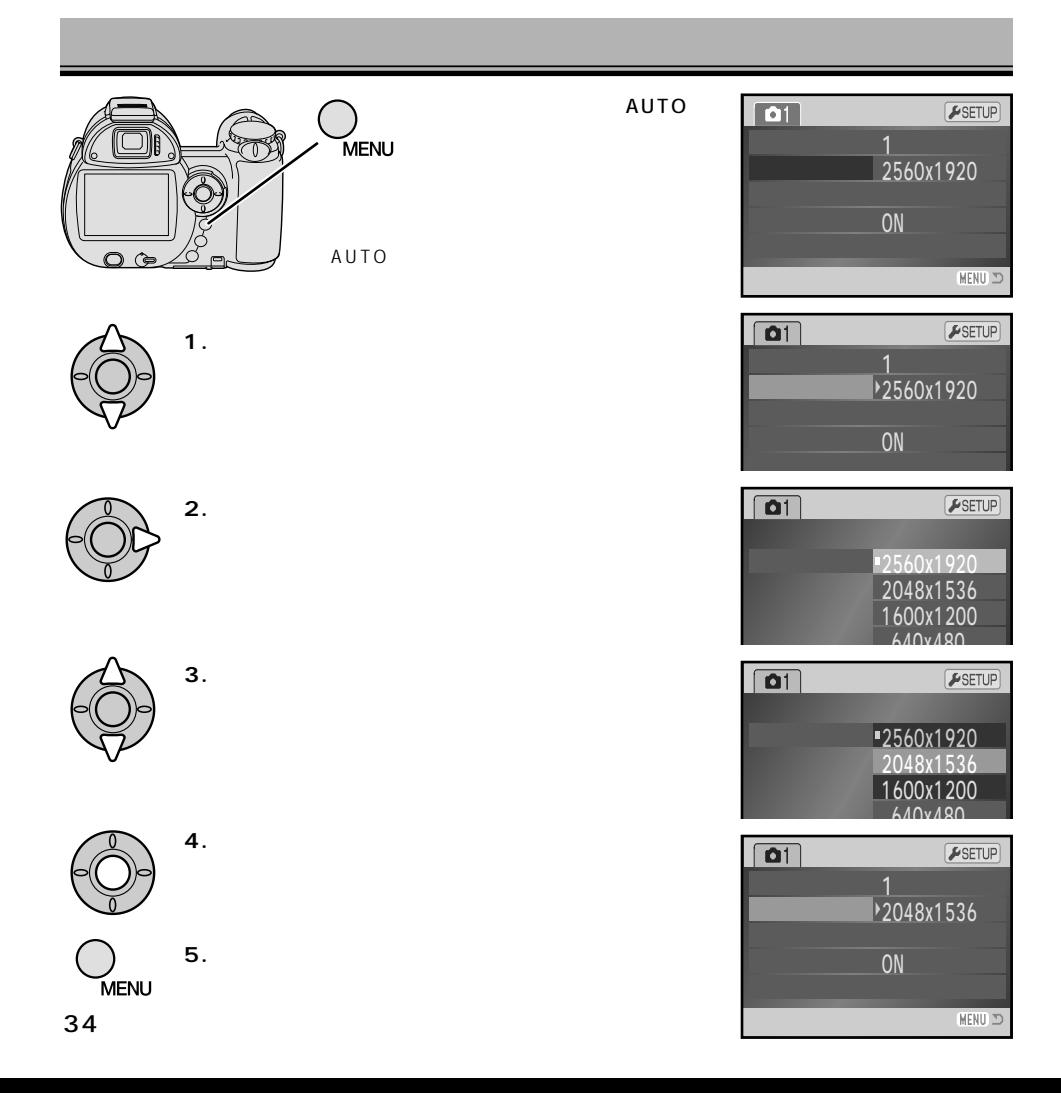

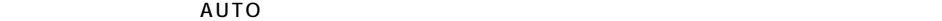

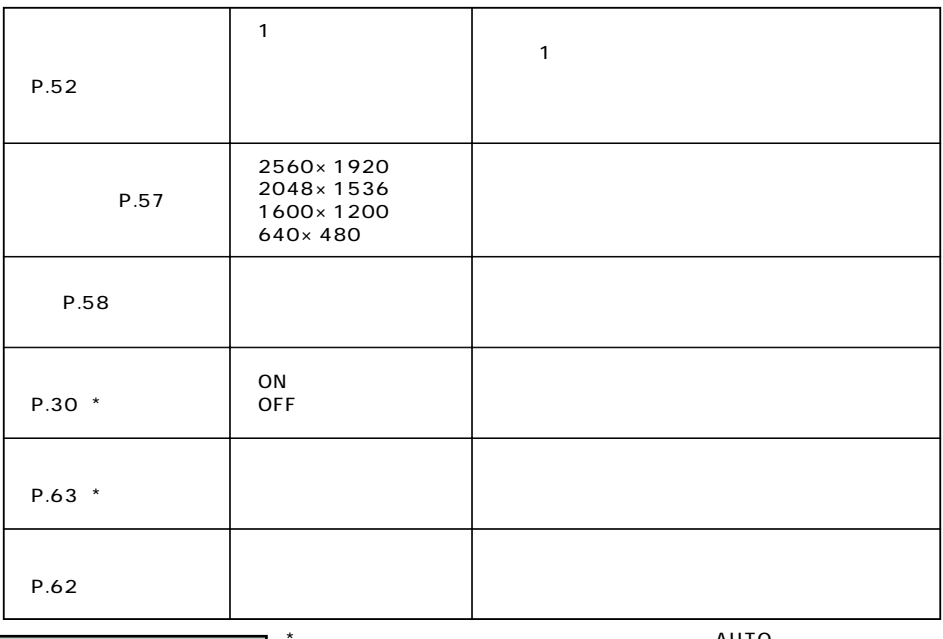

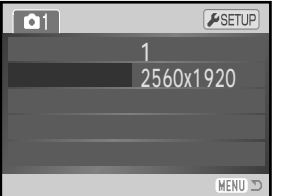

AUTO

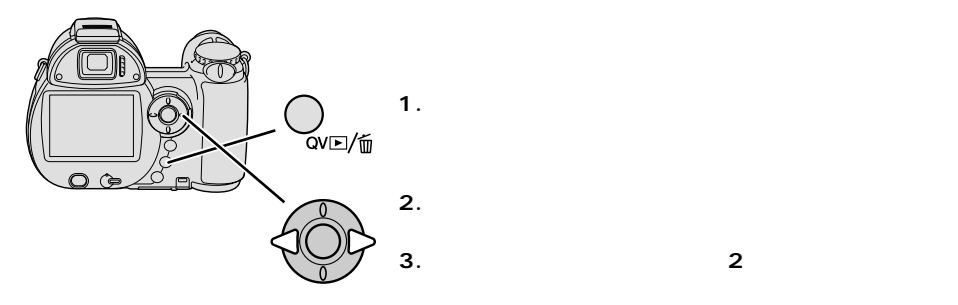

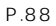

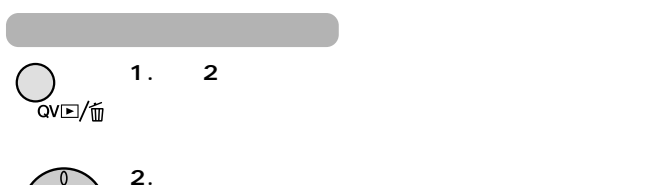

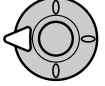

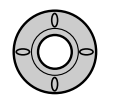

**4. クイックビュー/消去ボタンを2回押して、通常の撮影モードに戻ります。**

**3. 十字キー中央の実行ボタンを押します。**

P.79 87

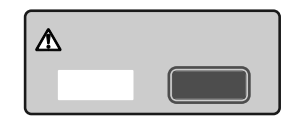
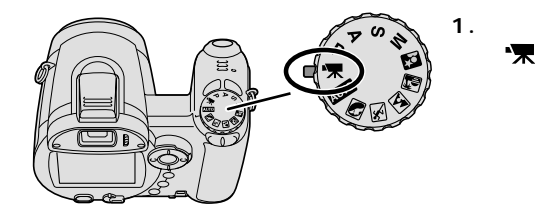

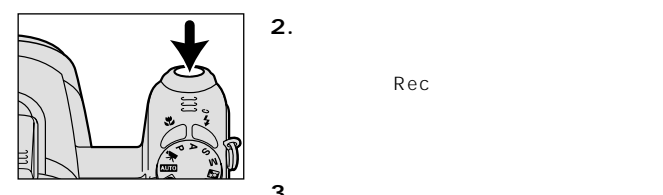

Rec

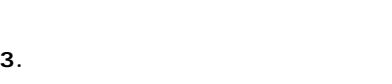

00 00

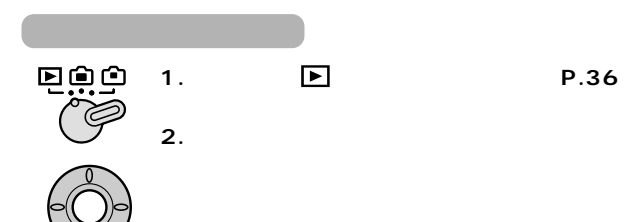

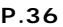

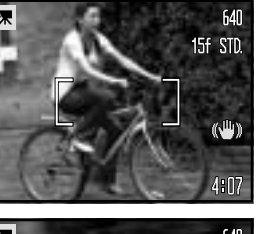

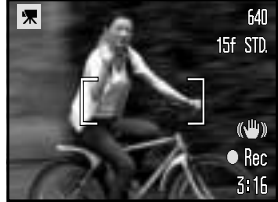

P.85 86

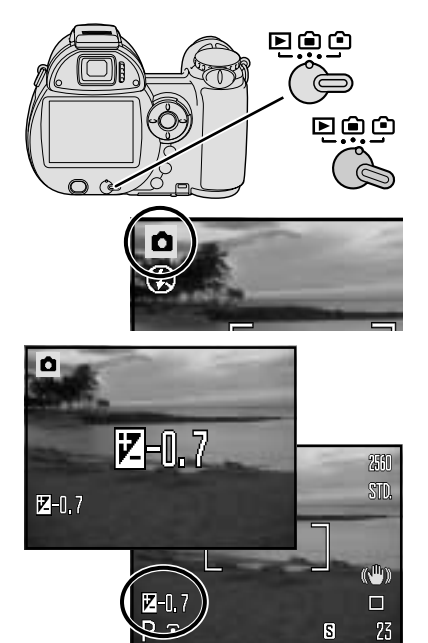

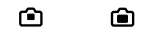

 $\bullet$ 

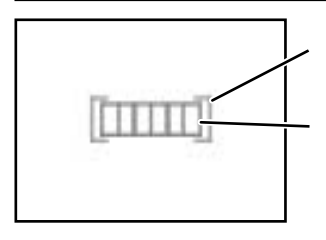

 $5$ 

 $\bigcirc$ 

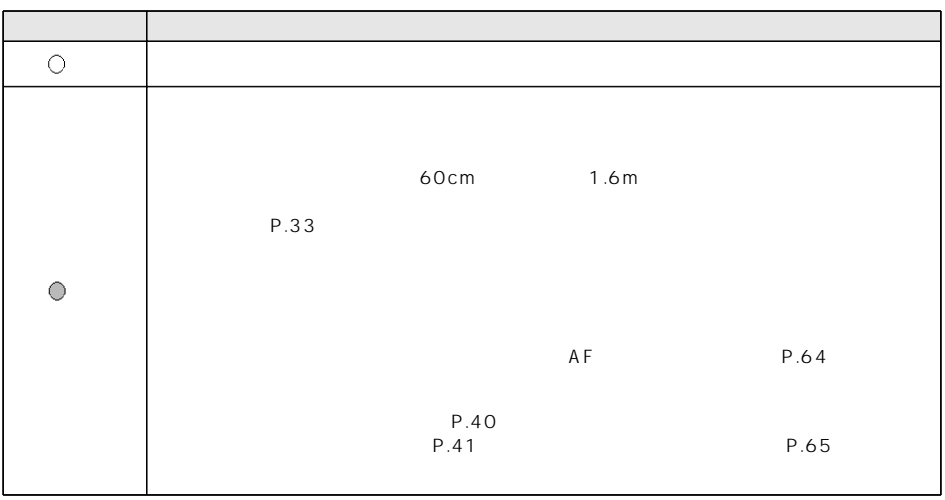

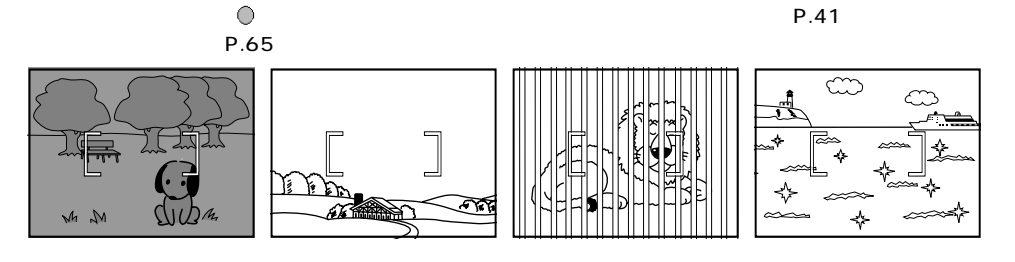

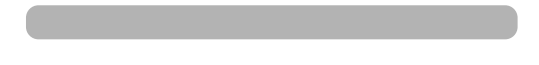

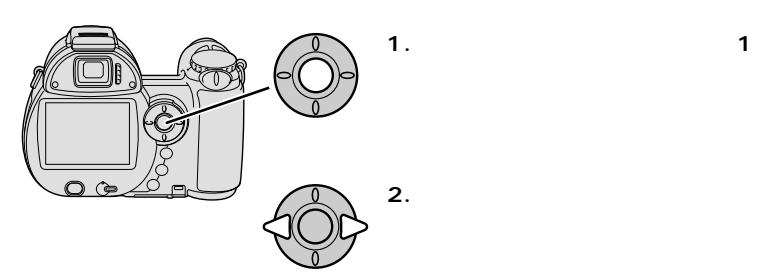

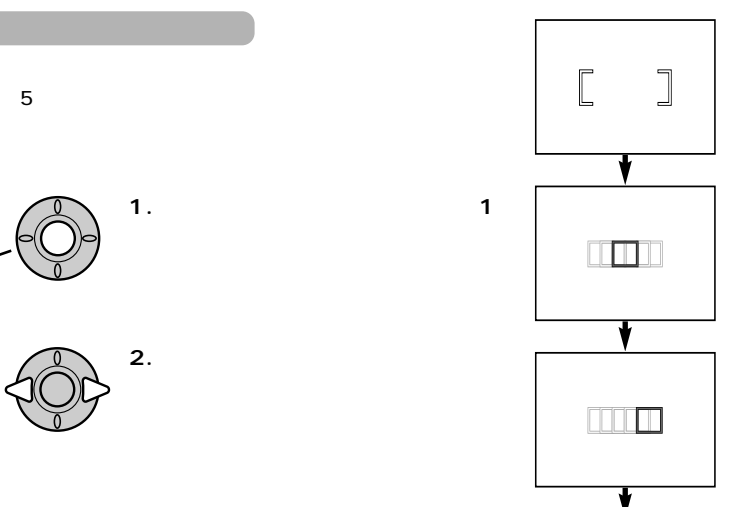

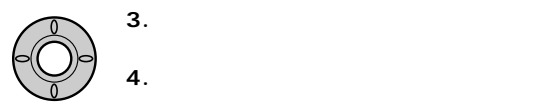

#### $\mathbf{1}$ (P.119)

20

STD.

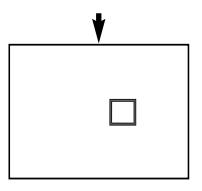

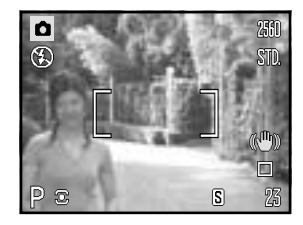

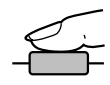

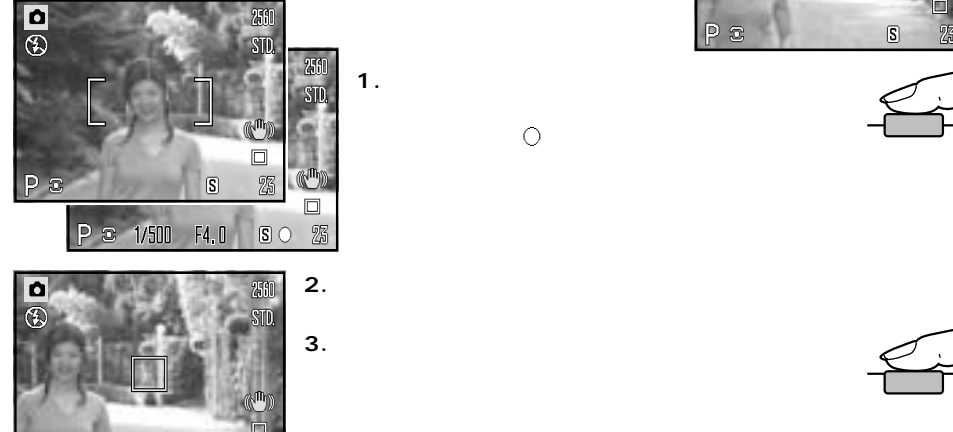

 $F4.0$ 

 $\overline{\mathbf{S}}$   $\overline{\mathbf{O}}$ %

P & 1/500

**1. ピントを合わせたいものに[ ]を合わせ、シ**

 $\circ$ 

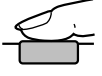

 $\blacksquare$ 

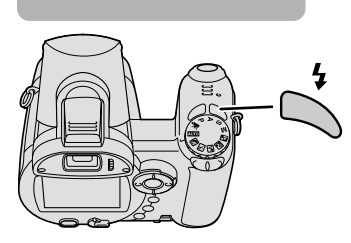

AUTO P

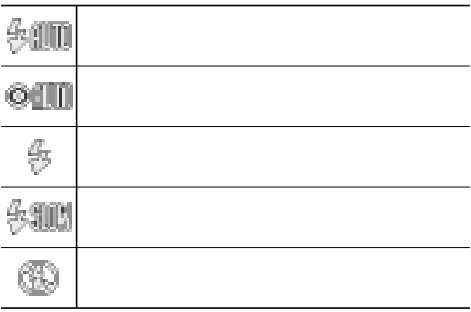

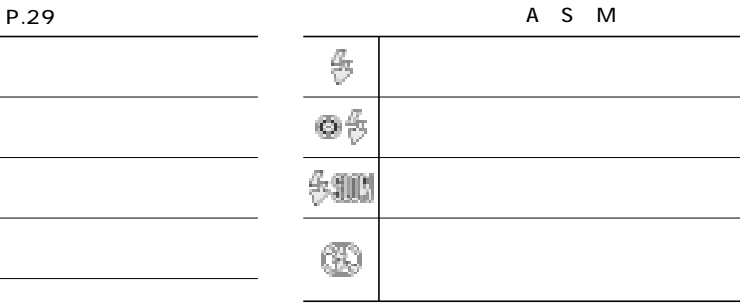

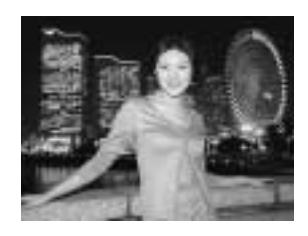

# $\mathbf \Omega$

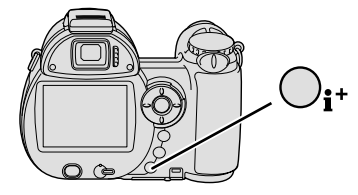

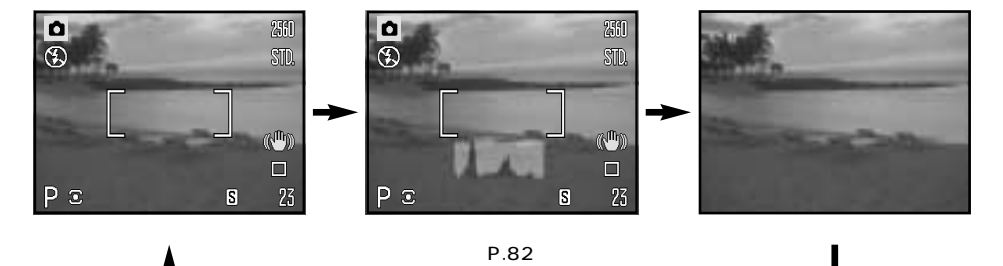

P.13

## 2.0 2.0 1/3

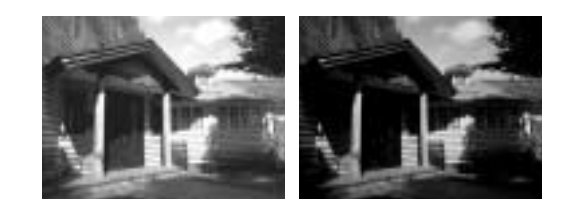

AUTO

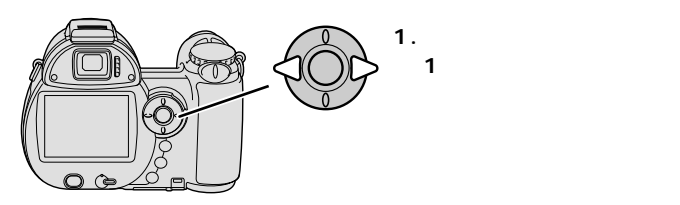

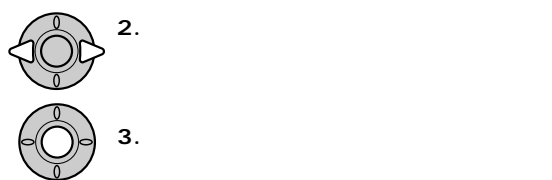

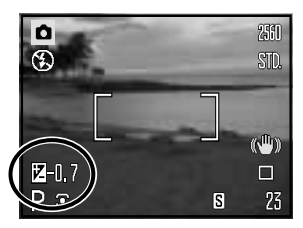

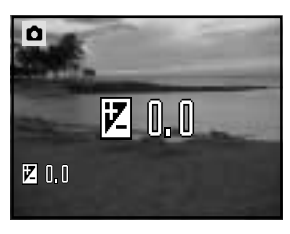

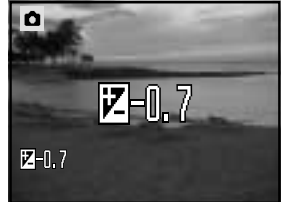

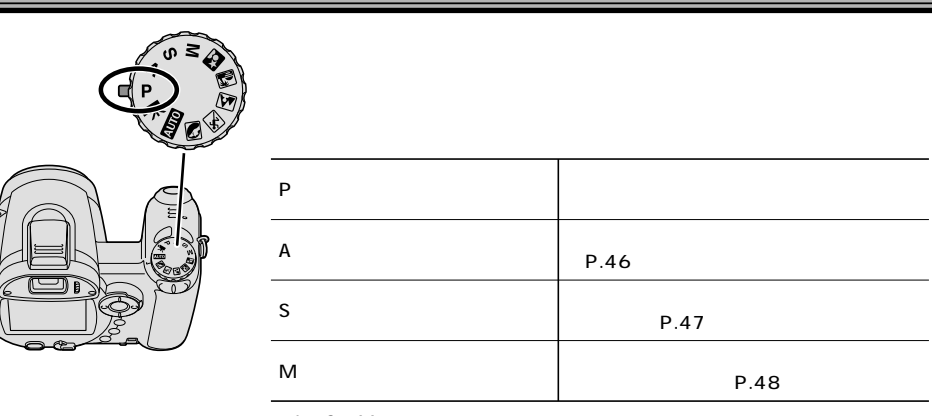

$$
A \quad S \quad M
$$

。→P.42

P

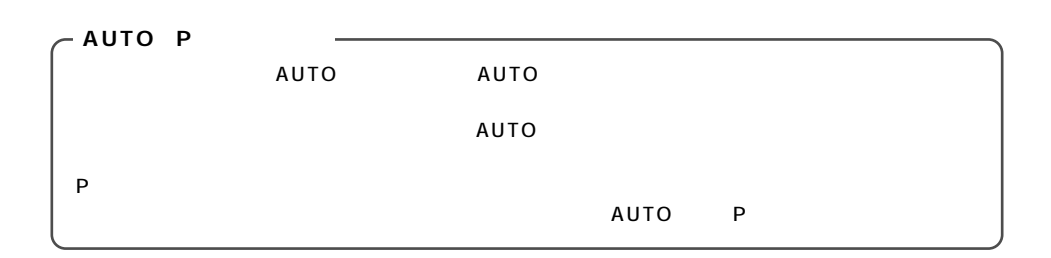

A

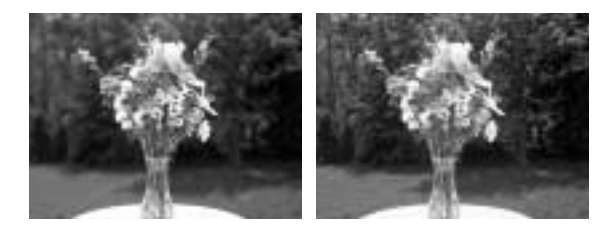

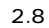

 $8$ 

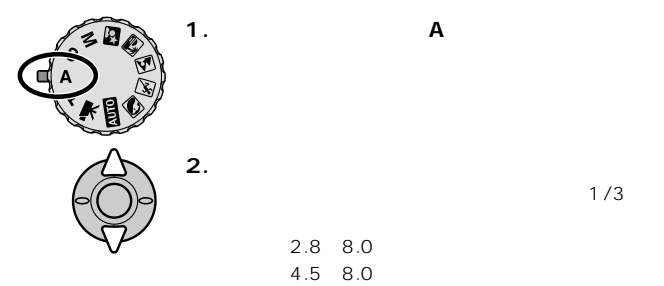

 $1/3$ 

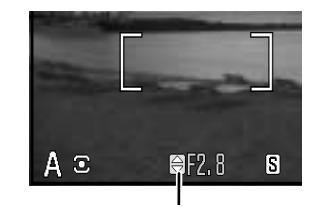

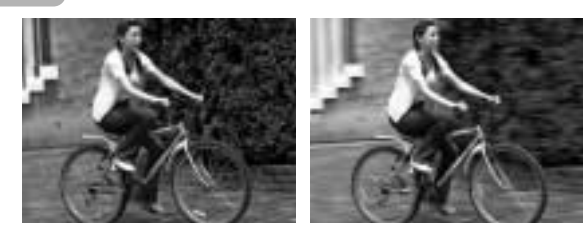

1/1000

 $1/15$ 

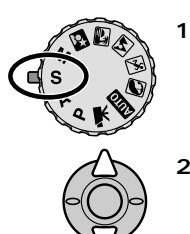

S

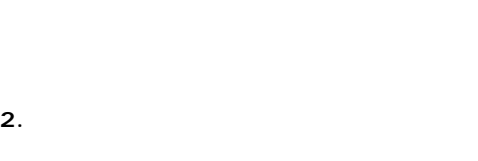

4 ~ 1/1000 4  $1/1000$  2<br>4  $2$ 4 between  $\sim$ 

**1. 撮影モードダイヤルをSに合わせます。**

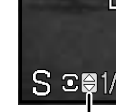

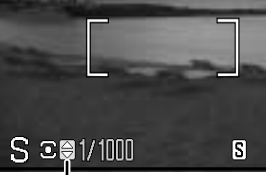

 $\mathbf S$ 

 $P.49$ 

# M

 $A$ 

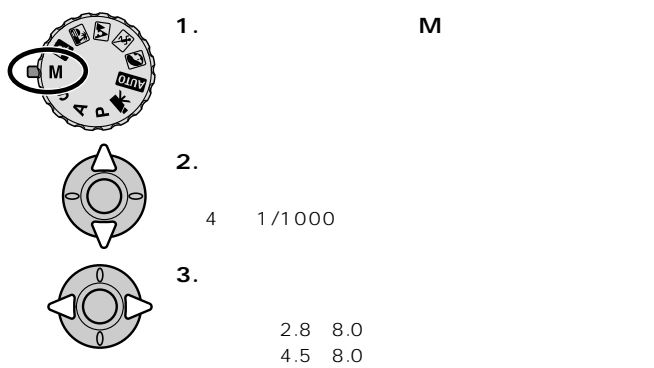

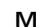

4 1/1000

広角側:2.8~8.0 望遠側:4.5~8.0

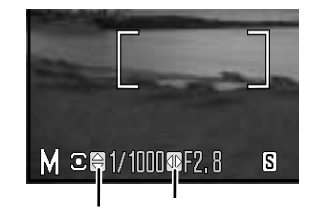

 $M$ 

 $M$ P.44

 $M$ 

M
<sub>P.69</sub>
P.69
ISO 100

 $P \cdot 49$ 

48

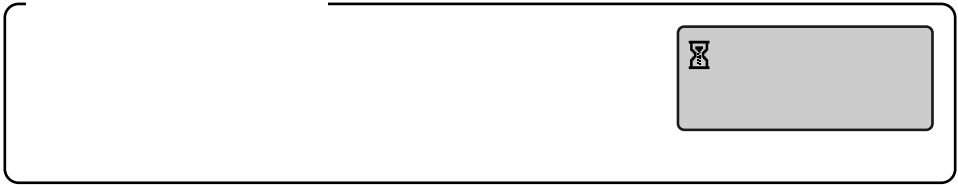

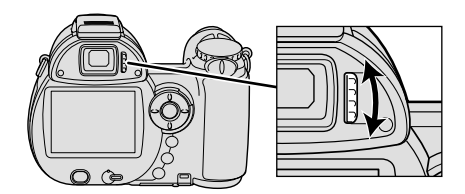

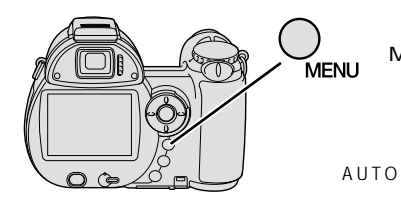

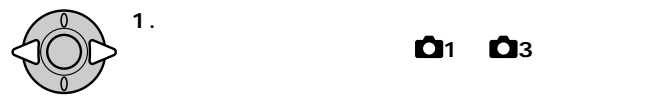

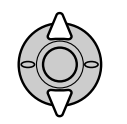

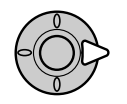

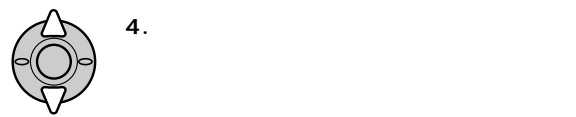

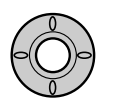

**6. メニューボタンを押して元の画面に戻ります。**MENU 50

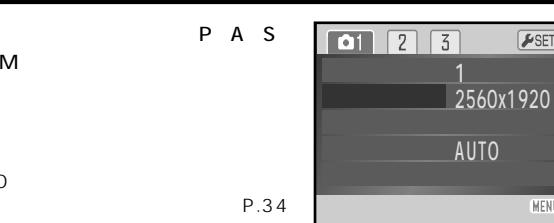

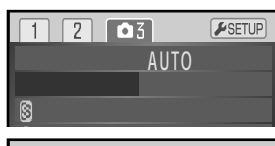

 $F$ SETUP

MENU D

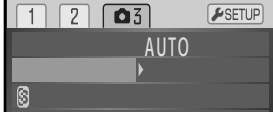

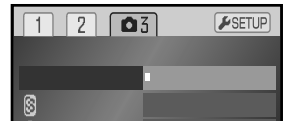

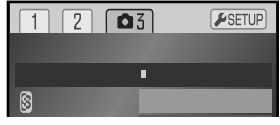

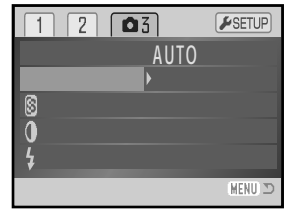

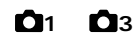

**3. 十字キーの右側で、設定内容を表示させます。**

**2. 十字キーの上下で希望の項目を選びます。**

**5. 十字キー中央の実行ボタンを押して決定します。**

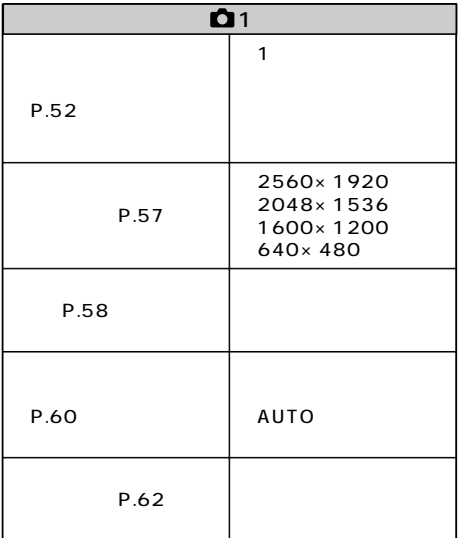

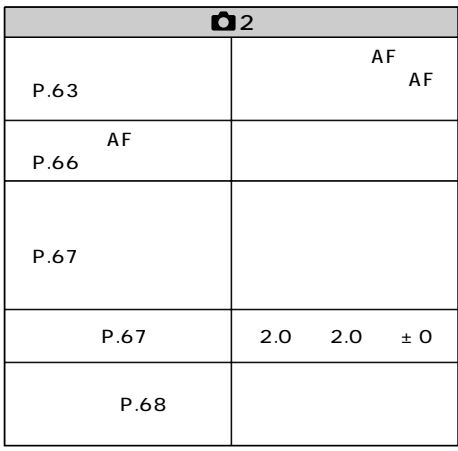

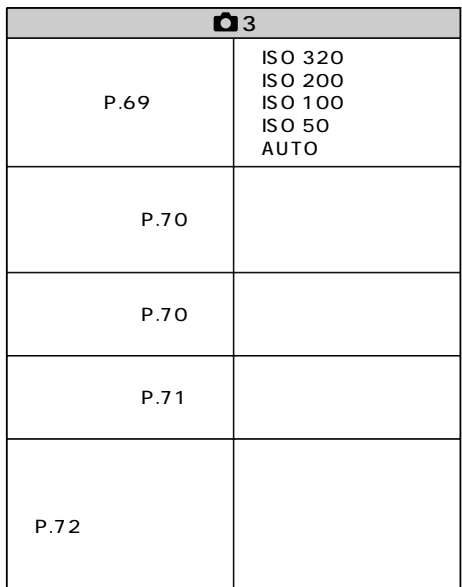

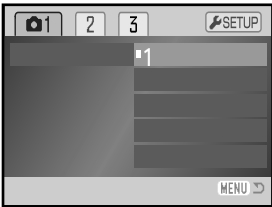

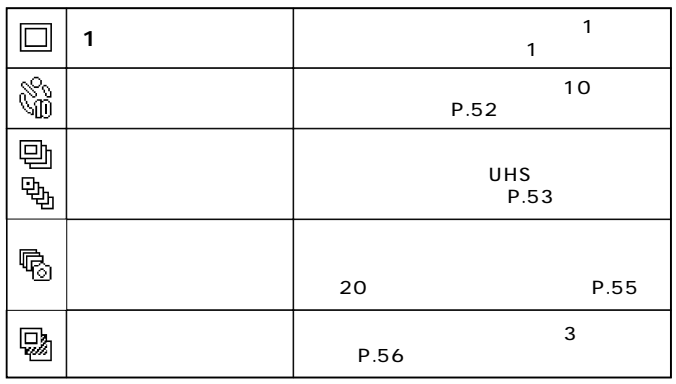

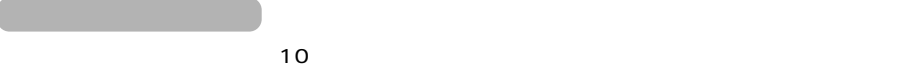

# **1. P.50**

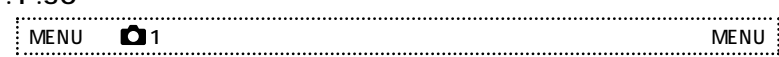

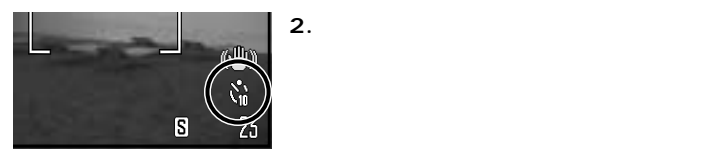

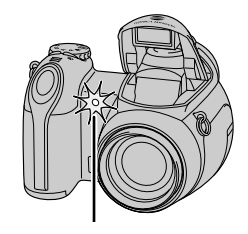

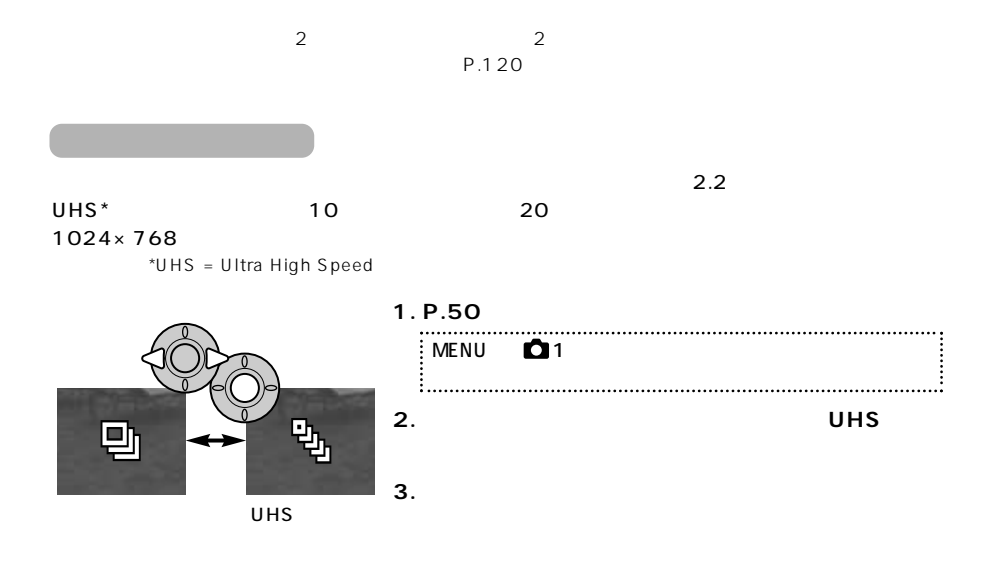

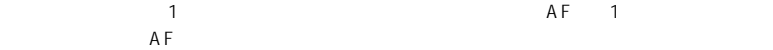

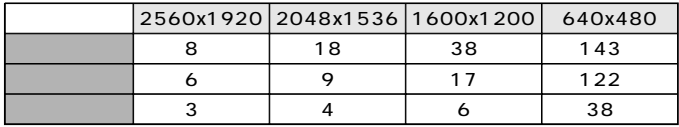

 $\Box$ 

UHS UHSされ、すべての画像データをいったんカメラトの場合、最ものメモリーに基準し、最ものメモリーに基準している。

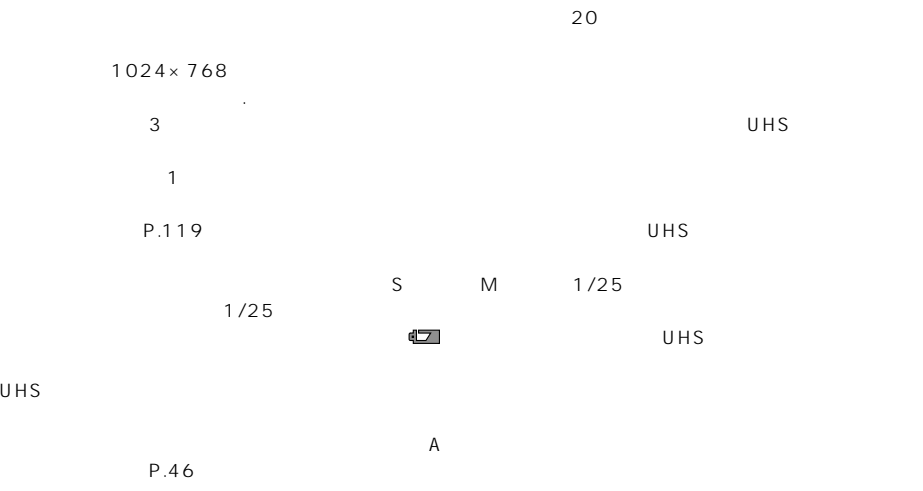

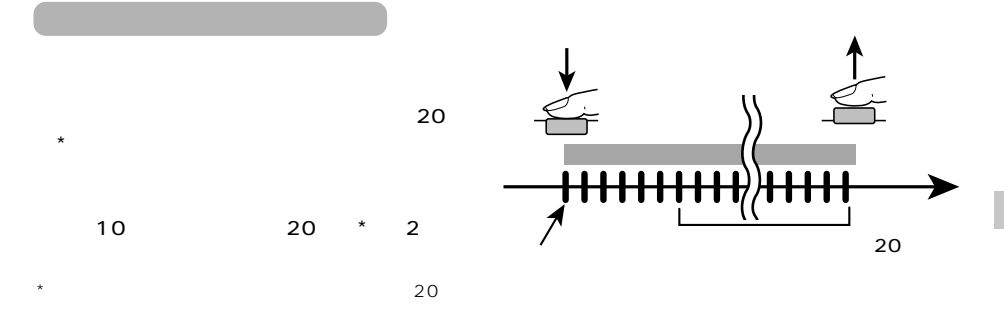

# **1. P.50**

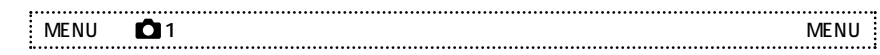

**2. シャッターボタンを押し続け、記録を終了したいタイミングで離**

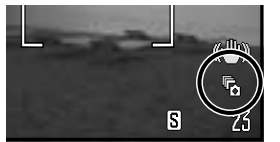

 $1024 \times 768$ 

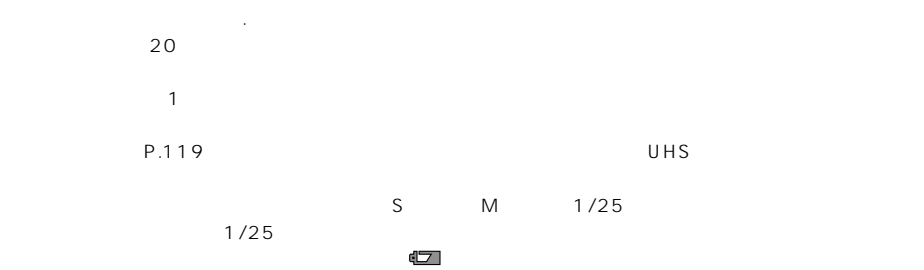

 $\tilde{A}$ 

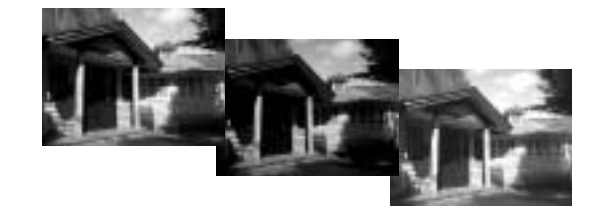

**1. P.50の要領でブラケット撮影を選びます。** MENU → 1 → ドライブモード → 右へ → ブラケット撮影 → ●実行 i

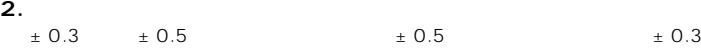

**3. シャッターボタンを押し続けて撮影します。**

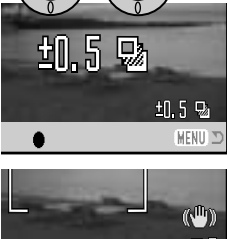

 $\sim$  3

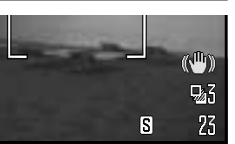

 $\pm$  0

フラッシュ しょうしょく しゅうしょく しゅうしゅうしゅ しゅうしゅうしゅうしゅうしゅうしゅうしゅうしゅ

ピント位置と基準となる露出は、1コマ目で固定されます。(コンティニュアスAF時のピント位置のみ1コマご

2560×1920

2560 1920 1 1 1

 $\mathbf 1$ 

 $\overline{4}$ 

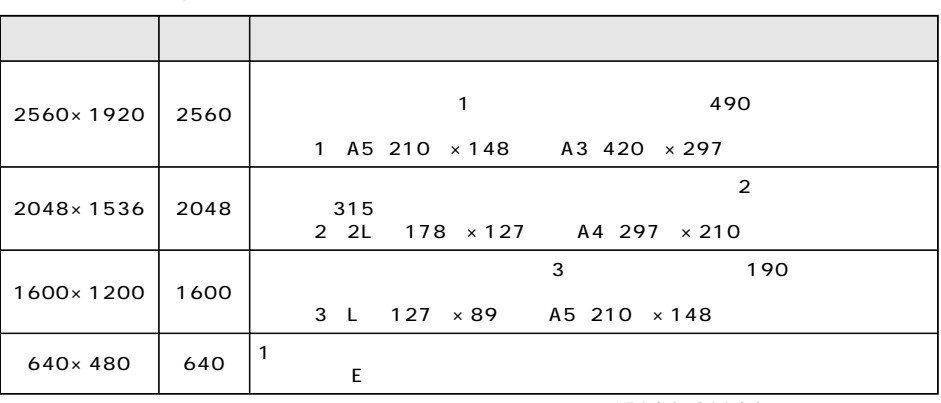

150dpi 300dpi

 $\sim$  P.59

**P.50** 

 $\frac{1}{2}$  MENU  $\bullet$  1 MENU... . . . . . . . . . . . . . . . . . .

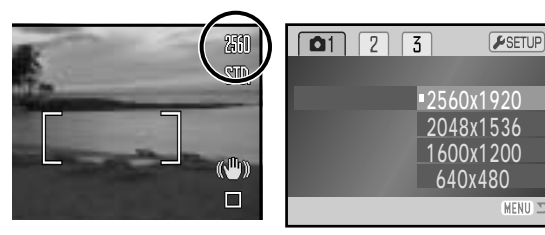

MENU D

 $\overline{3}$  $\mathbf 1$ 

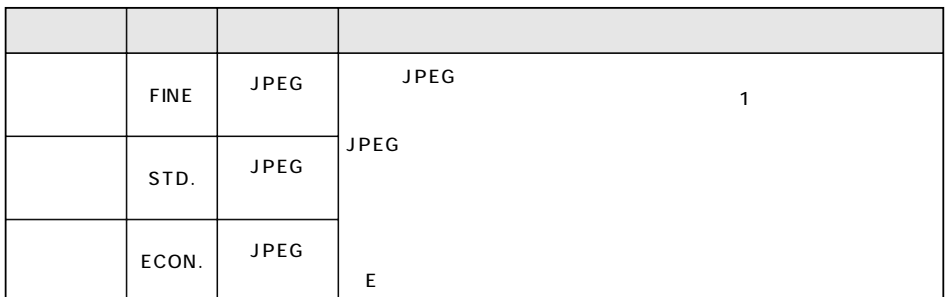

# **P.50の要領で、希望の画質を選びます。**

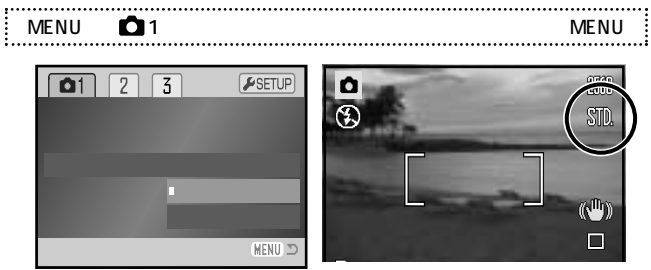

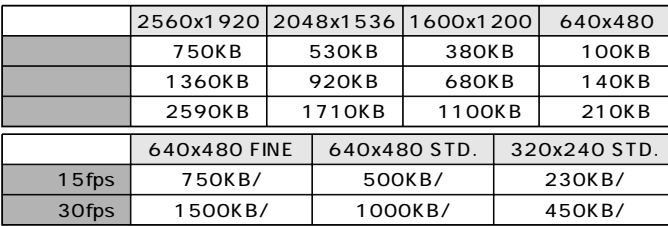

### 16MB SD

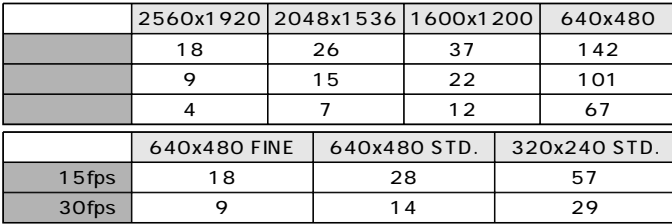

 $1$ 

59

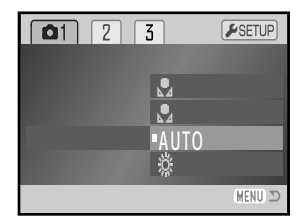

(AUTO)

(AUTO)

WB AUTO

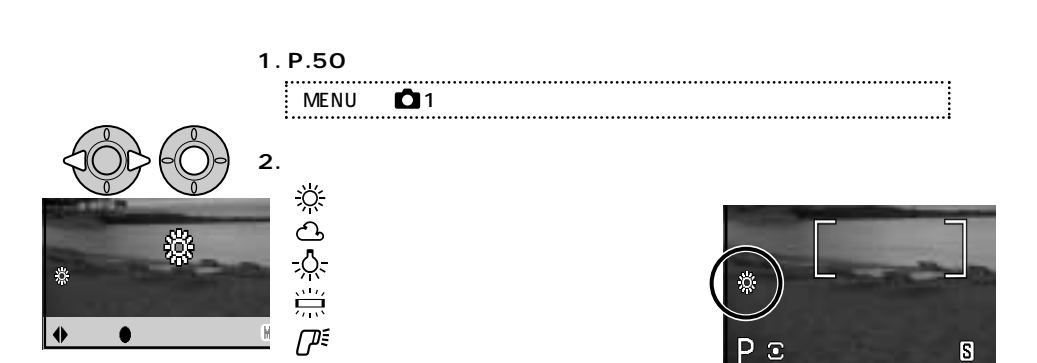

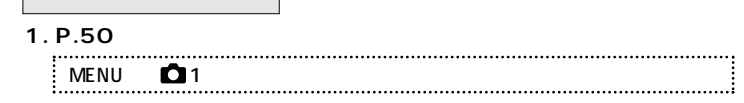

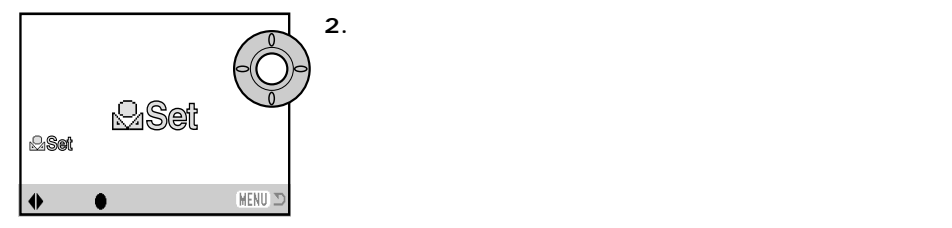

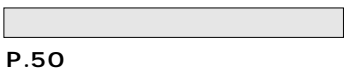

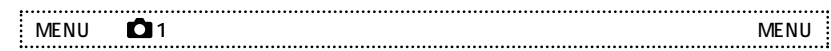

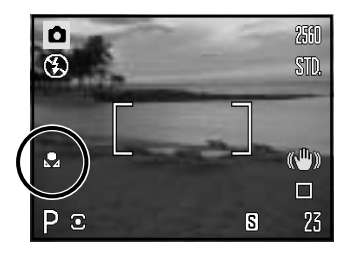

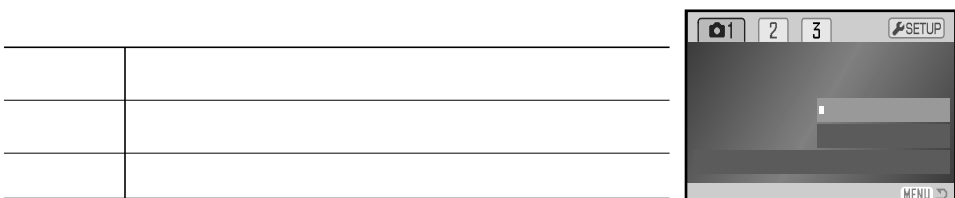

### AUTO

¥

 $\mathbbmss{}$ 

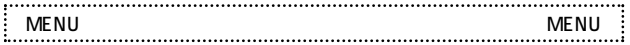

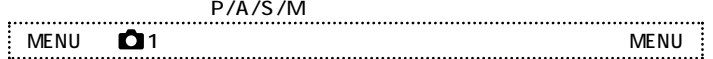

 $\mathbb{C}^n$ 

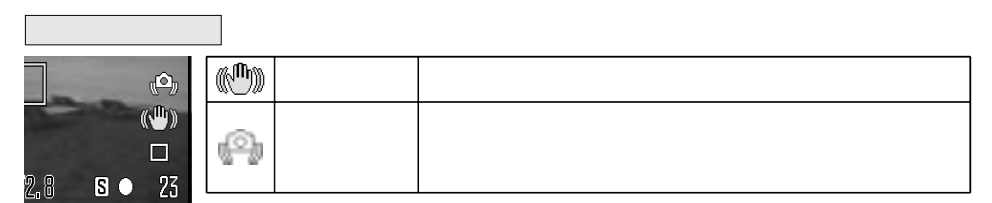

 $-$ 

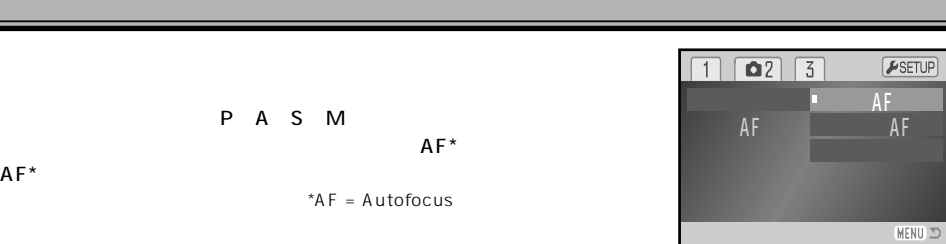

#### **P.50** . . . . . . . . . . . . ٠, MENU → 2 → フォーカスモード → 右へ → 希望の設定 → ●実行 → MENU

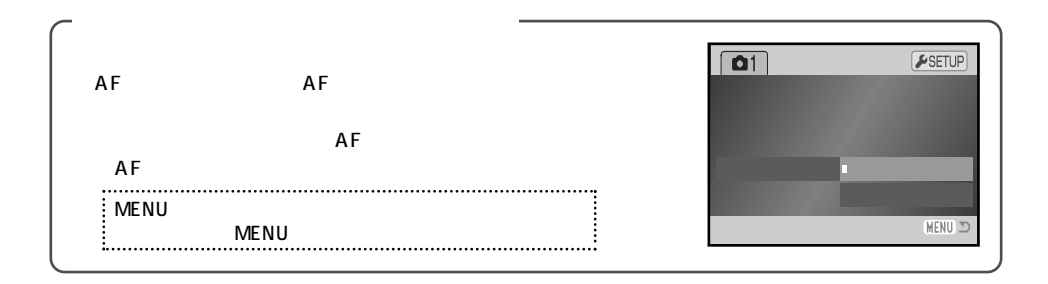

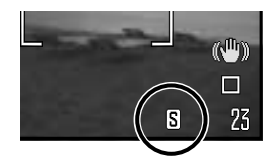

 $\mathsf{C}^*$  $*C = Continuous AF$ 

\*S = Single-shot  $AF$ 

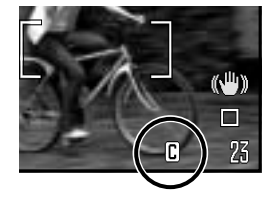

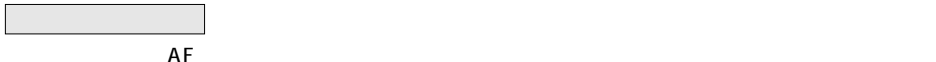

ワンショットAF

 $S^*$ 

コンティニュアスAF

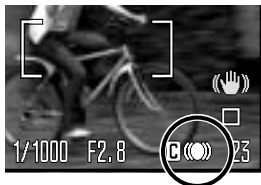

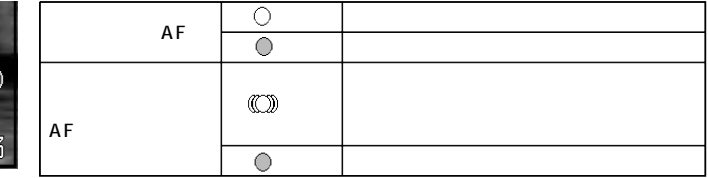

64

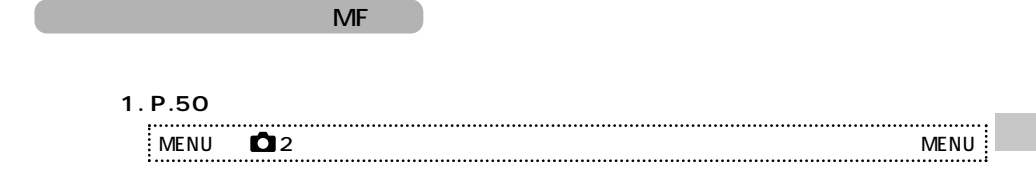

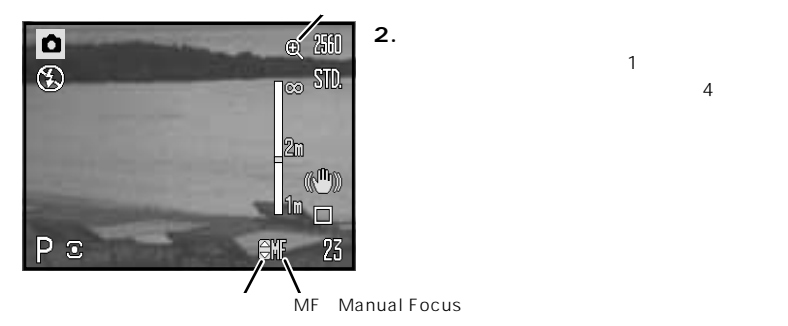

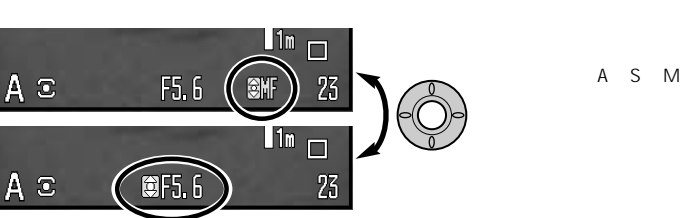

 $1$   $2.5$  $\overline{4}$  $\sim$  2.5

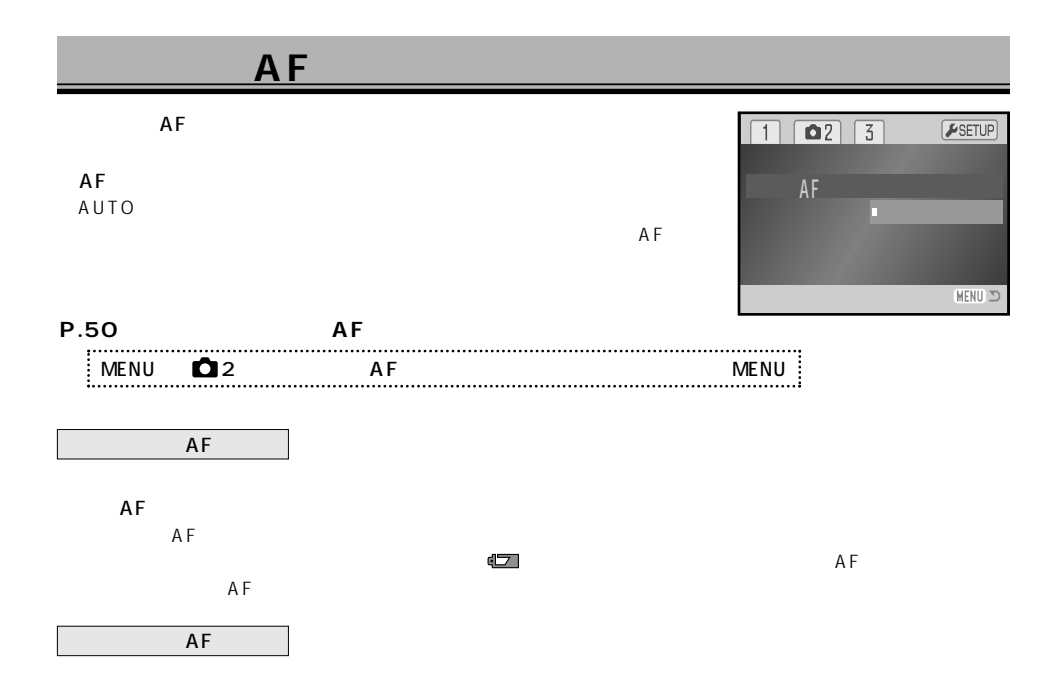

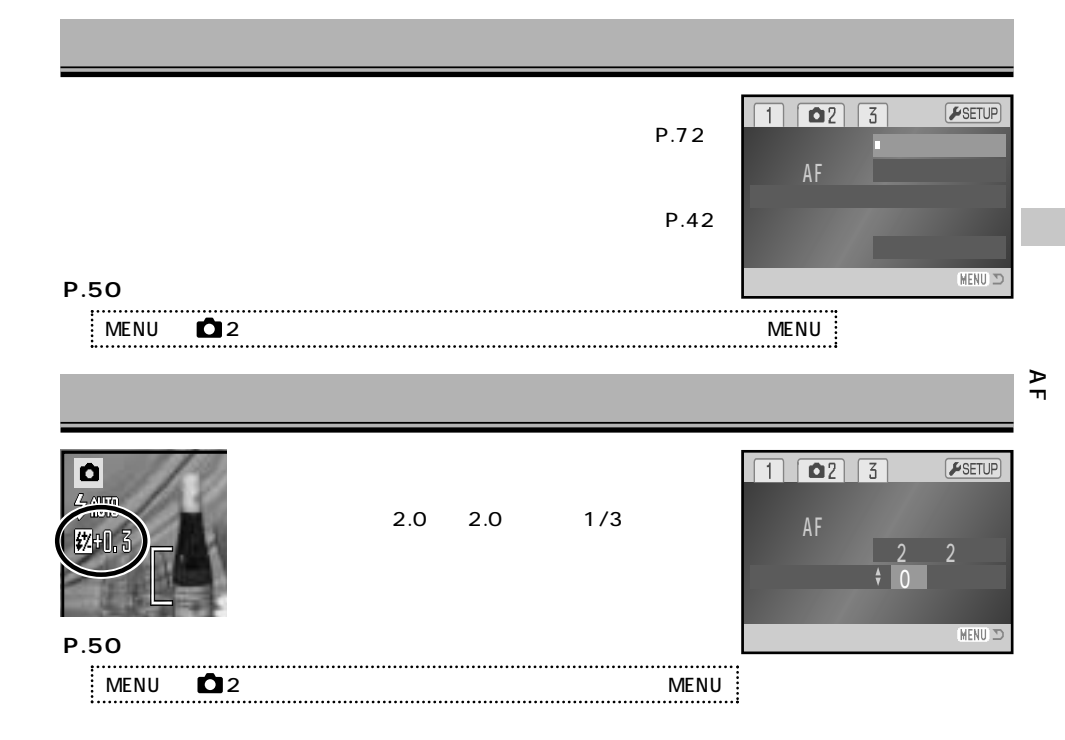

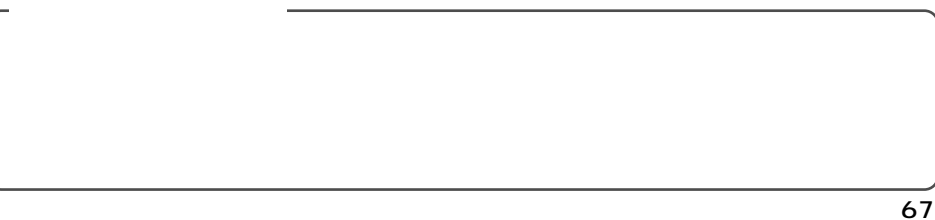

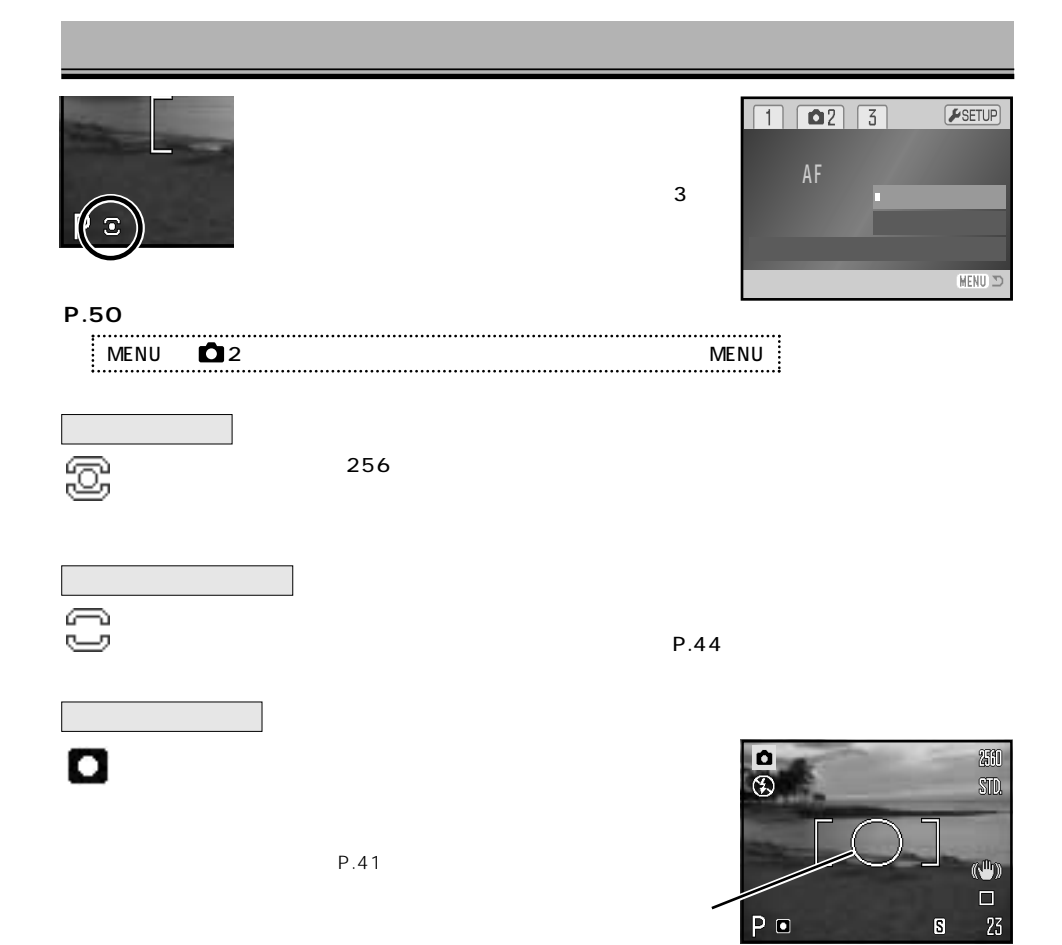

 $P<sub>0</sub>$ 

 $\mathbf S$ 

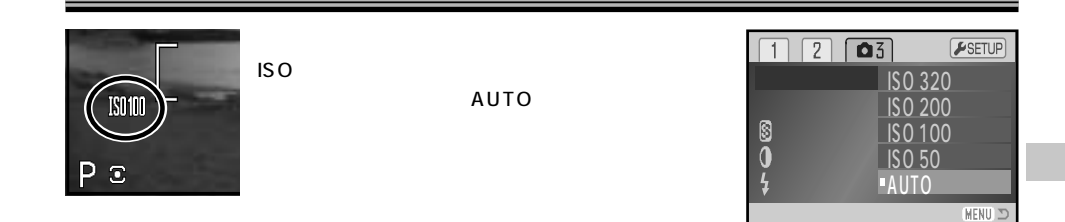

### **P.50の要領で、希望の撮像感度を選びます。**

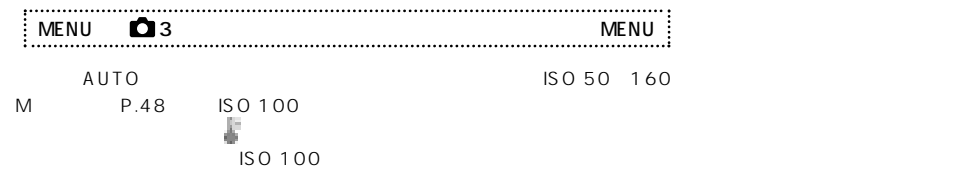

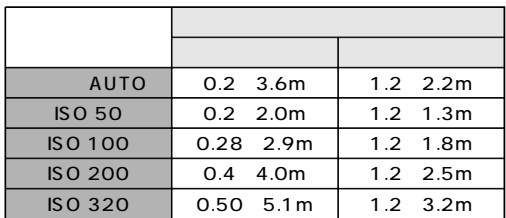

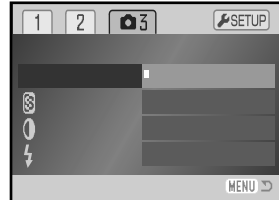

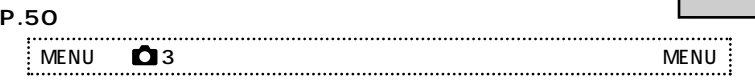

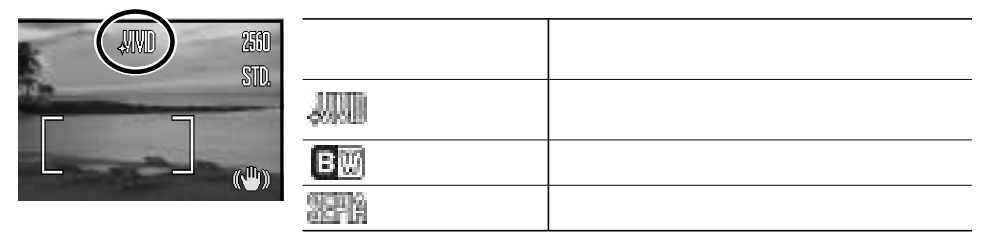

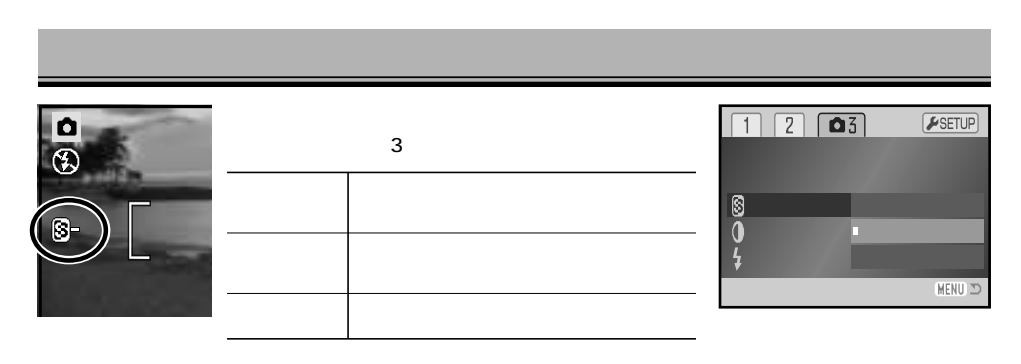

#### **P.50の要領で、希望のシャープネスを選びます。** . . . . . . . . . . . . . MENU → 3 → シャープネス → 右へ → 希望の設定 → ●実行 → MENU

JPEG圧縮される前に調整が行われるので、後でパソコンで加工するのと比べると、より画像の劣化を押さえ

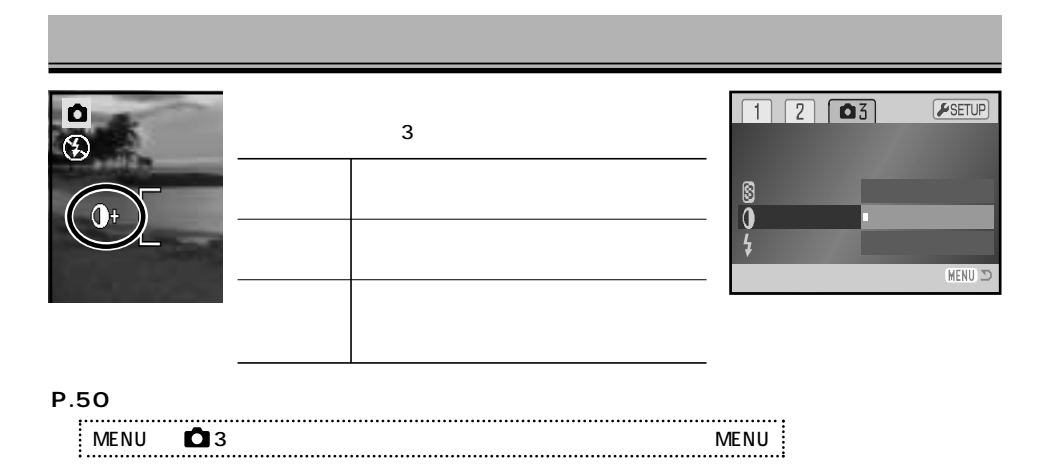

JPEG しょうかん こうしょうかん こうしょう こうしょう こうしょう しゅうしゅう しゅうしゅう しゅうしゅうしゅうしゅうしょう

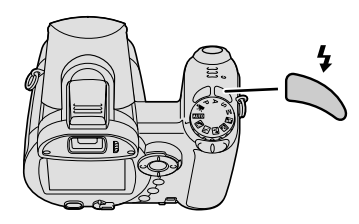

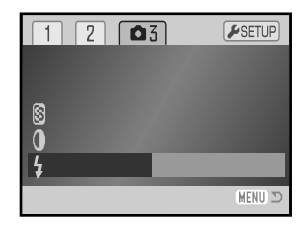

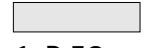

 $\overline{\bullet}$ 

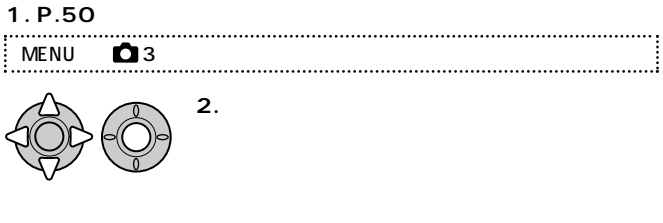

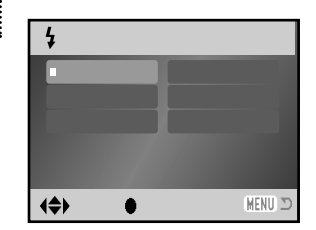

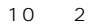

 $P.61$ 

P.67
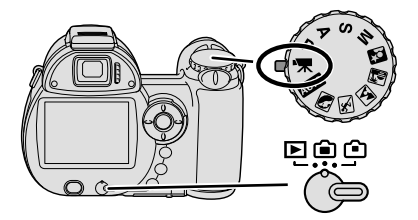

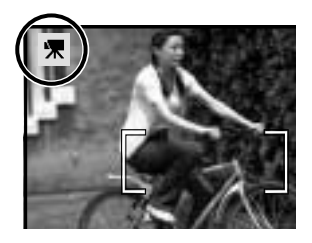

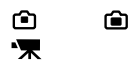

慄

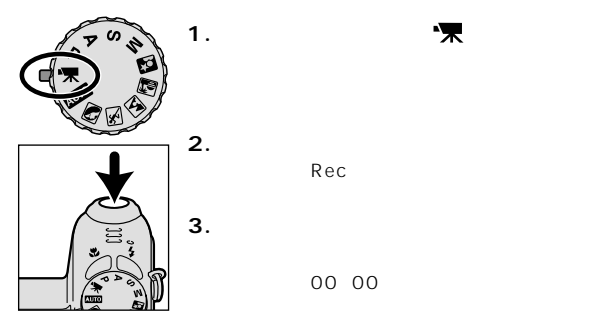

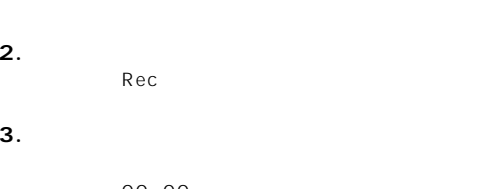

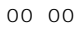

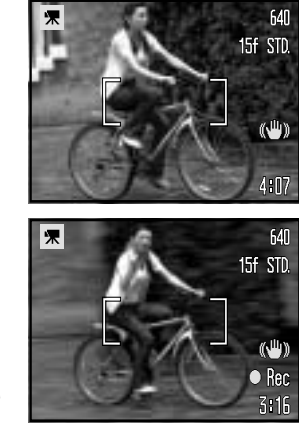

P.59

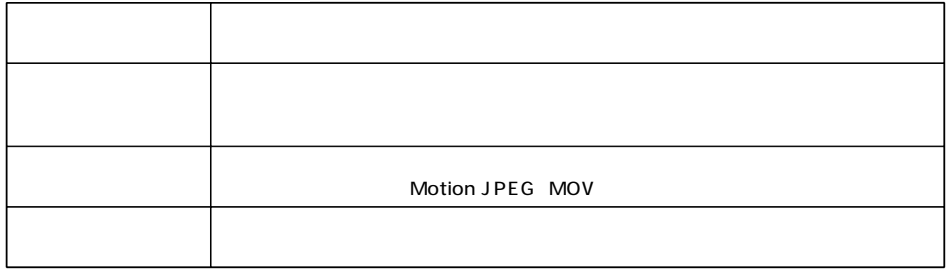

 $SD$ 

MENU

です。→P.50

保

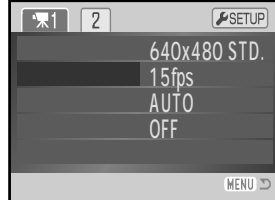

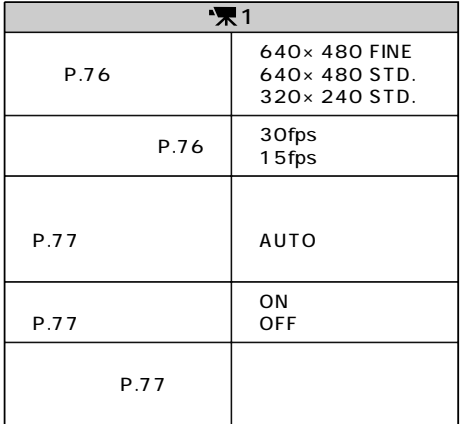

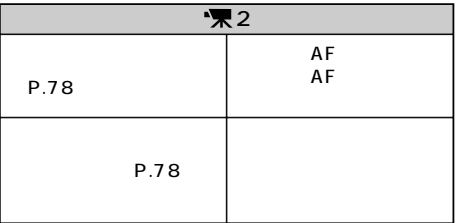

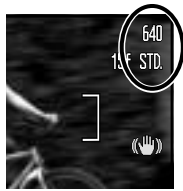

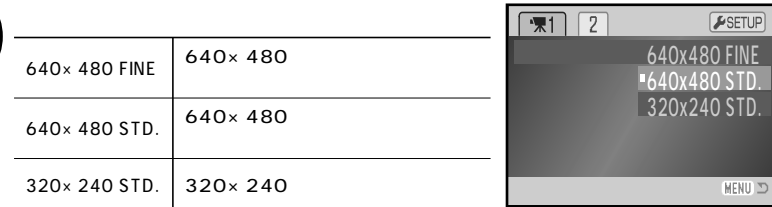

# **P.50の要領で、希望の画質を選びます。**

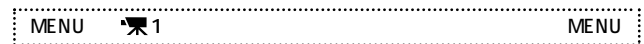

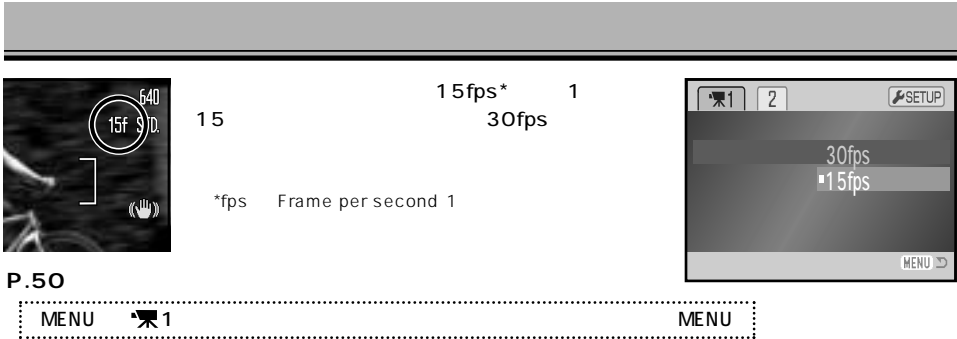

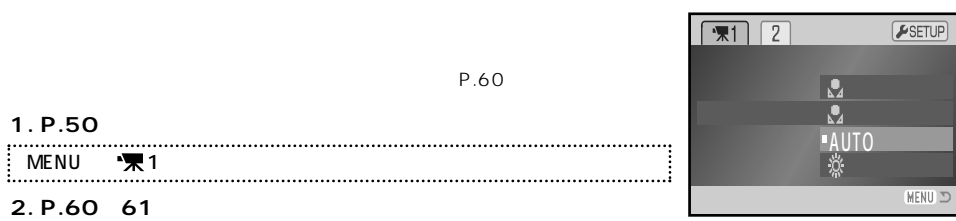

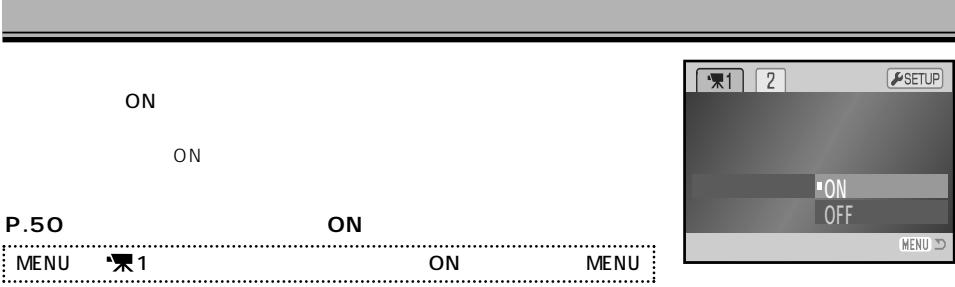

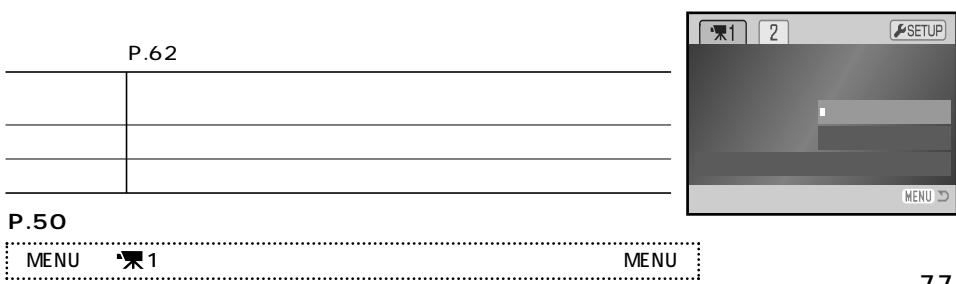

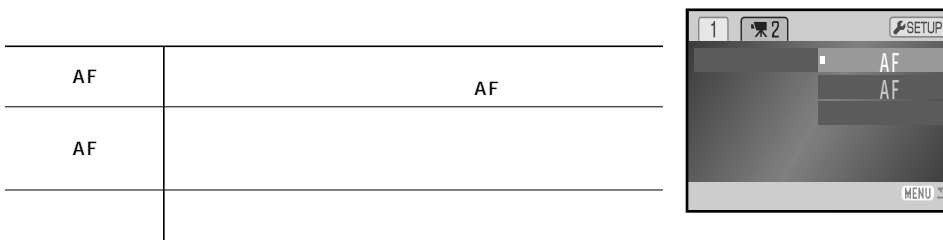

## **P.50**

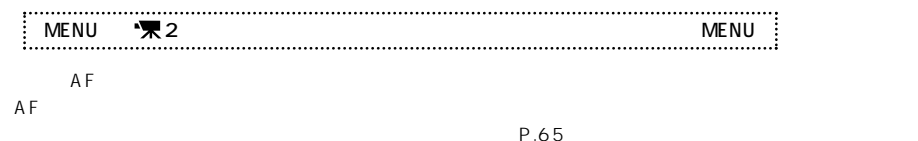

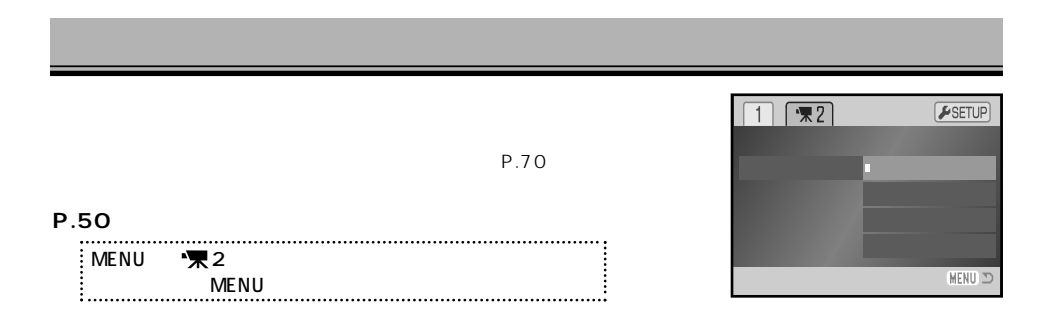

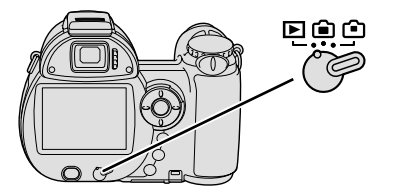

 $06:47$ 

 $\blacksquare$ 

 $\blacksquare$ 

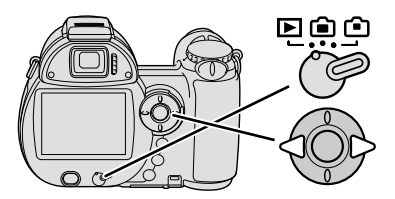

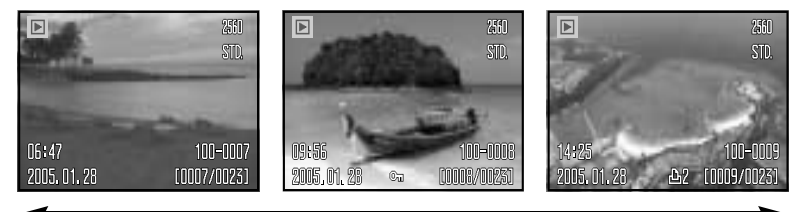

(P.36)

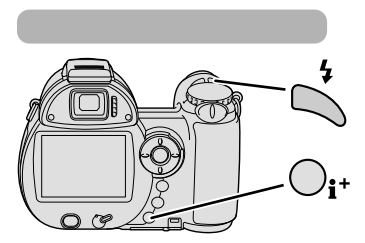

 $\sim$  1  $\sim$  1

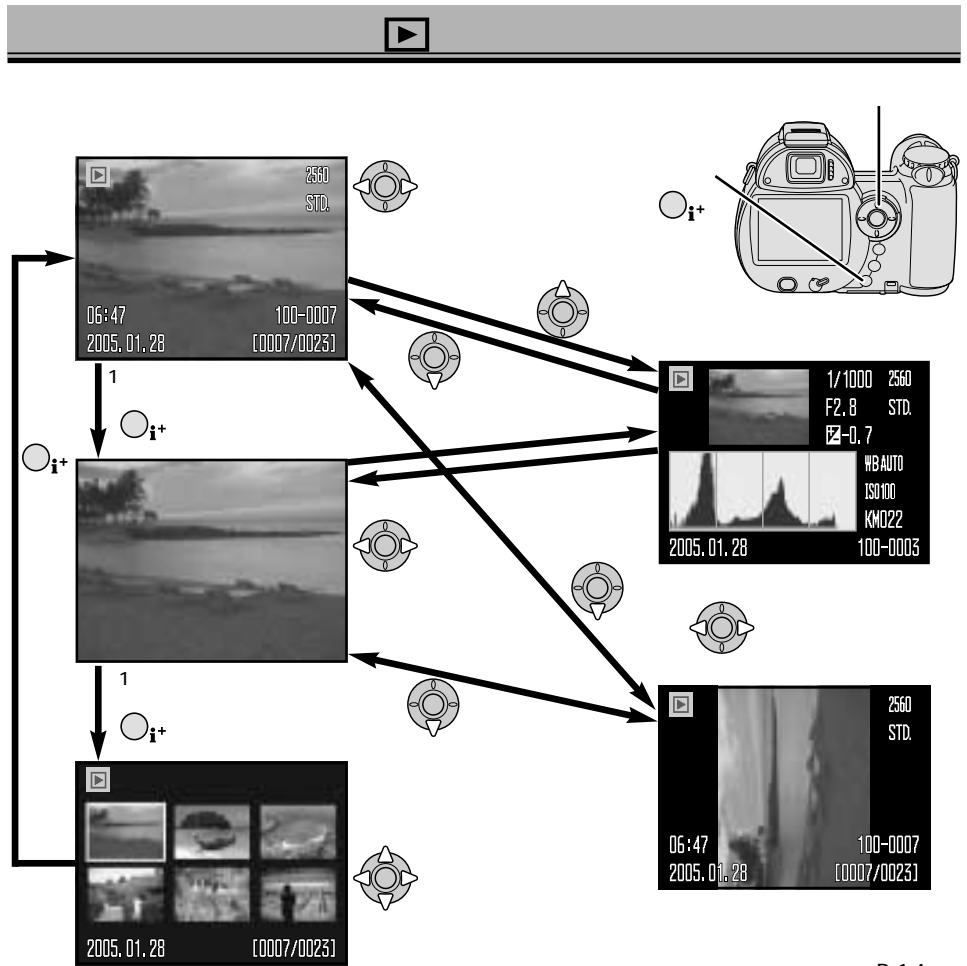

P.14

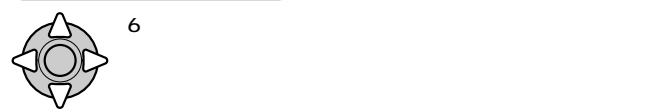

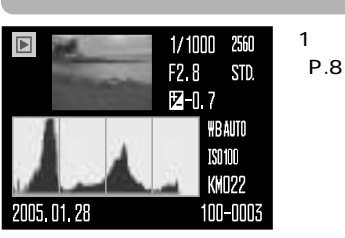

 $1$ (P.83)

キークキーの下を押すように

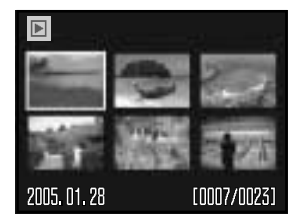

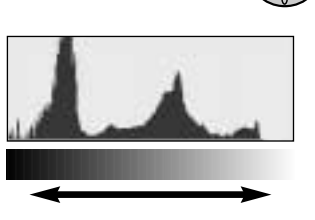

 $1$  $\frac{2510}{510}$ 2560 2560  $\boxed{\mathbb{E}}$  $\blacksquare$ STD. STD. 1895<br>2005.01.28 100-0008 10<mark>0-0008</mark><br>[10008<mark>/0023</mark>] 09 56  $\mathbf{\hat{i}}$ 00-0008 09:56 **COORADES** 2005.01.28 m /00231 2005 01 28  $^{\circ}$  $\circ$ 

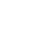

#### D iMAGE Viewer

 $SD \hspace{2.5cm} P.20$ 

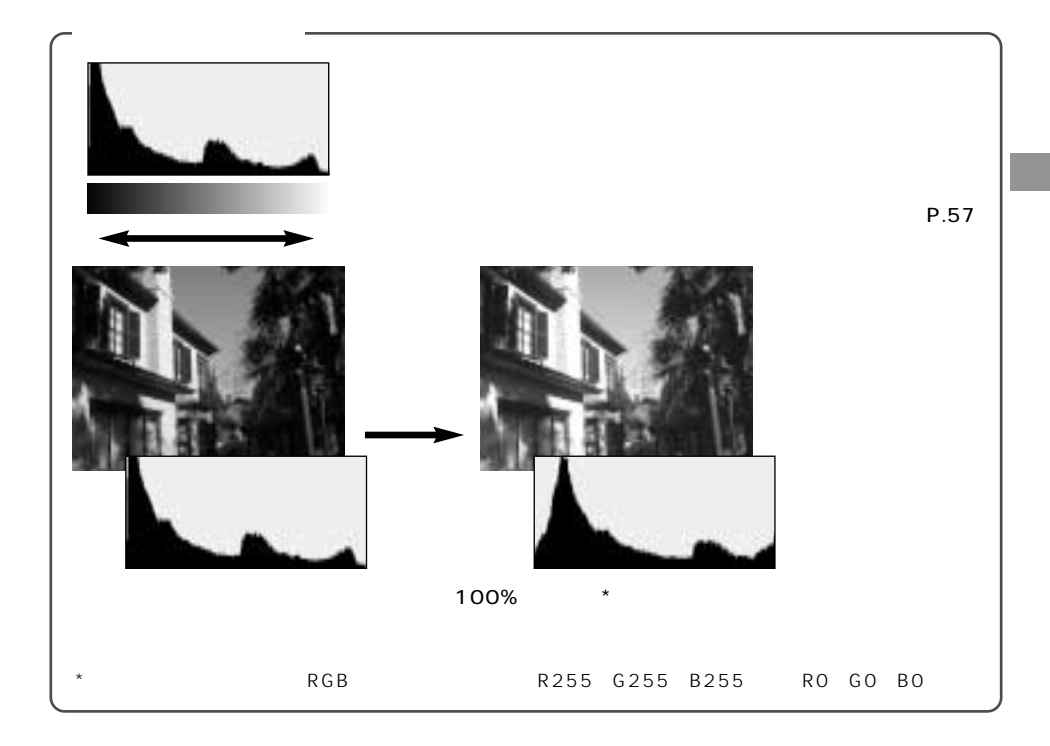

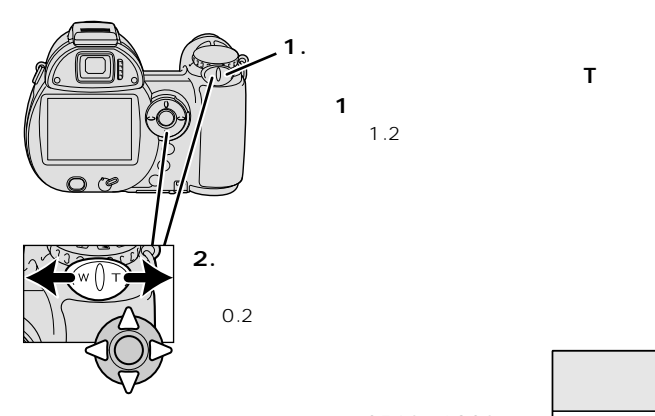

2560×1920

 $1.2$ 

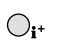

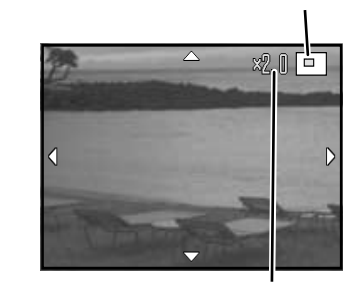

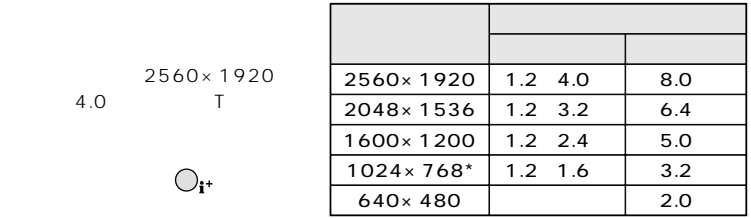

 $*1024\times 768$ UHS

 $\mathbf{T}$ 

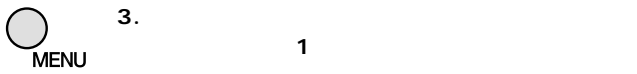

**押すと、通常の1コマ再生に戻ります。**

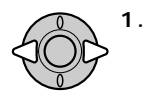

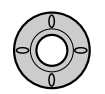

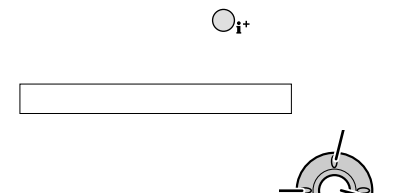

**2. 十字キー中央の実行ボタンを押して、動画再生を開始**

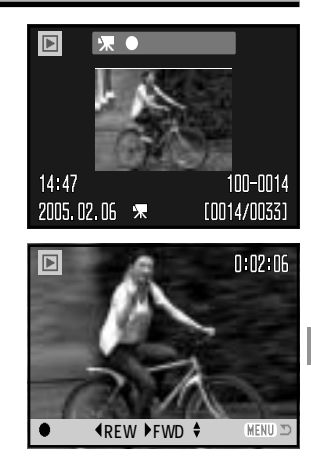

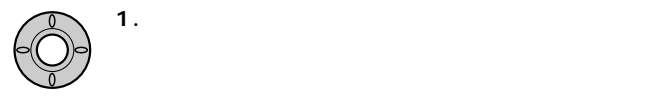

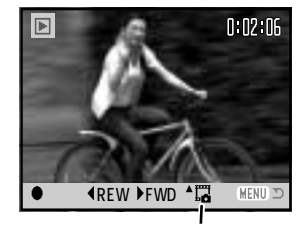

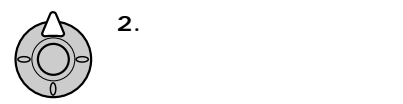

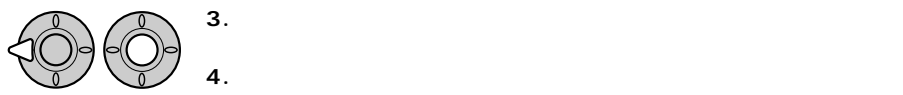

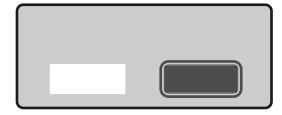

AV AVC-700

**1. テレビとカメラの電源を切ります。**

**2. AVケーブルの黄色のプラグをテレビのビデオ入力端子**

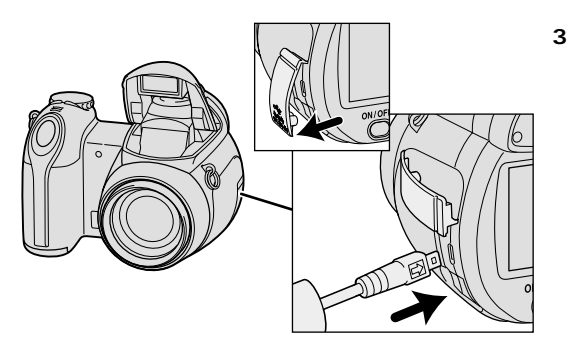

**3. カメラ側面の端子カバーを開け、AVケ** AV

**4. テレビの電源を入れ、テレビの[入力切り替え]などで、ビデオ入力端子からの入力に切り替え**

**5. カメラの電源を入れ、撮影/再生切り替えレバーを 位置**

 $P.118$ 

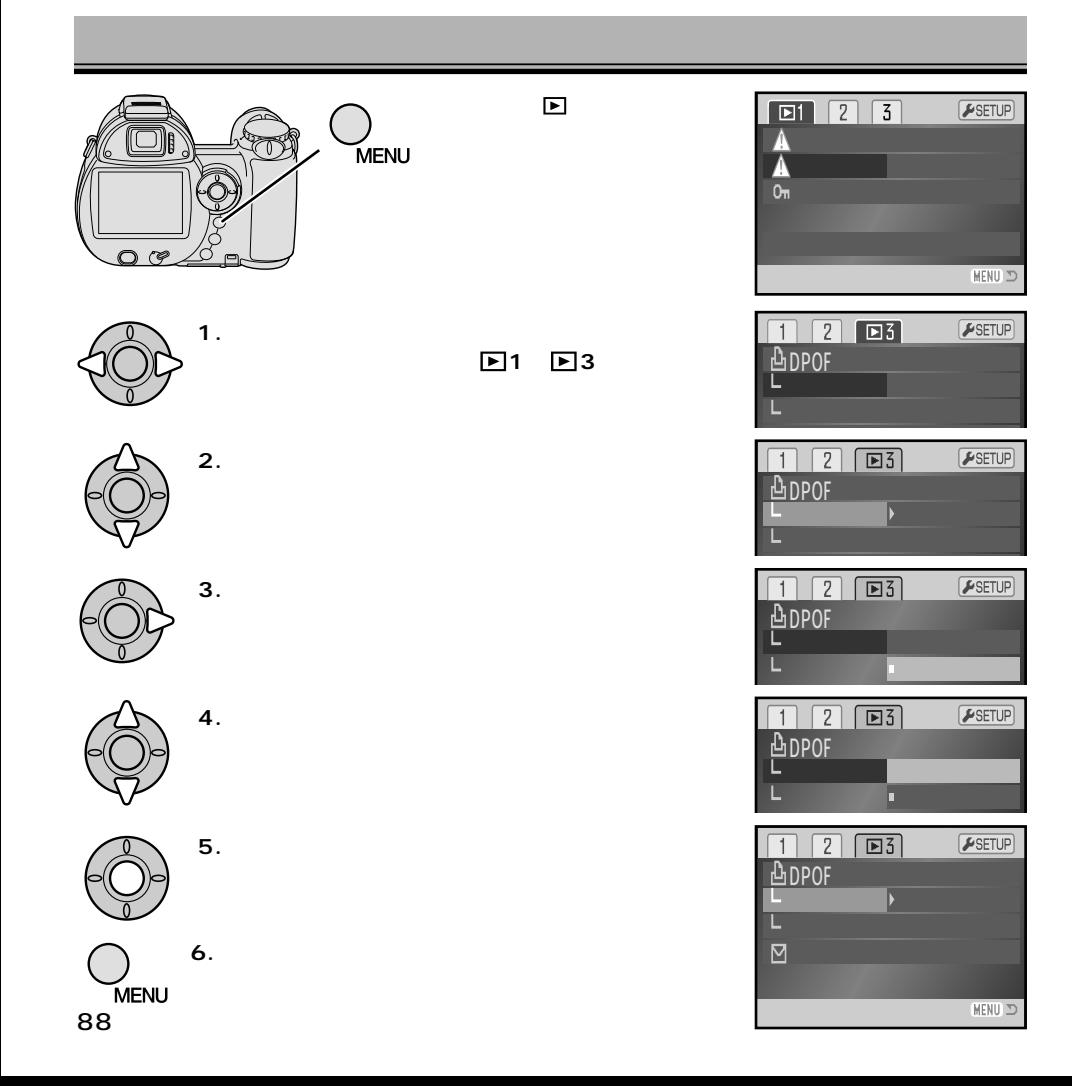

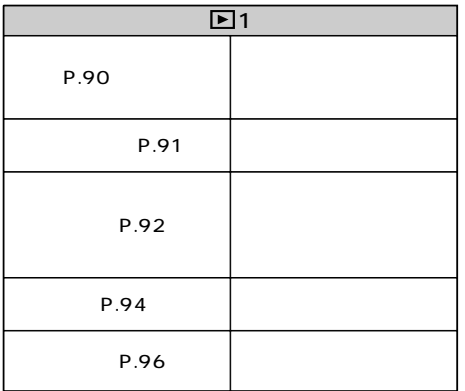

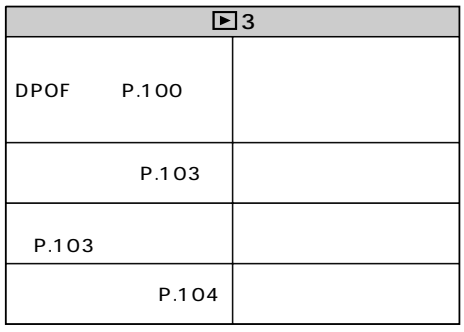

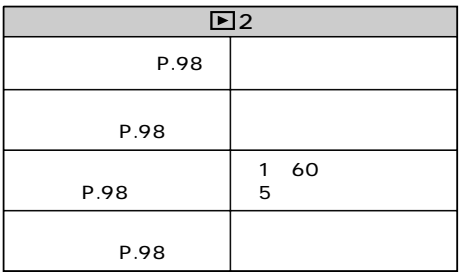

SD スイッチ しんしゃ しんしゃ しんしゃ しんしゃ しんしゃ しんしゃ しんしゃ

(P.20)

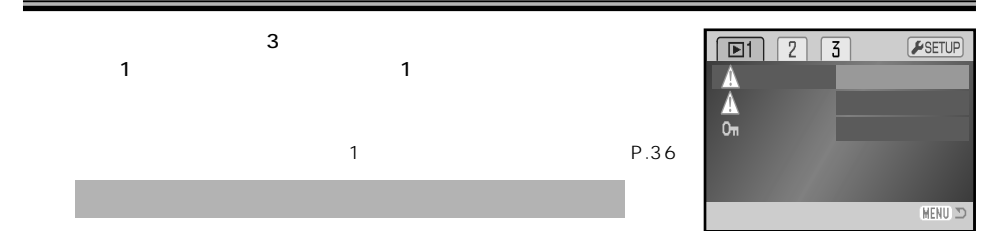

#### **1. P.88の要領で希望の設定を選びます。**

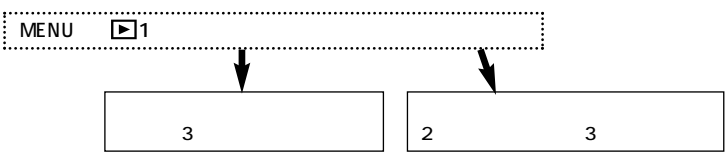

**2.「コマを指定」の場合、十字キーで消去するコマを指定し、中央の実行ボタンで実行します。**

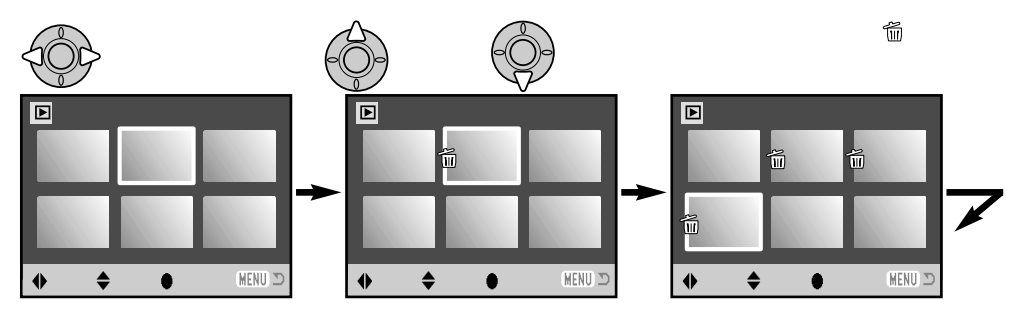

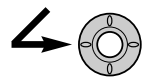

 $-3$ 

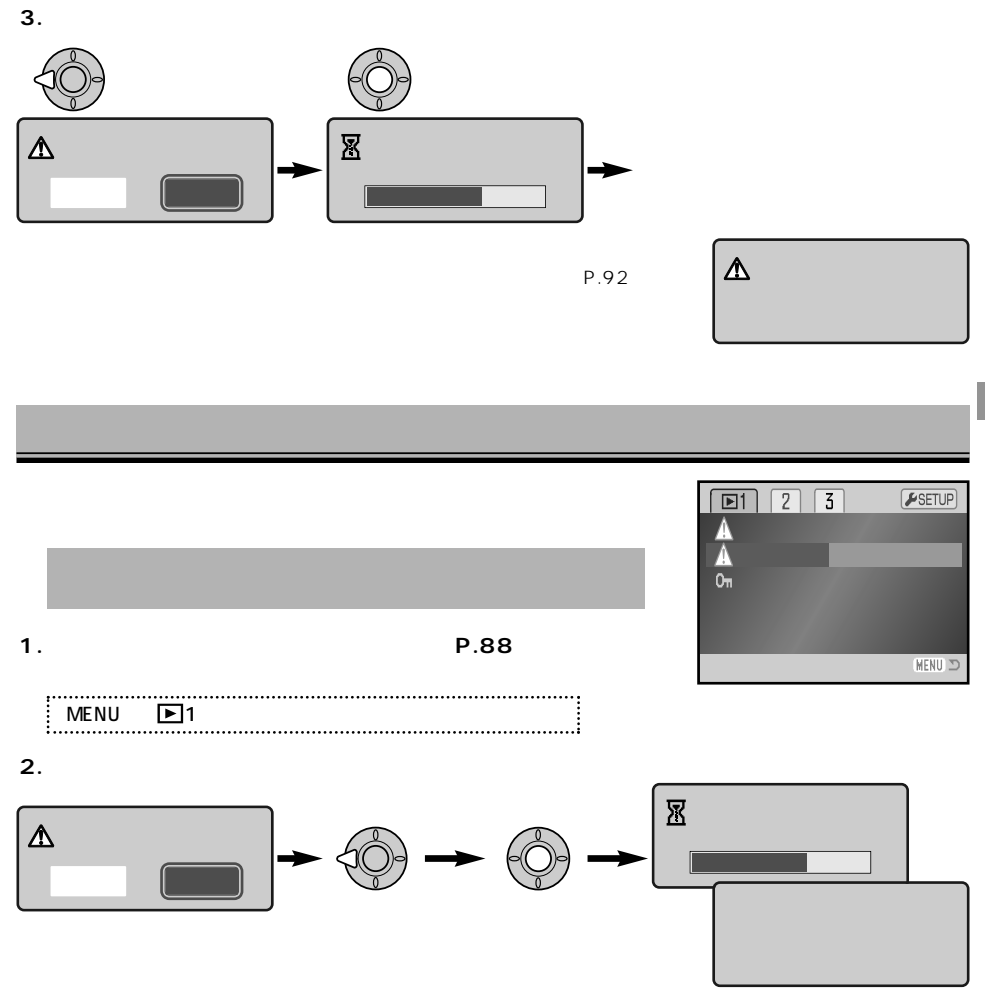

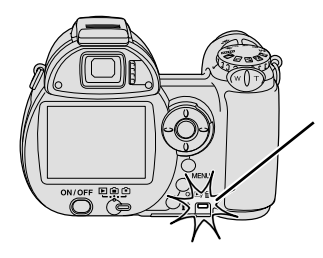

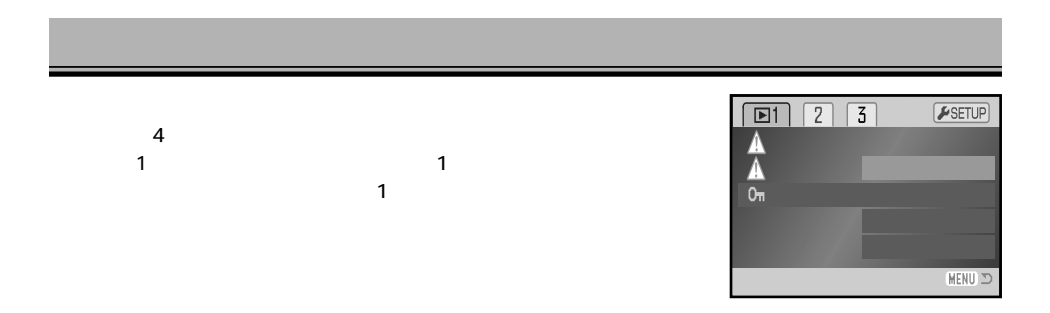

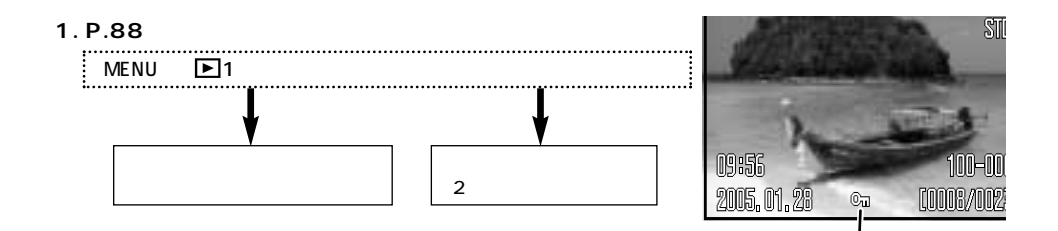

**2.「コマを指定」の場合、十字キーでプロテクトをかける**

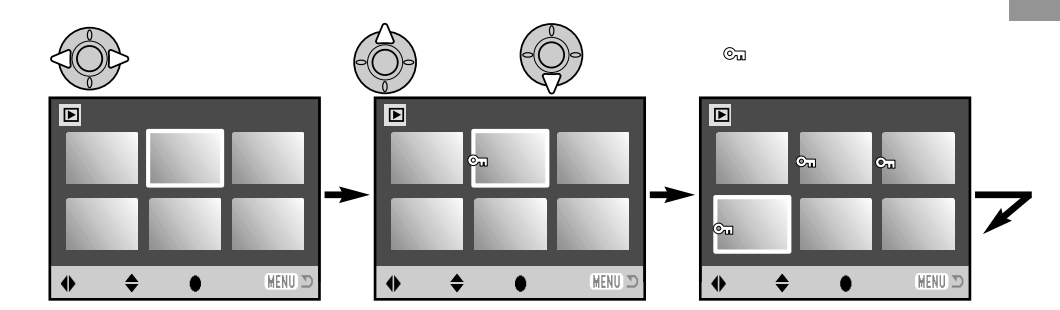

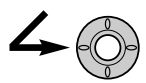

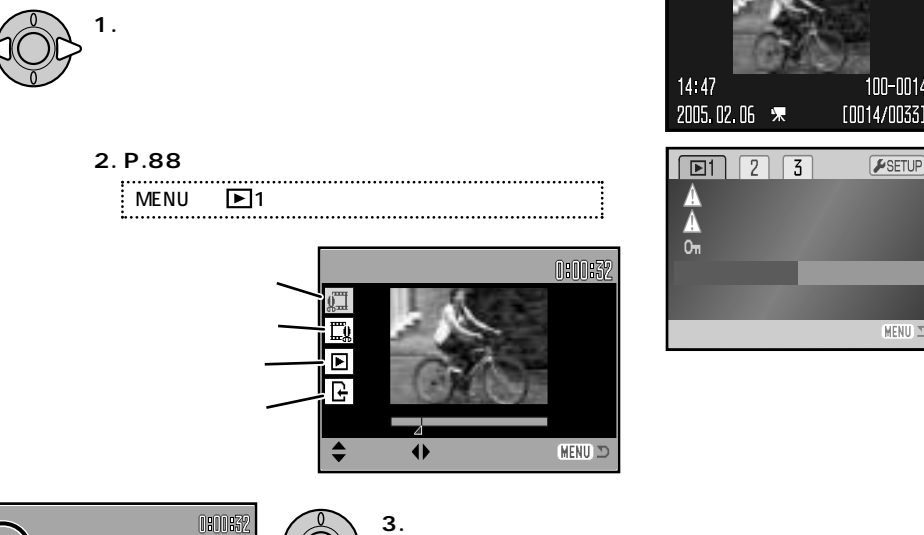

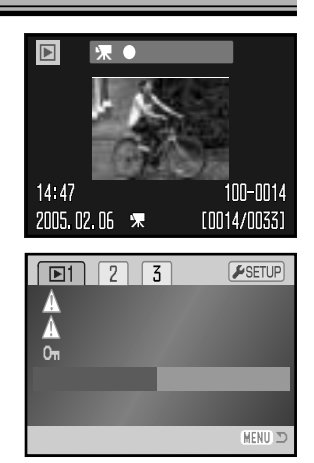

0:00:32

 $\textsf{MENU} \supset$ 

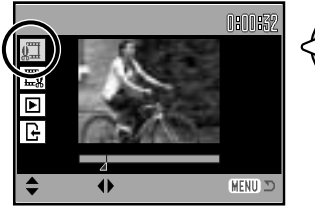

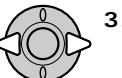

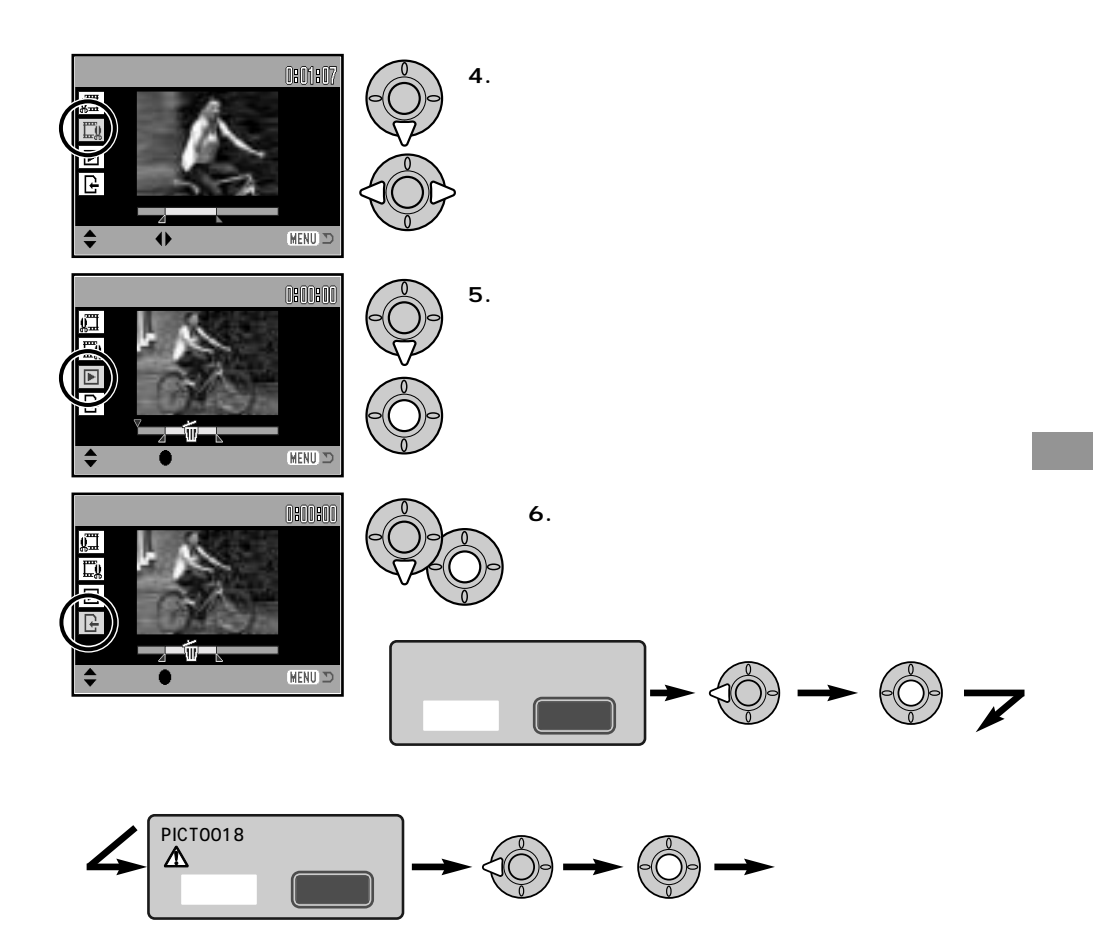

 $2 \t 2$ 

 $\Box$ 

95

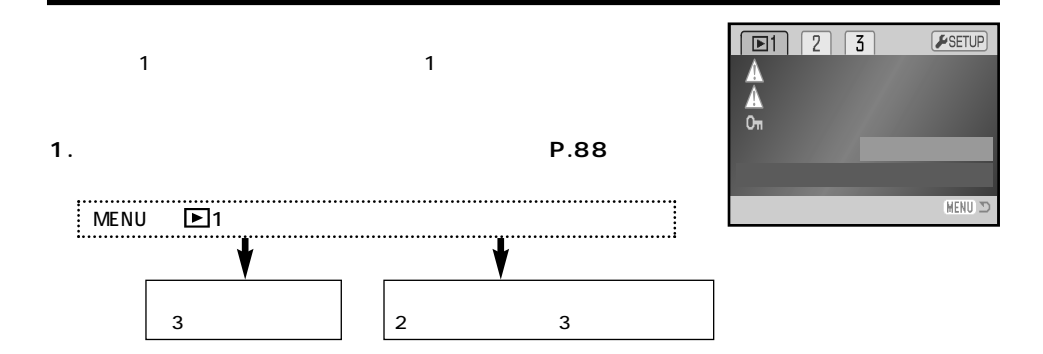

**2.「コマを指定」の場合、十字キーでコピーするコマを指定し、中央の実行ボタンで実行します。**

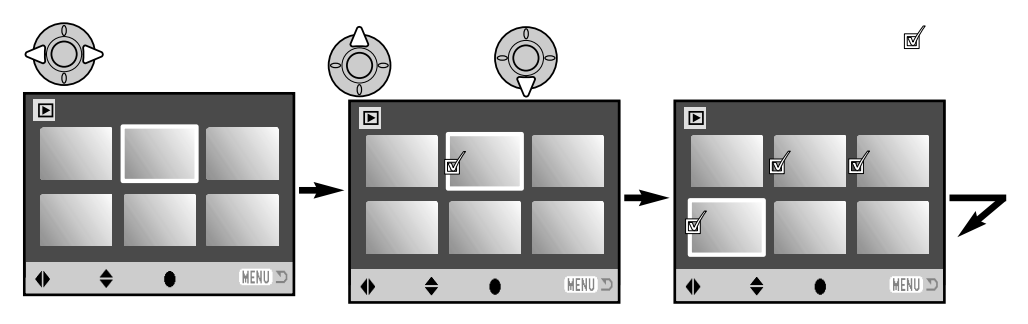

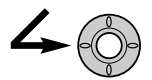

 $\frac{3}{2}$ 

**3. 画面の指示に従ってコピーを続けます。**

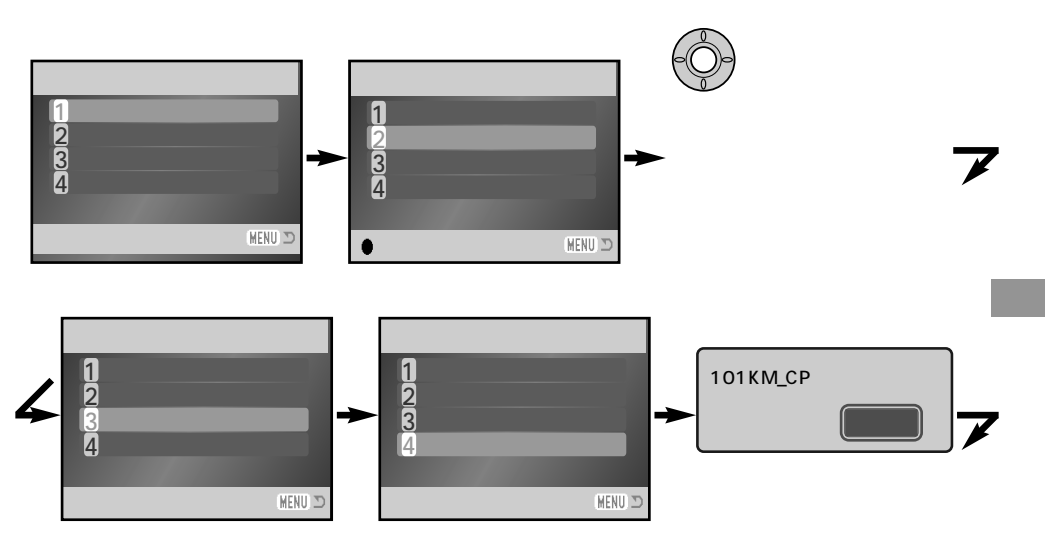

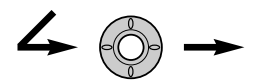

24MB

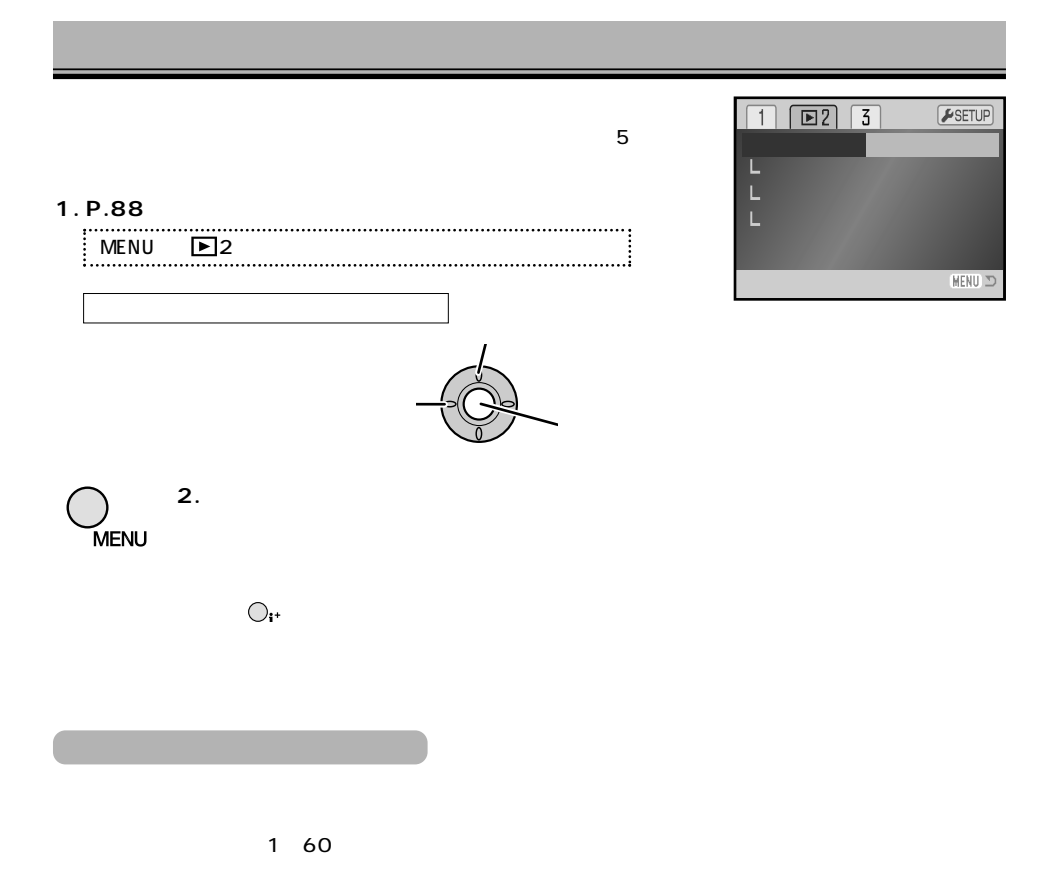

## **1. P.88の要領で、希望の項目と設定を選びます。**

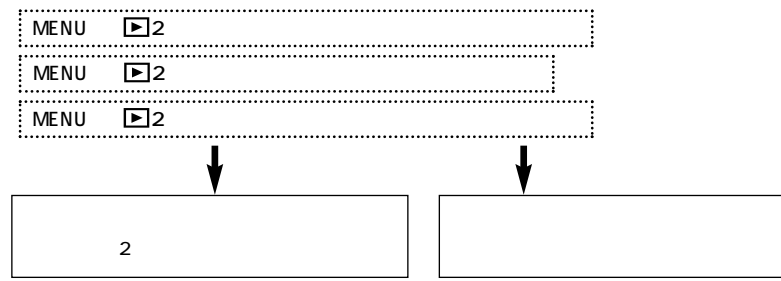

**2.「コマを指定」の場合、十字キーでスライドショー再生するコマを指定し、中央の実行ボタン**

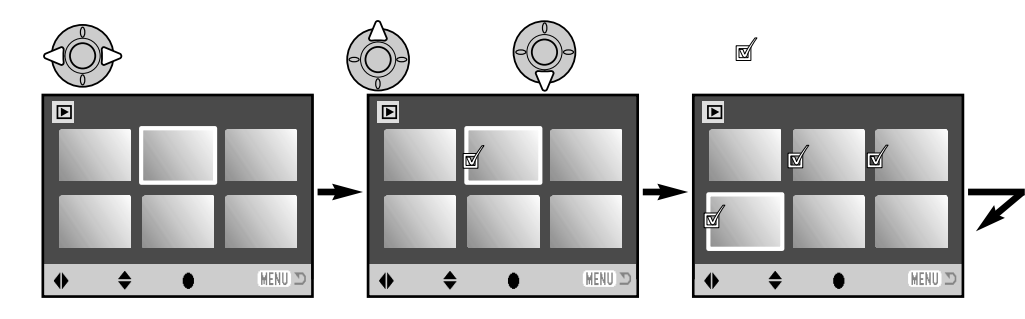

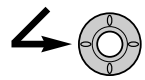

# **DPOF**

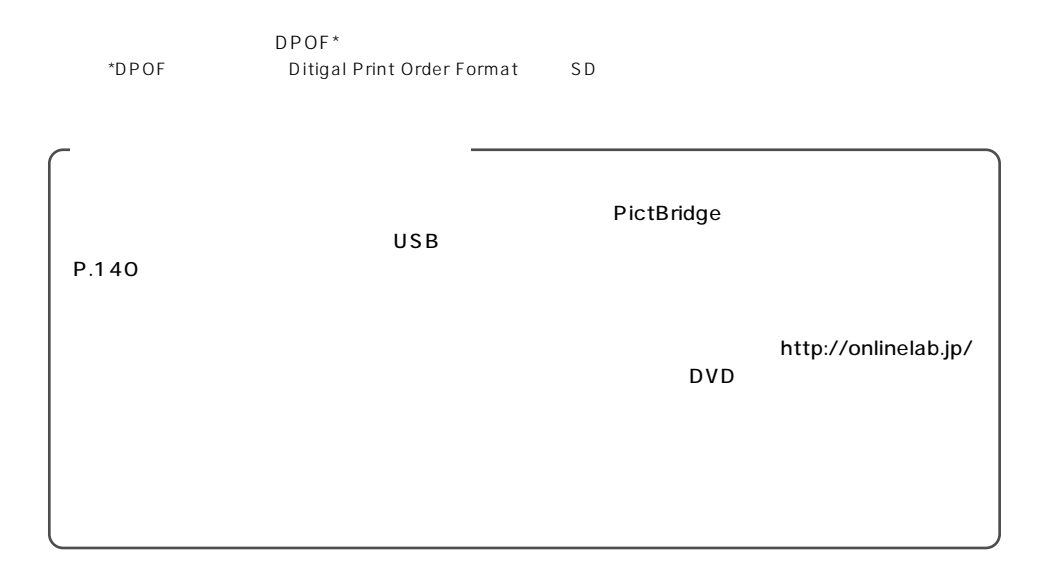

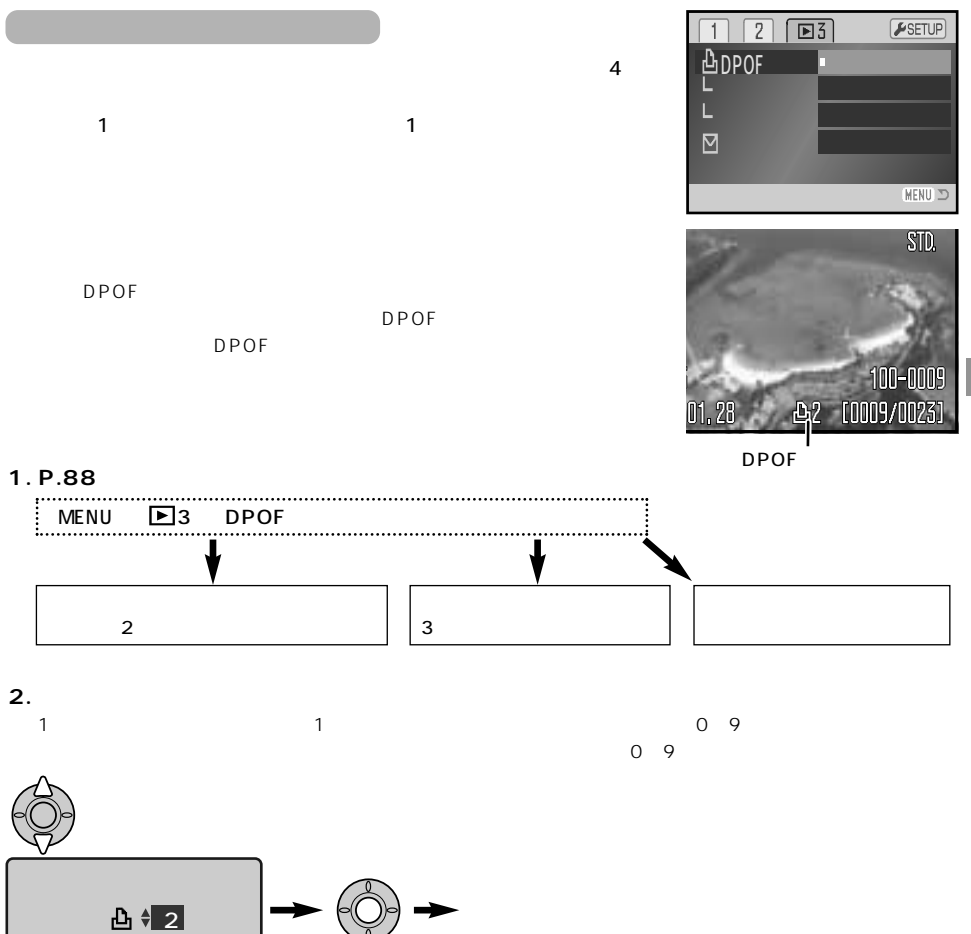

DPOF

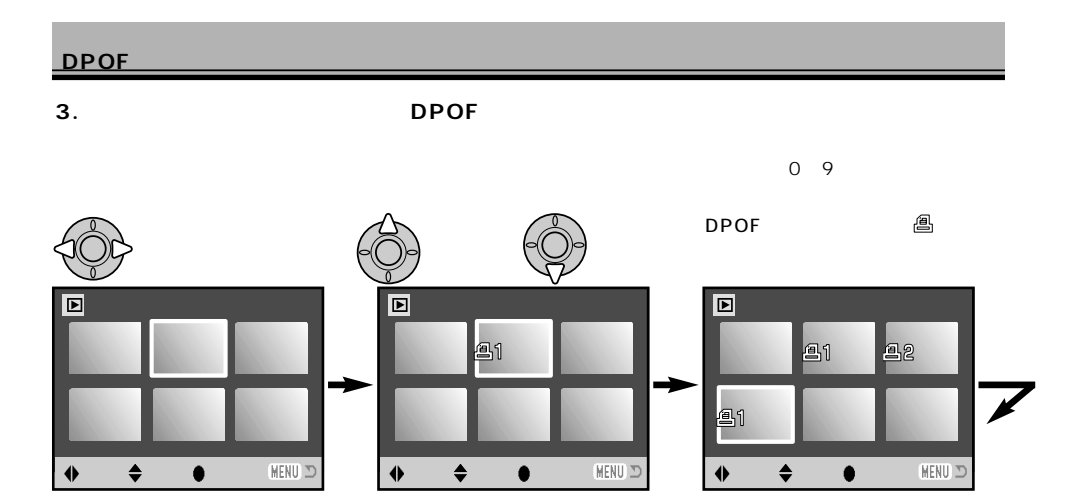

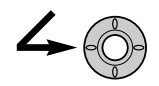

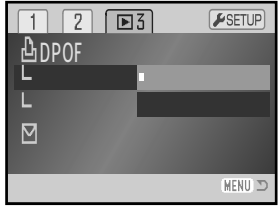

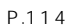

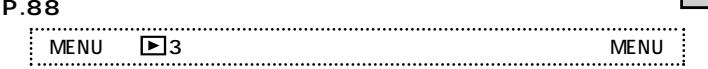

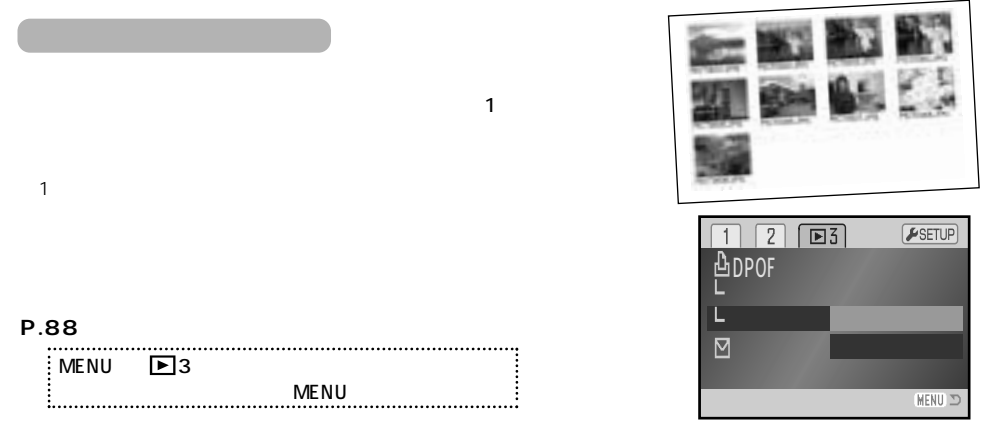

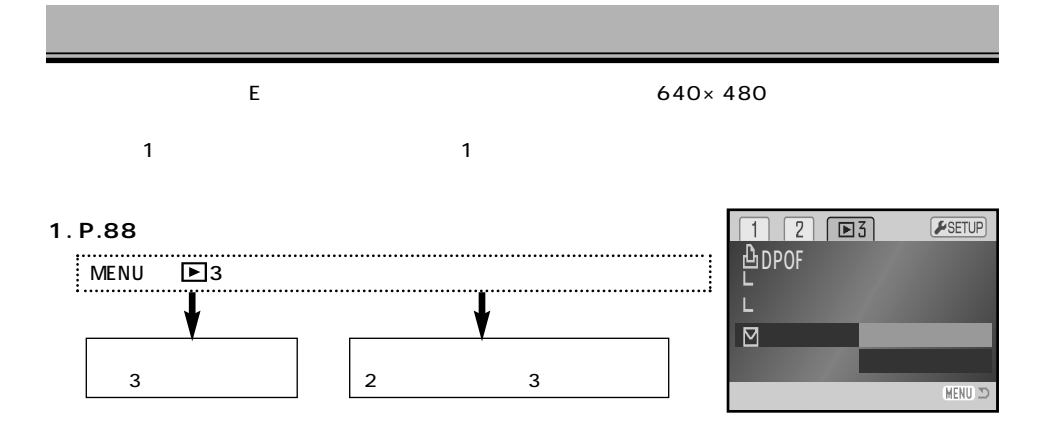

**2.「コマを指定」の場合、十字キーでメール画像作成するコマを指定し、中央の実行ボタンで実行**

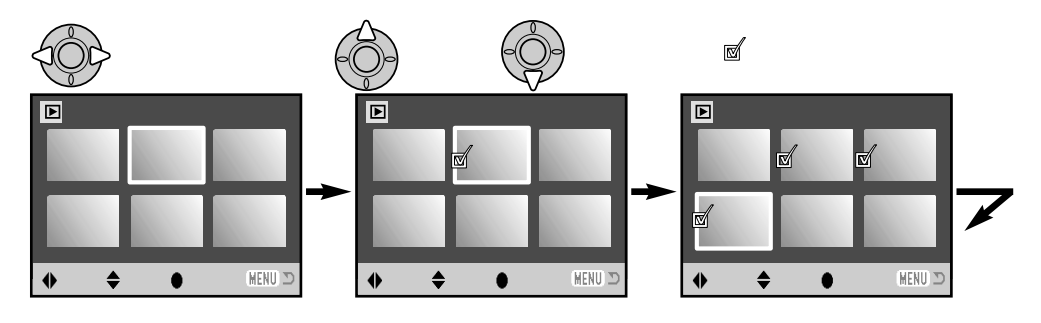

 $\angle$ 

 $\sim$  300  $\sim$  300  $\sim$ 

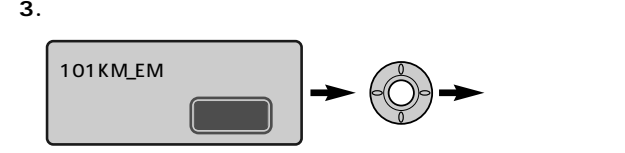

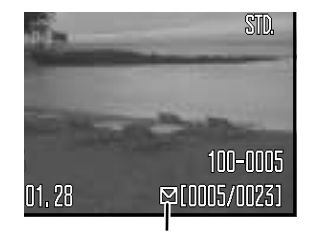

 $P.86$   $320 \times 240$ 

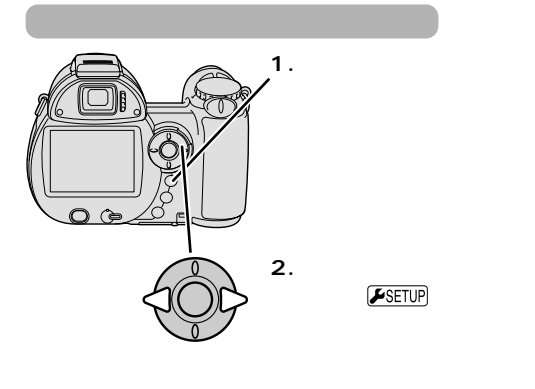

**3. 十字キー中央の実行ボタ**

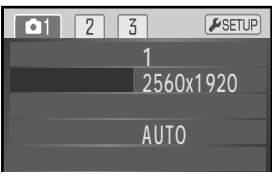

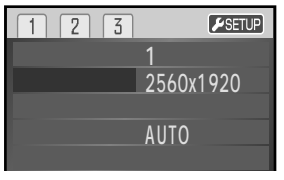

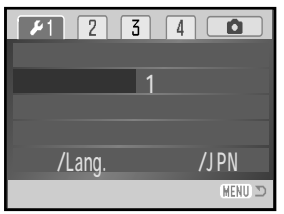

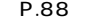

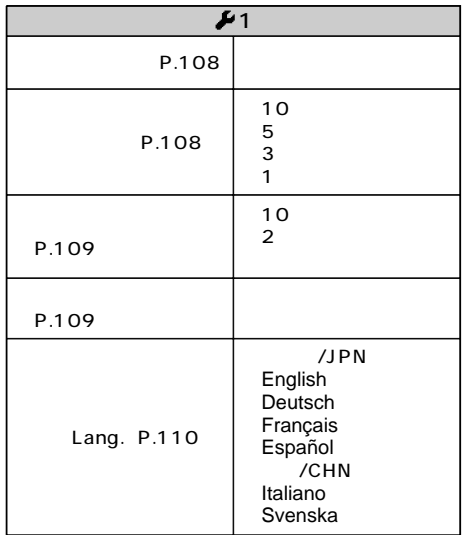

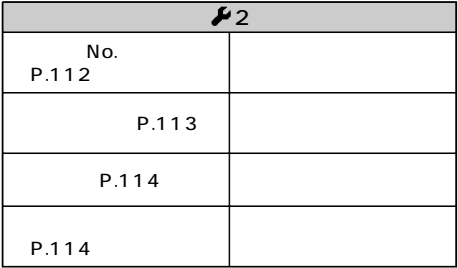

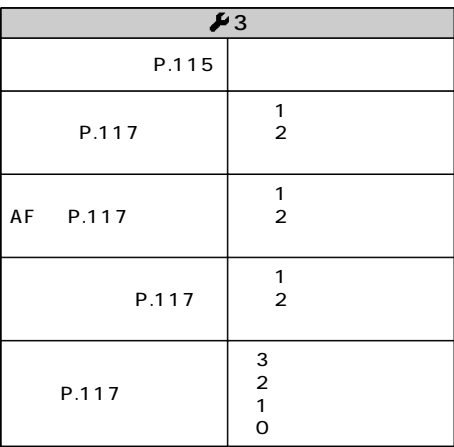

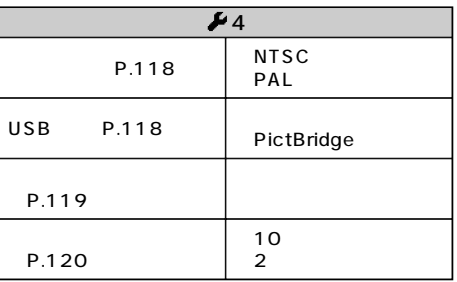

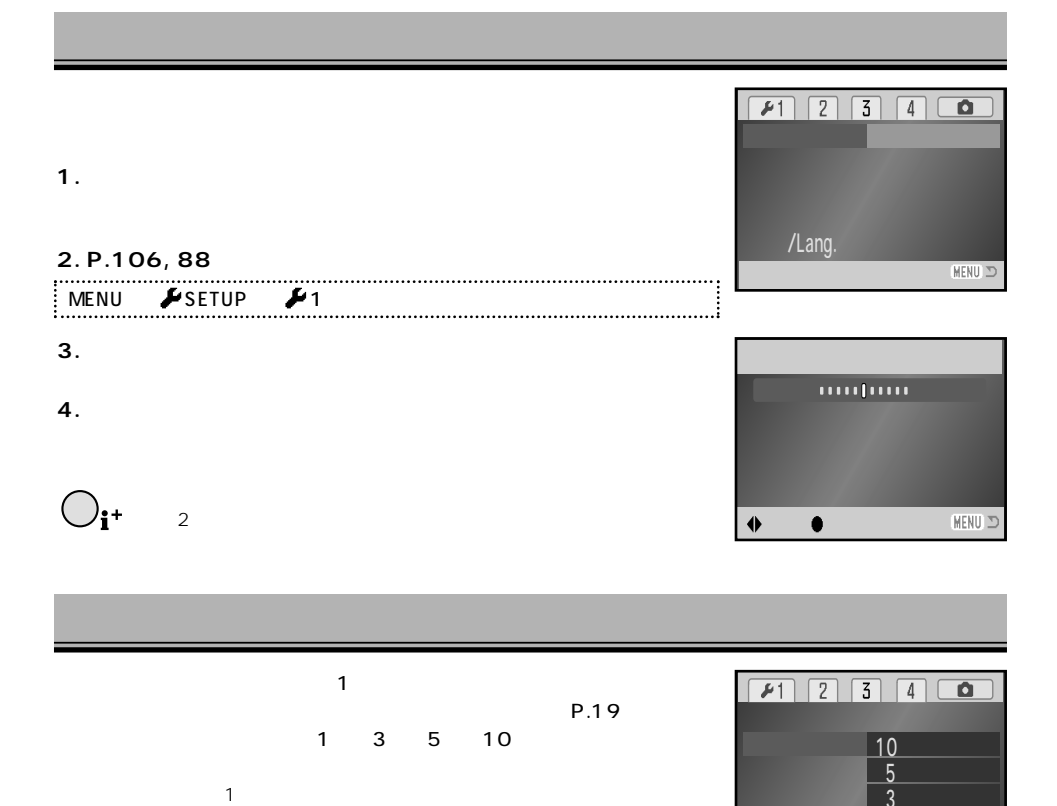

/Lang.

1

. . . . . i

**MENU** 

**P.106, 88の要領で、希望の時間を選びます。** MENU → SETUP → 1 → Annual → Annual → Annual → Annual → Annual → Annual → Annual → Annual → Annual → Annual → A
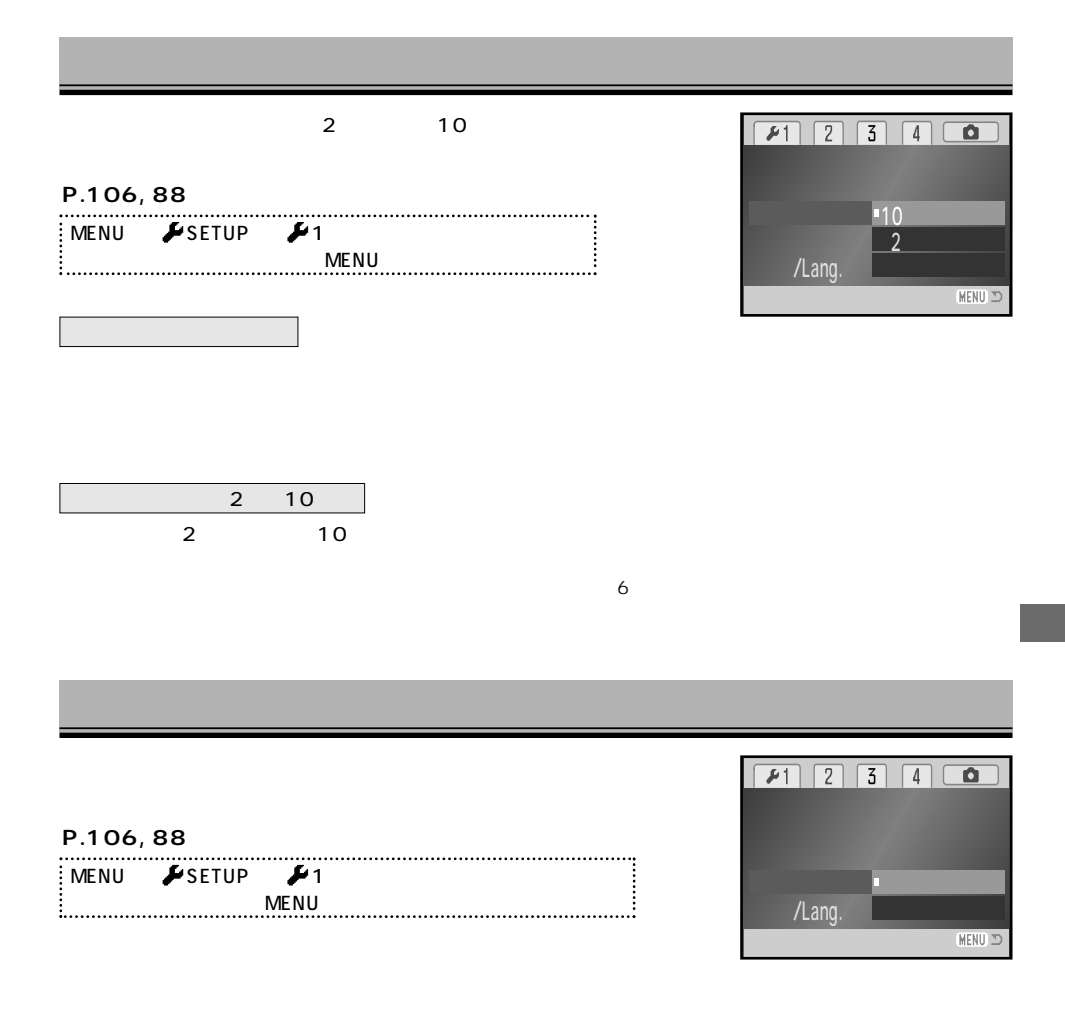

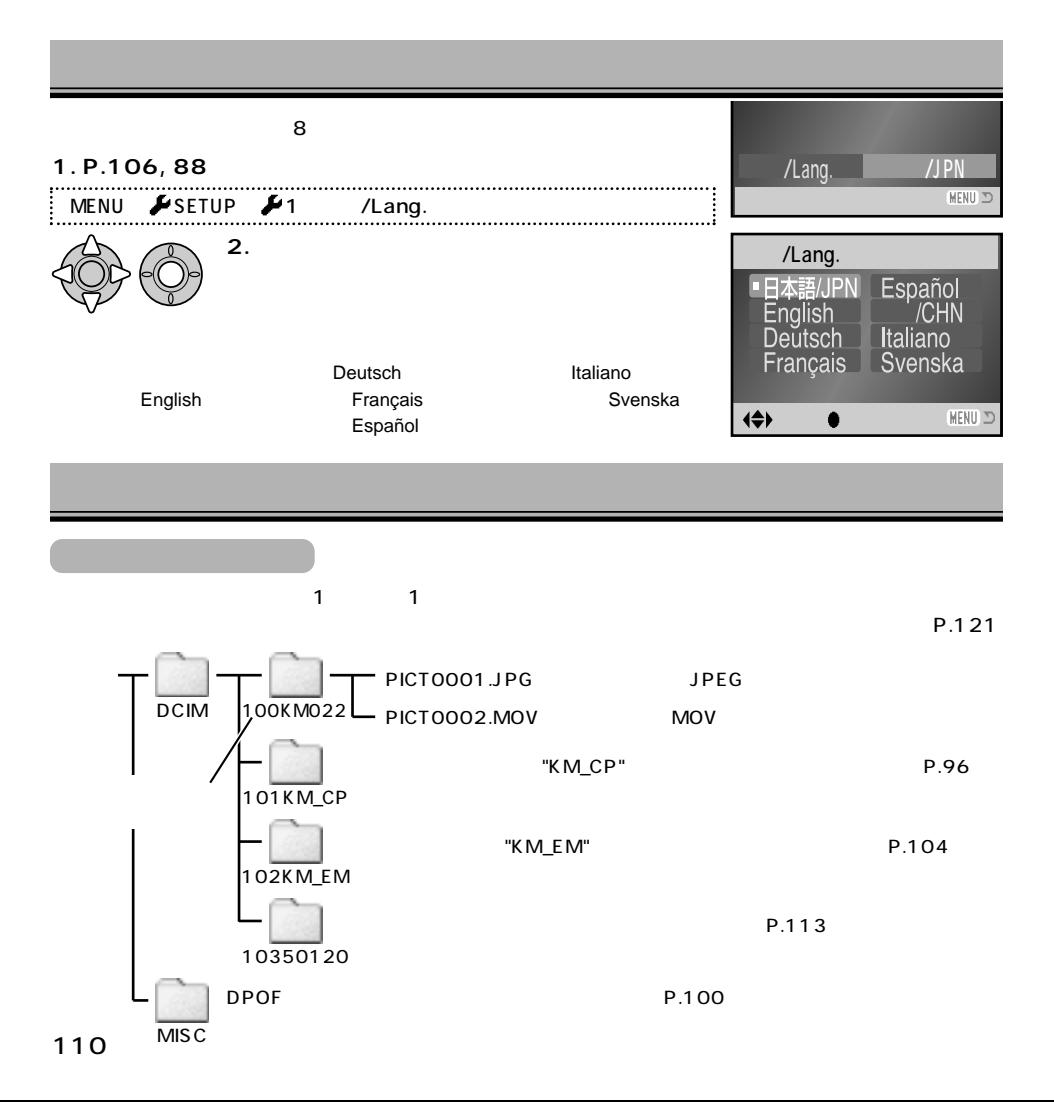

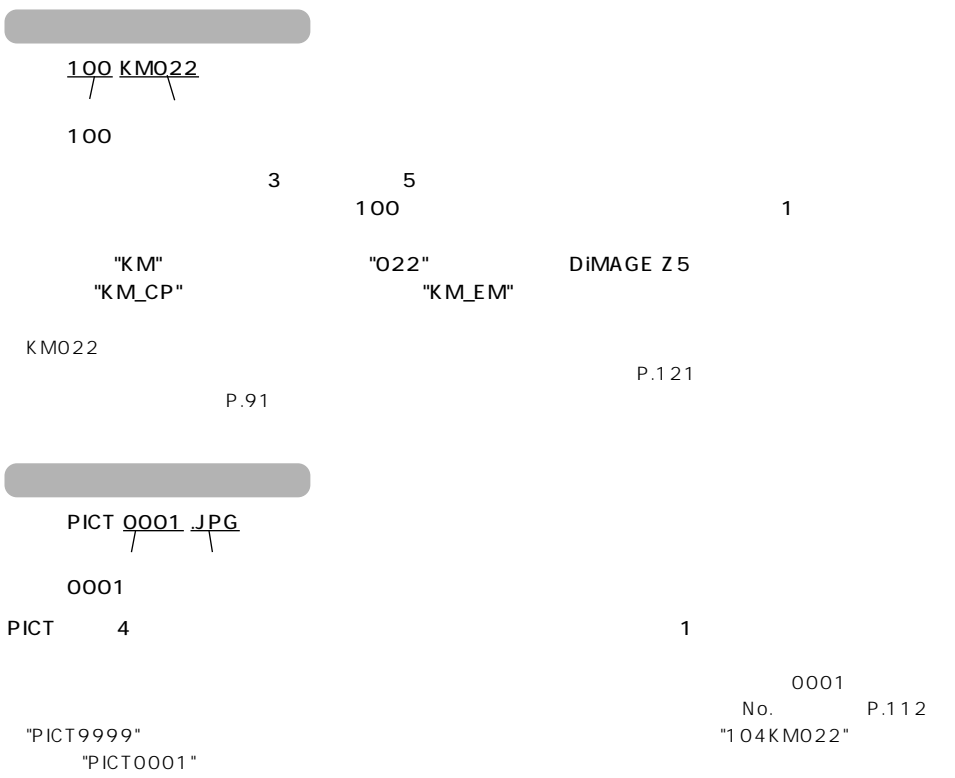

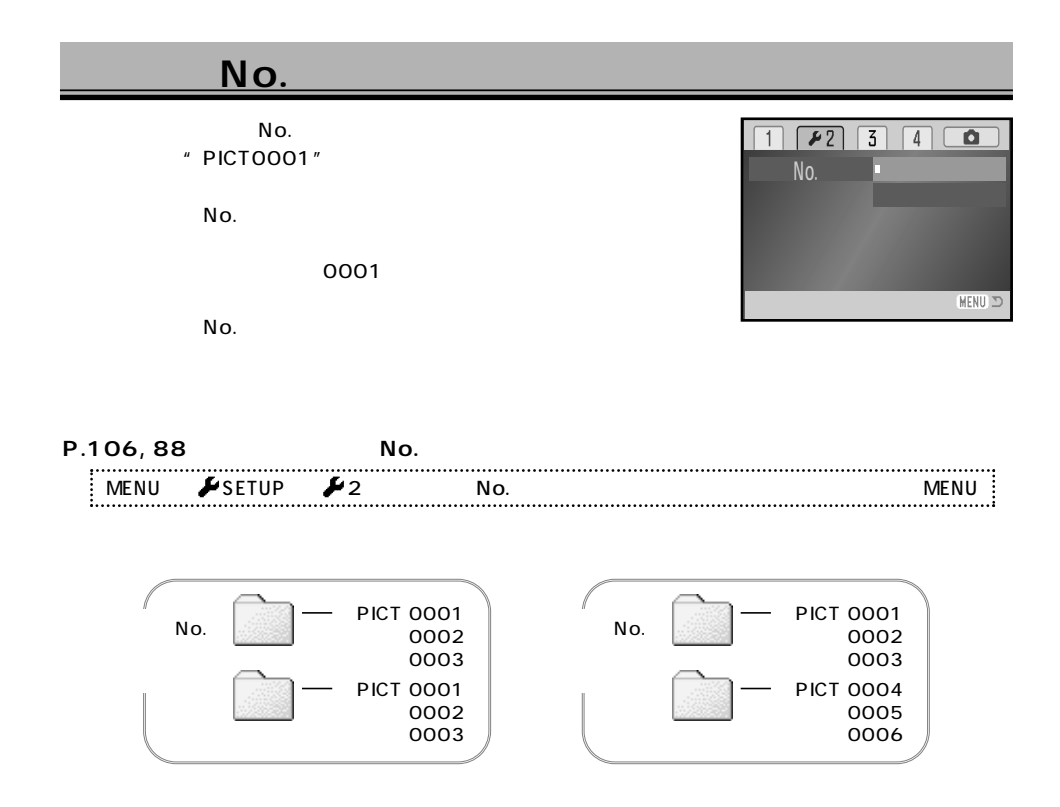

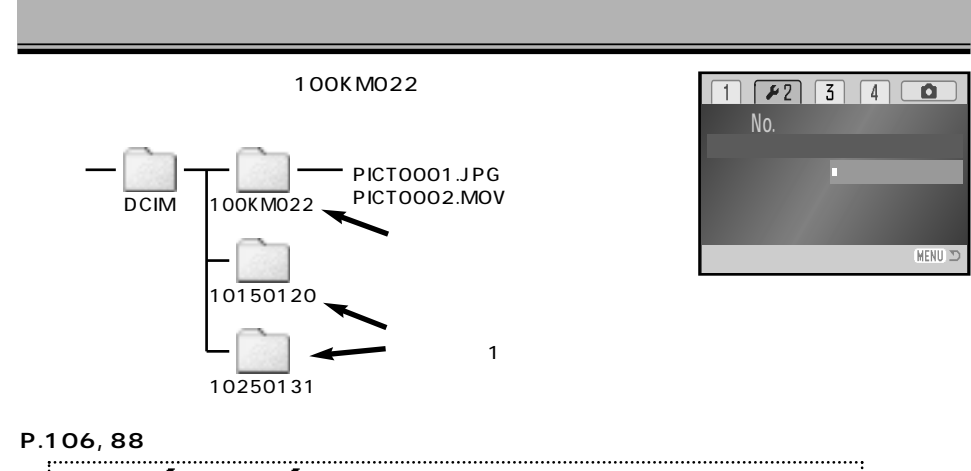

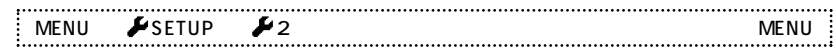

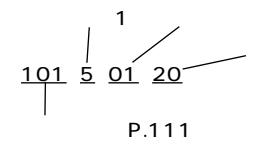

PICT0001 No. P.112

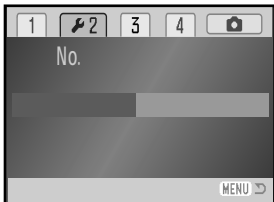

# **1. P.106, 88**

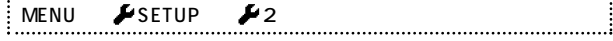

### **2. P.23の2~5の要領で、十字キーで日時と年月日の並び順を設**

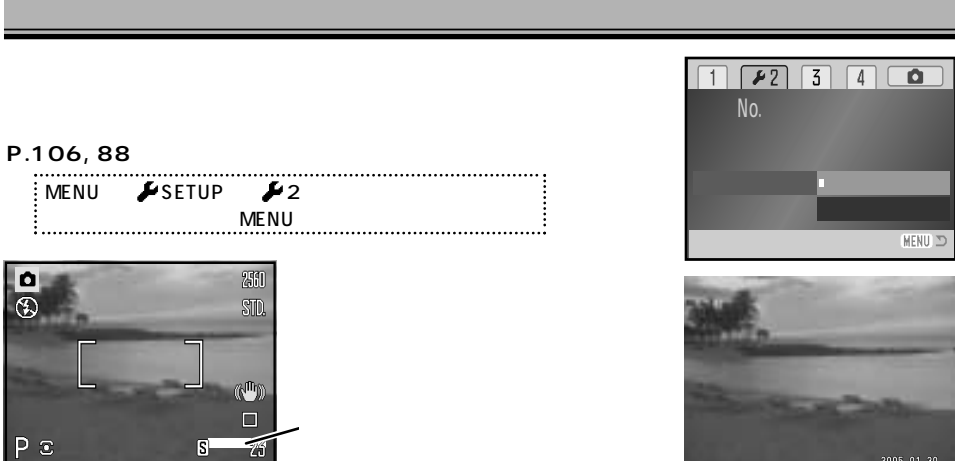

DPOF P.103

 $S^ \mathcal{I}_1$ 

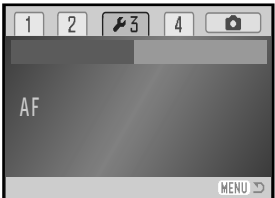

#### **1. P.106, 88の要領で、設定値のリセットを選びます。**

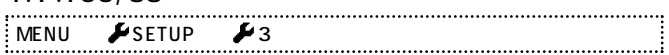

#### **2. 十字キーで、設定値のリセットを行ないます。**

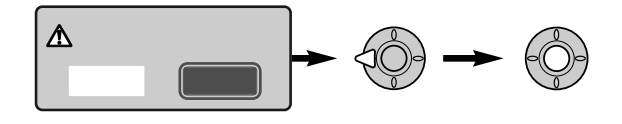

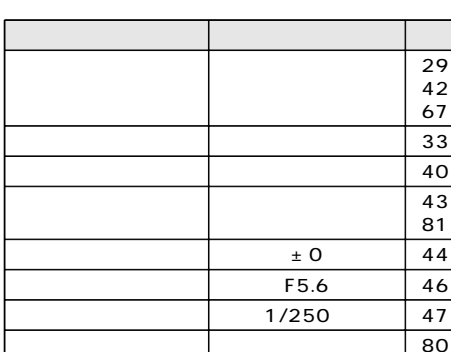

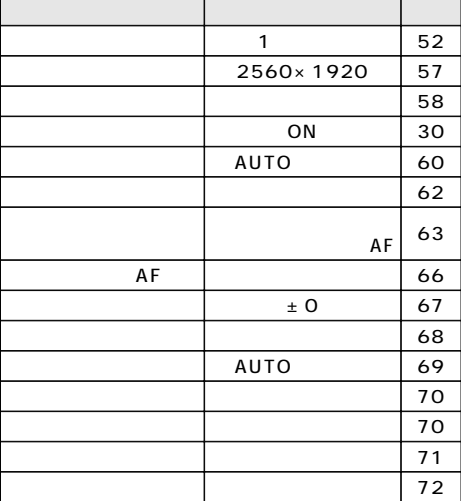

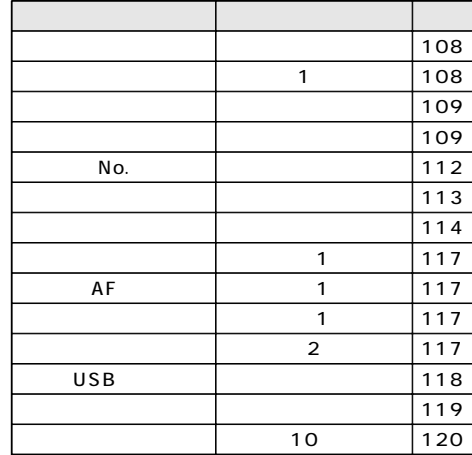

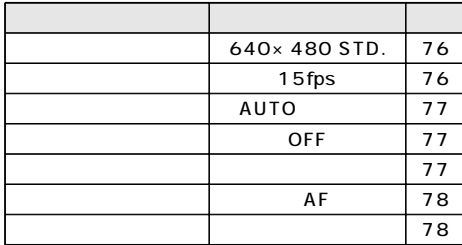

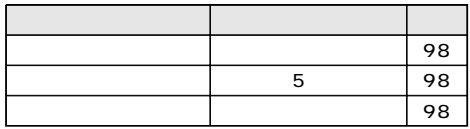

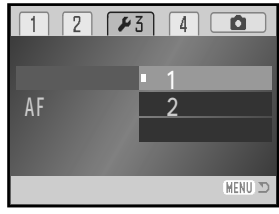

### **P.106, 88の要領で、希望の項目と設定を選びます。**

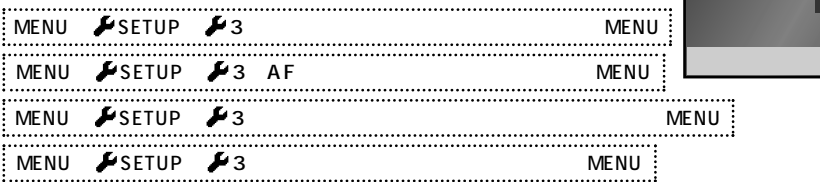

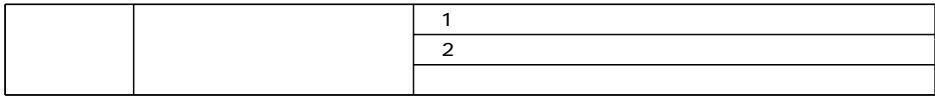

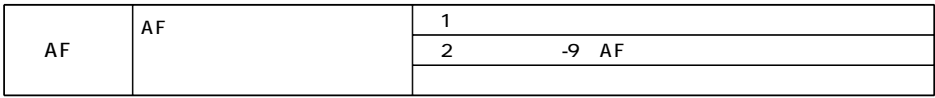

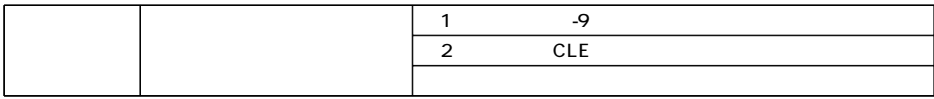

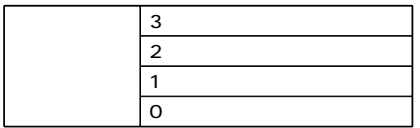

CLE

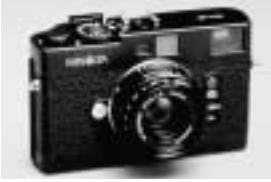

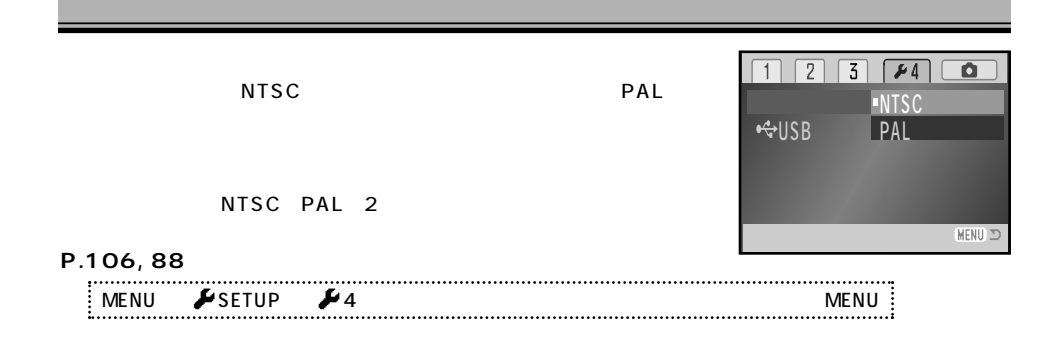

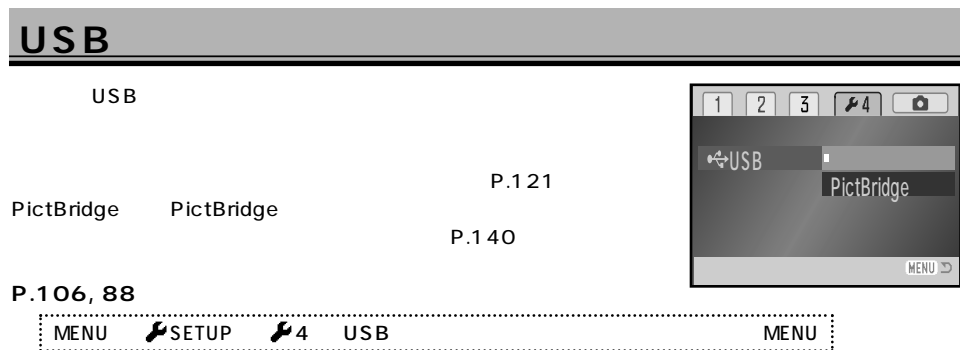

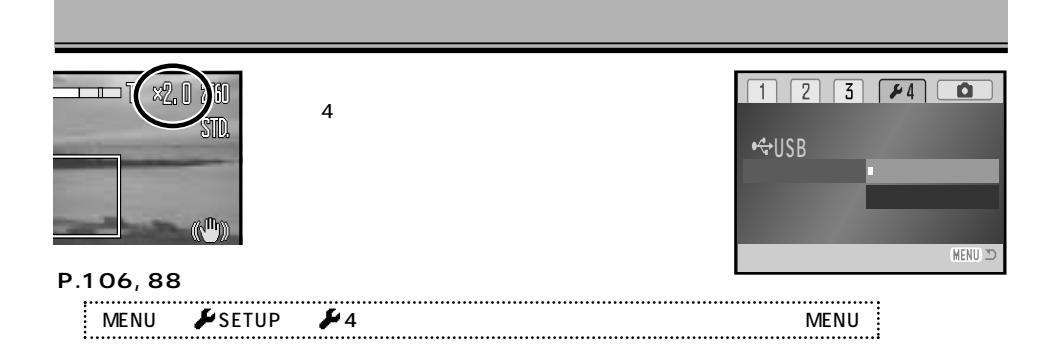

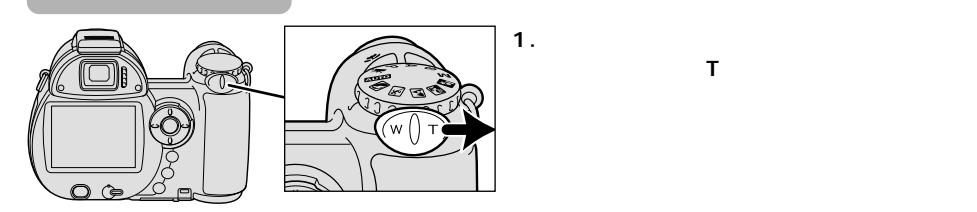

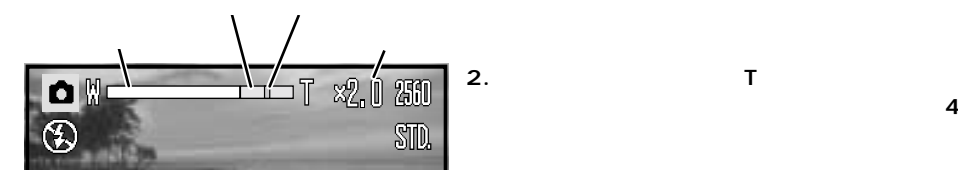

 $\mathbf{T}$ 

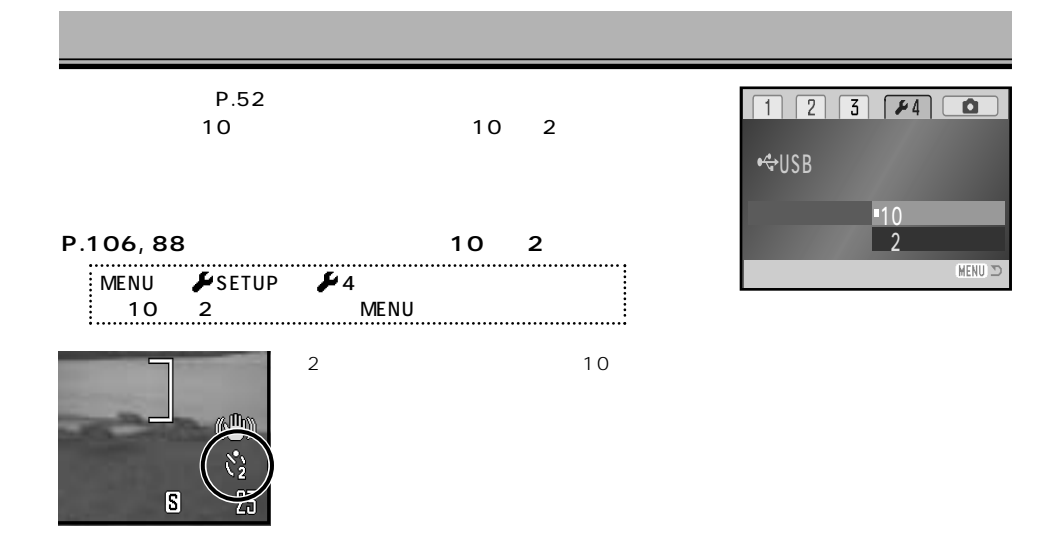

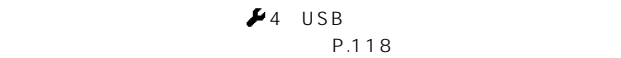

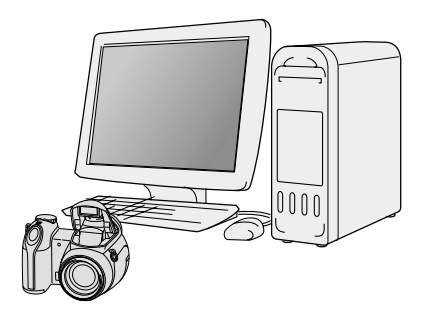

#### $\overline{UBB}$  USB USB-2

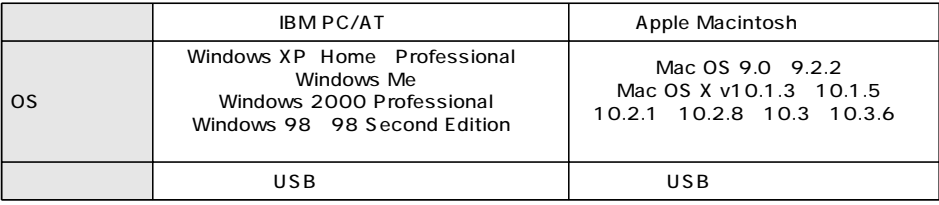

OS USB  $\overline{S}$ 

 $\overline{USB}$ 

USB サポートします。ハブ接続した場合は、ハブ接続しています。ハブ接続しています。ハブ接続しています。ハブ接続しています。ハブ接続しています。ハブ接続しています。ハブ

(480Mbps)

USB 2.0

http://ca.konicaminolta.jp/

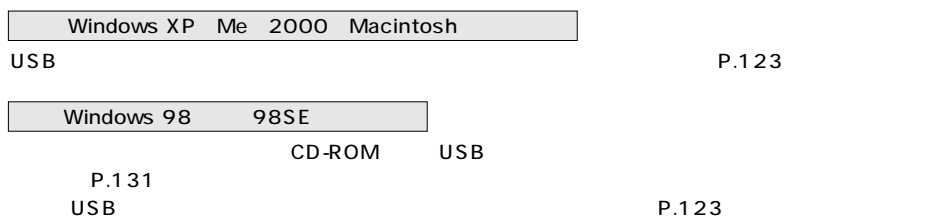

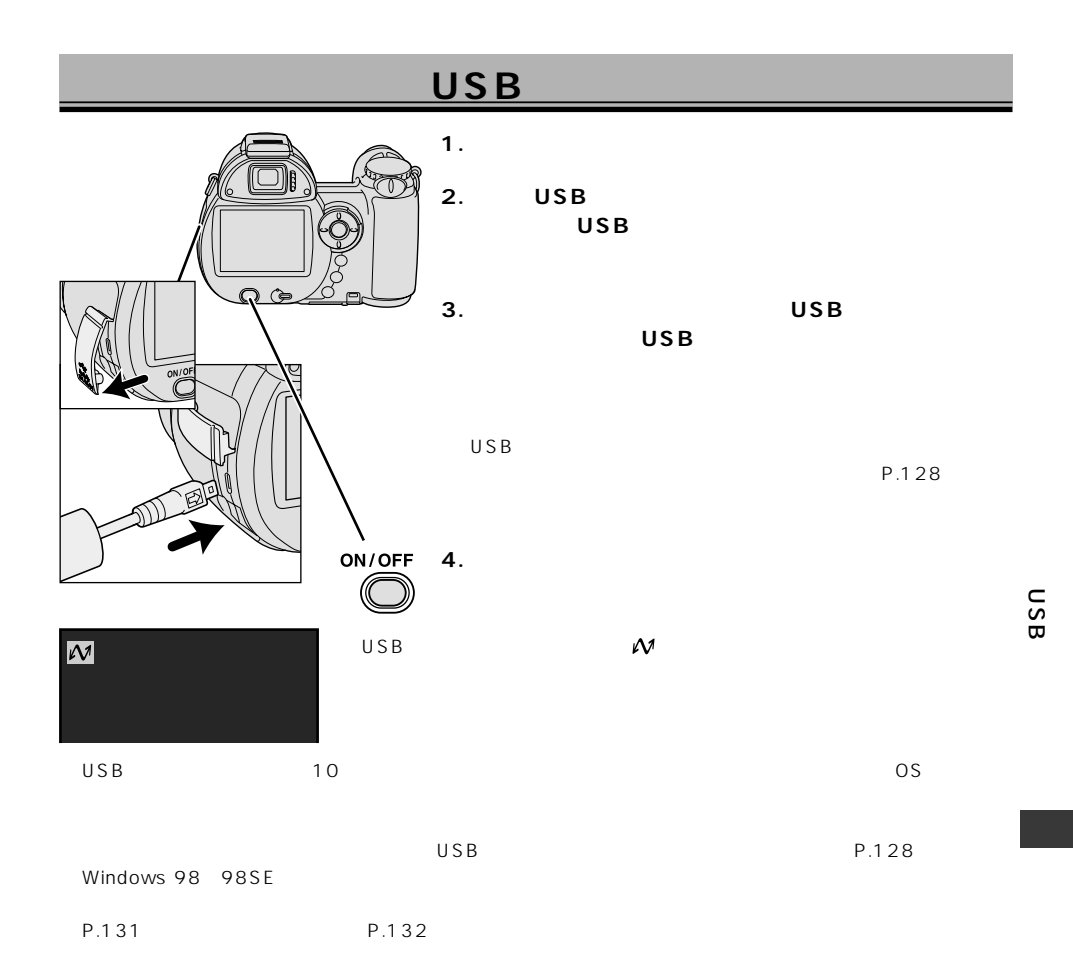

123

 $AC-11$ 

 $\overline{U}$ SB  $\overline{U}$ 

(P.91)

 $AC$ 

### WindowsXP

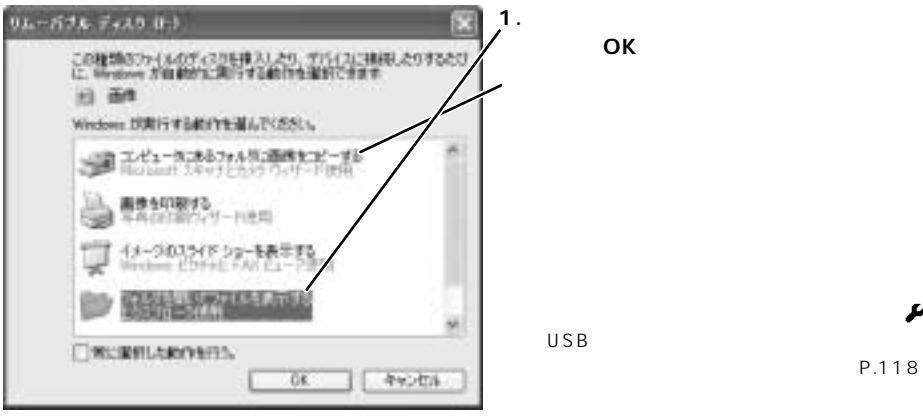

**[OK]**

 $\blacktriangleright$  4

(P.118)

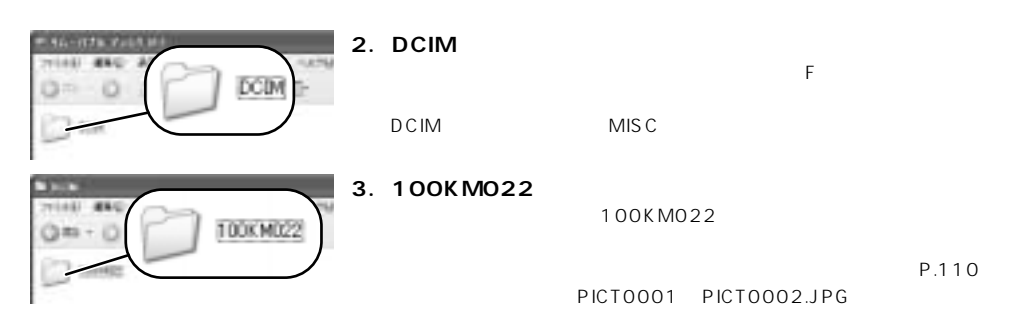

 $"IPG"$ 

**4. 保存したいフォルダまたはファイルを、パソコンにコピーします。**

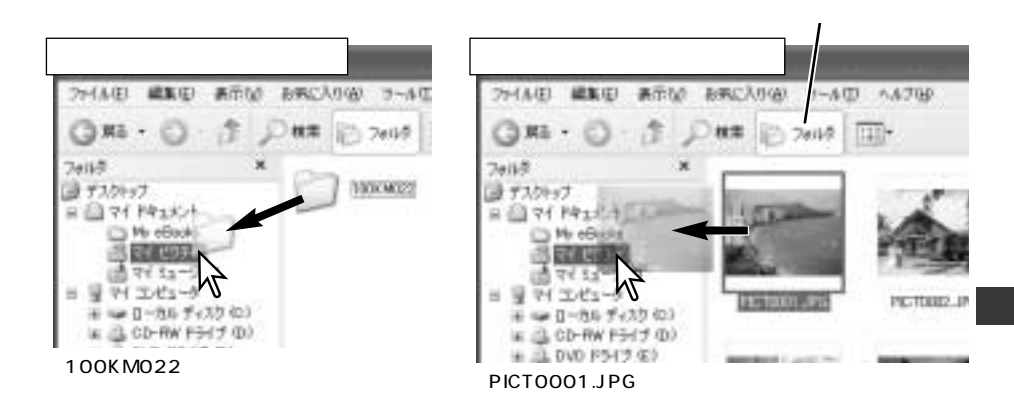

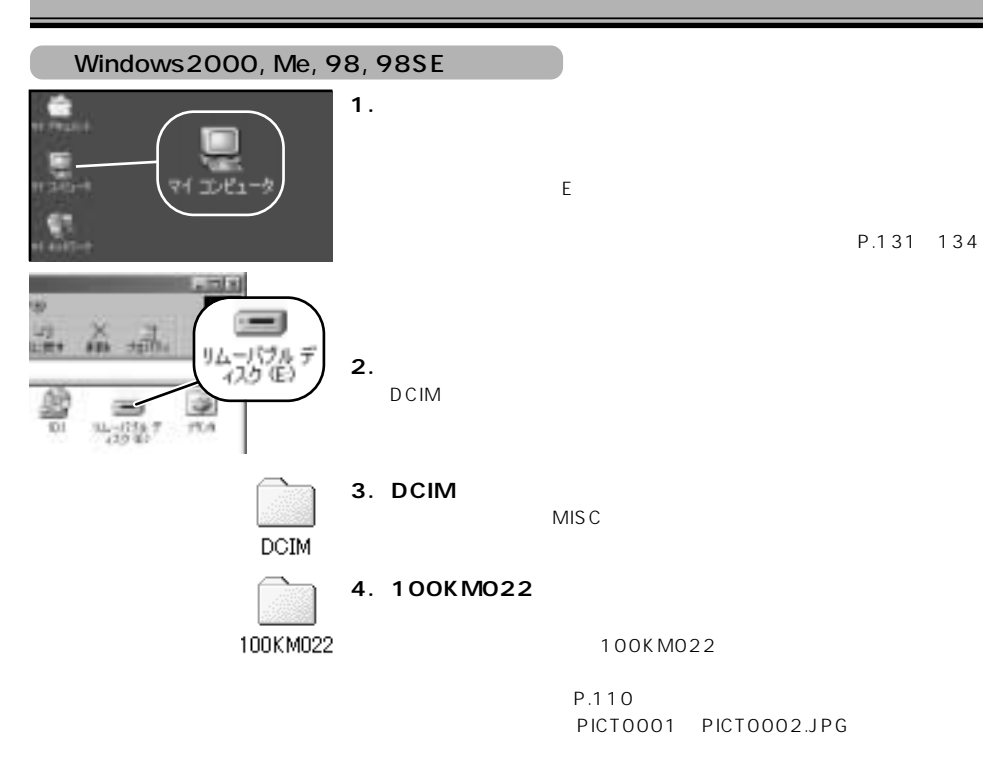

合は".JPG")

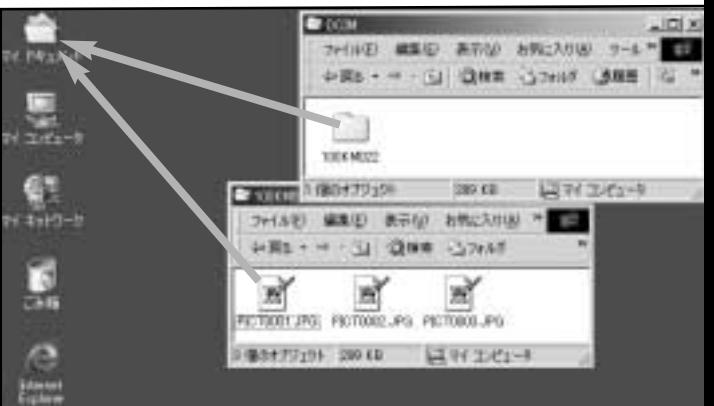

[100KM022] PICT0001.JPG

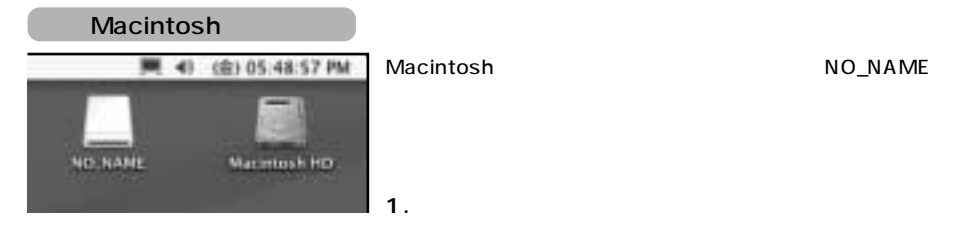

**2. 前ページの3~5の手順に従って、カード内のフォルダまたはファイルをパソコンにコピーしま**

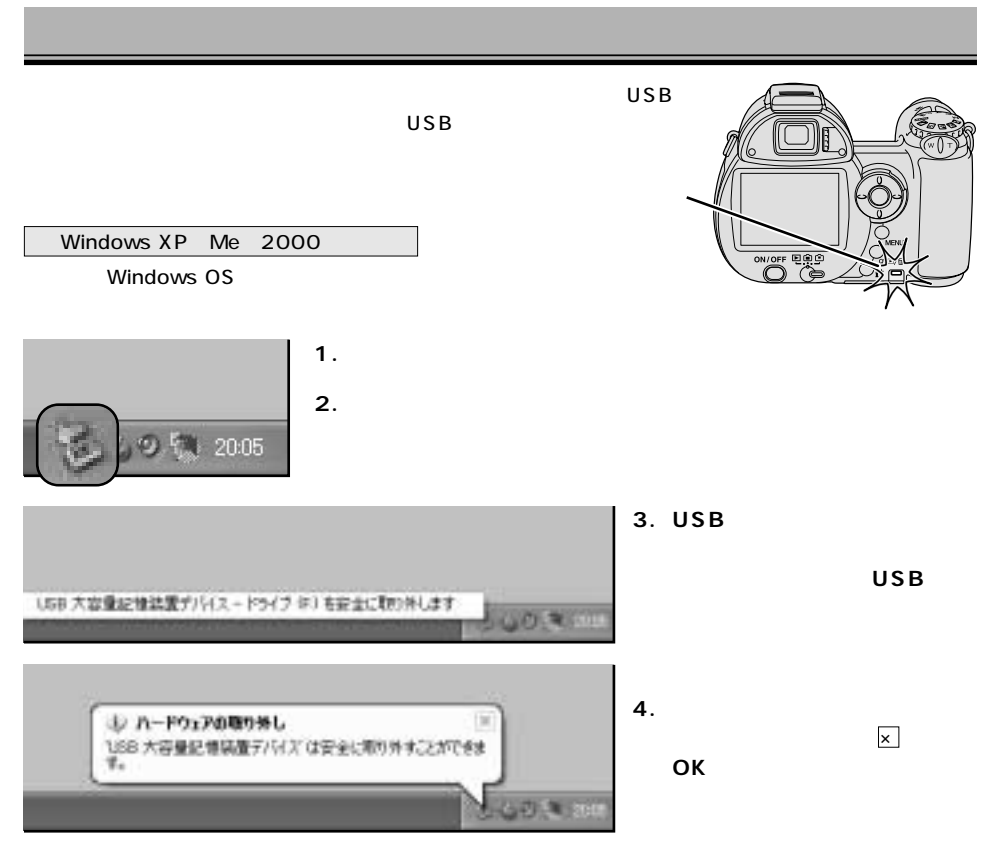

**5. USBケーブルを取り外します。カード交換時は、メインスイッチを押してカメラの電源を切っ**

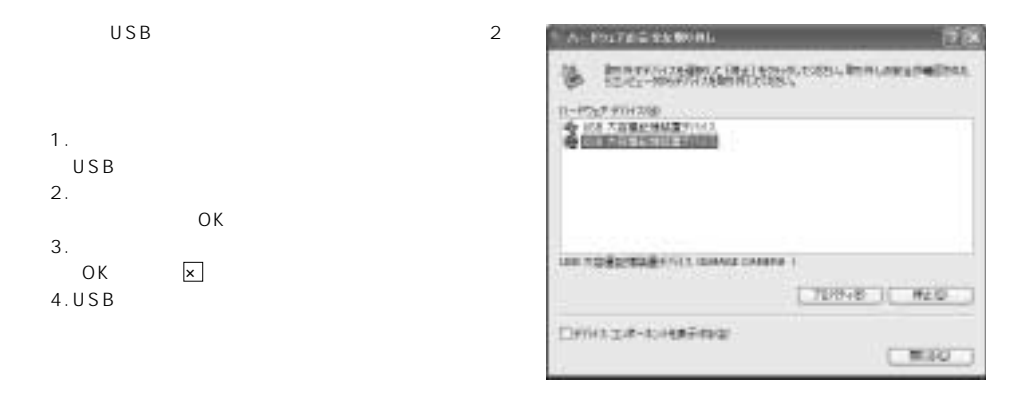

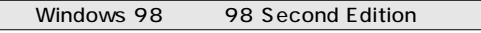

**1. カメラのアクセスランプが点灯していないことを確認します。**

#### **2. USBケーブルを取り外します。カード交換時は、メインスイッチを押してカメラの電源を切っ**

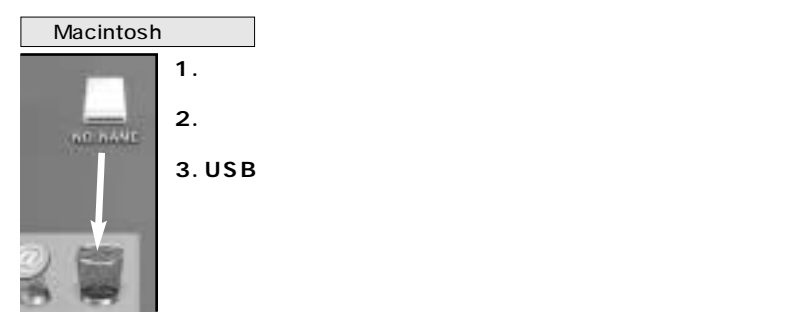

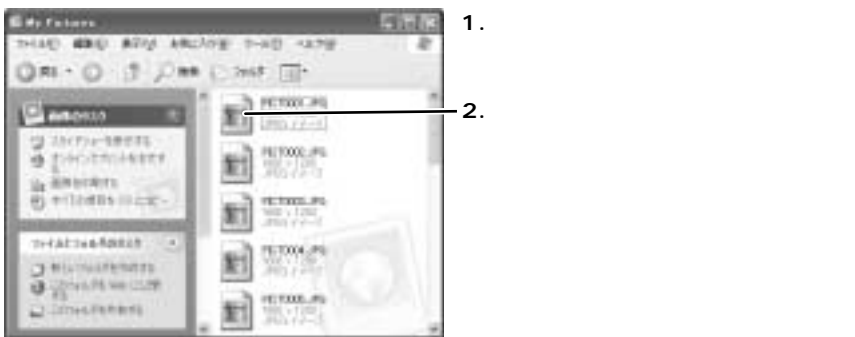

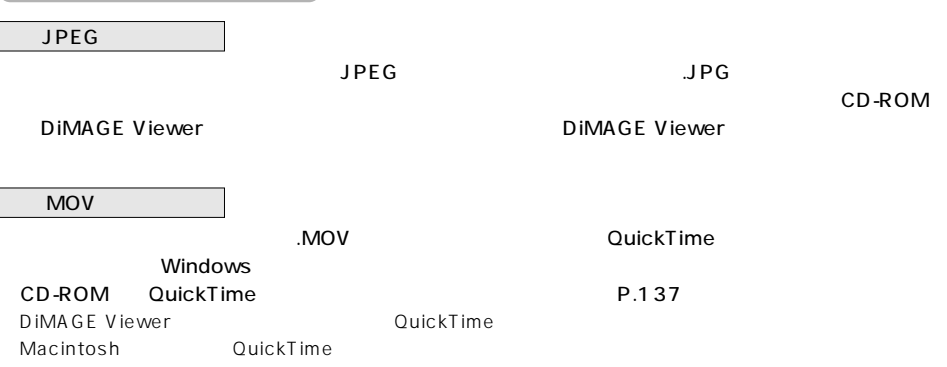

# **Windows 98/98SE**

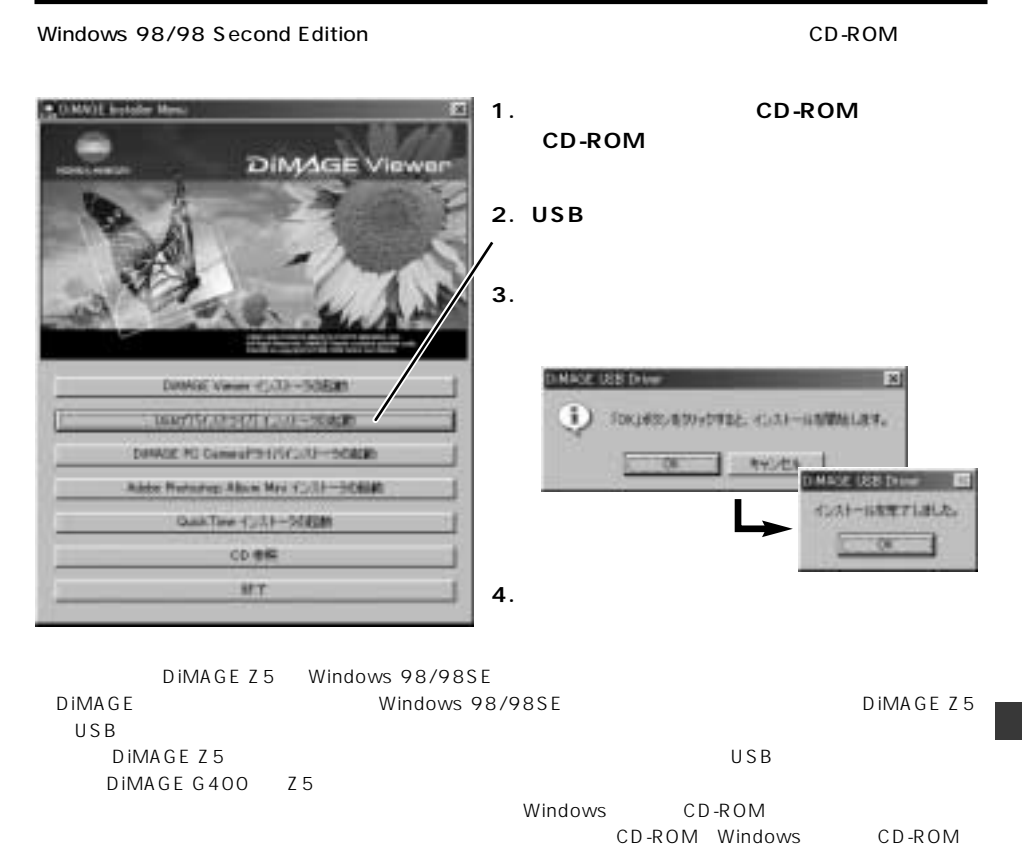

 $P.123$ 

#### **Windows 98/98SE**

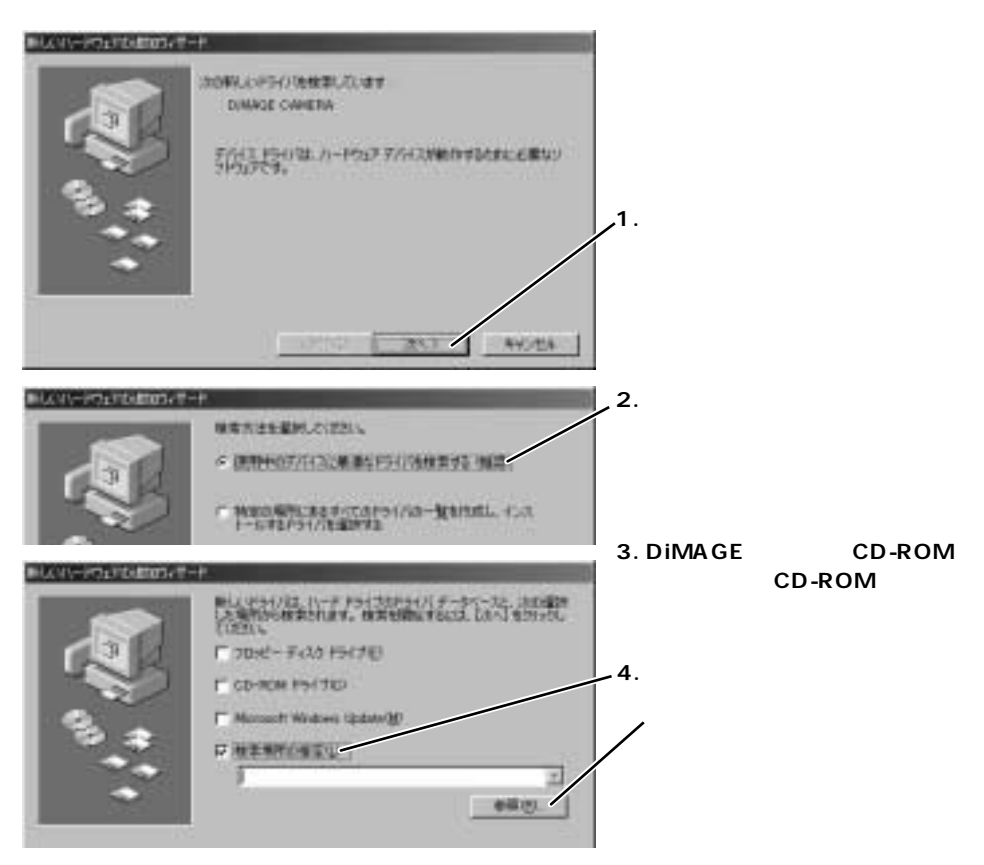

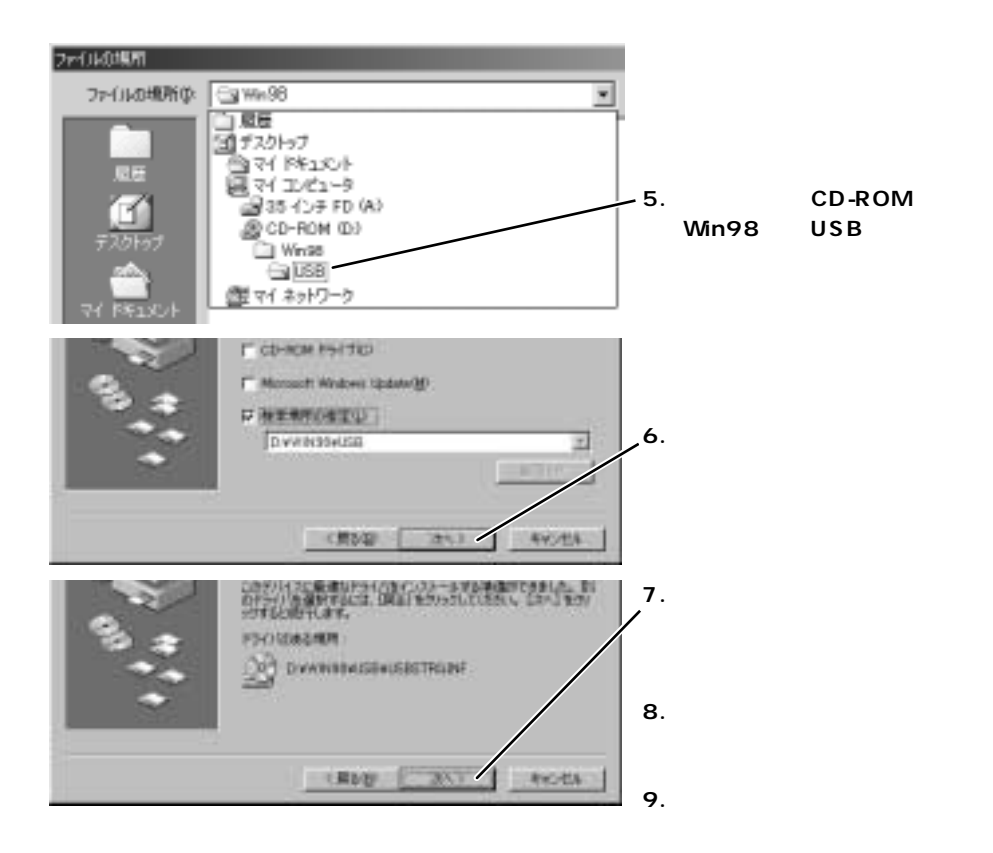

Windows CD-ROM CD-ROM Windows CD-ROM

# USB

#### Windows

以下の方法でUSBドライバをいったん削除

http://ca.konicaminolta.jp/support/faq/ts/ts001/index.html

**1. カメラにカードを入れ、カメラとパソコンを接続します。→P.123**

#### **2.[マイコンピュータ]**

Windows XP

Windows Me<sub>2000</sub> 98 98SF

#### Windows XP Windows Me 2000

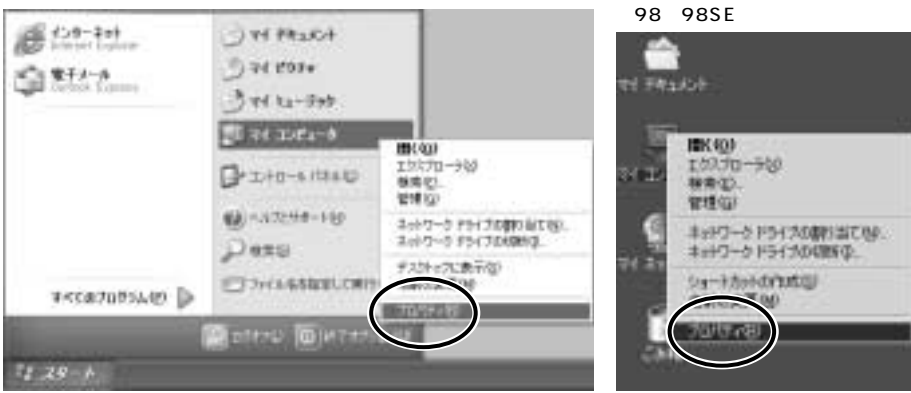

**3.[システムのプロパティ]**

Windows XP 2000

Windows Me 98 98SE

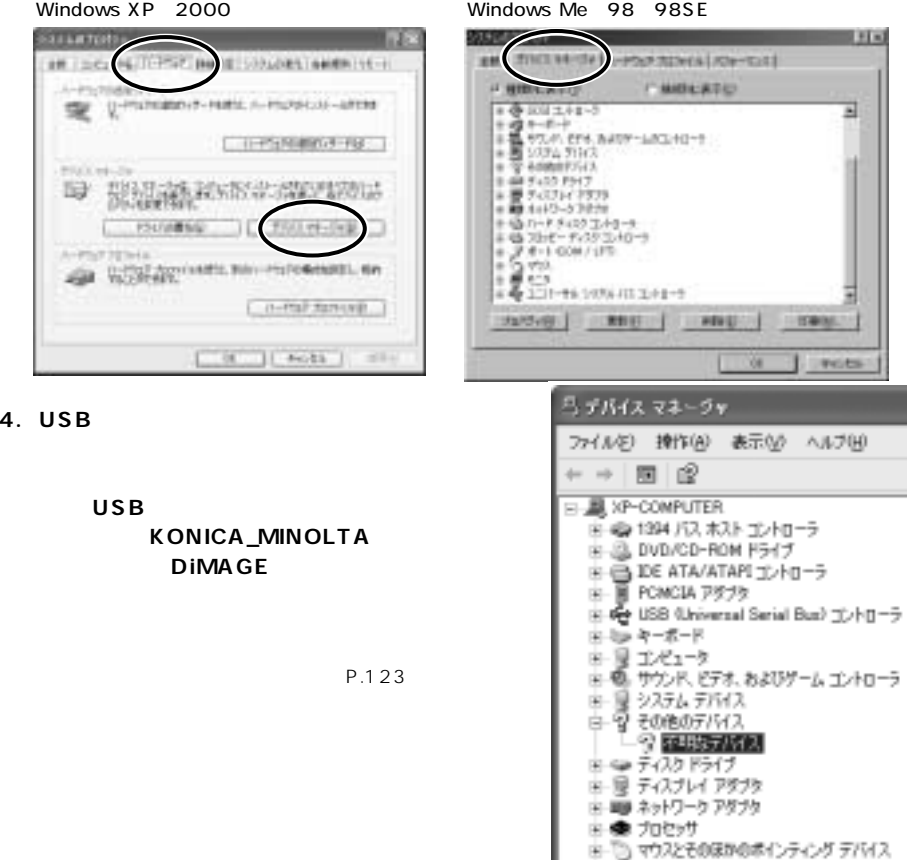

#### USB

#### **5. 4で選んだ項目を削除します。**

Windows XP<sub>2000</sub> Windows Me 98 98SE

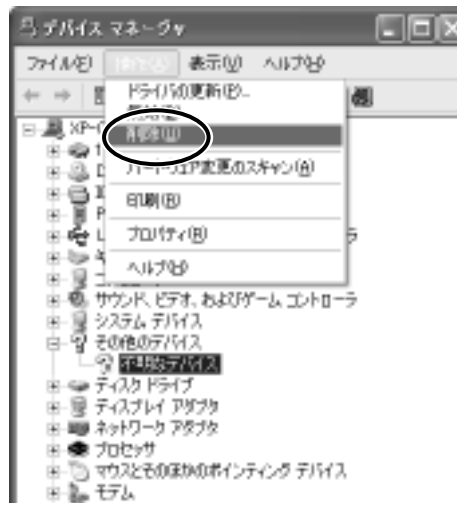

#### Windows XP 2000 Windows Me 98 98SE

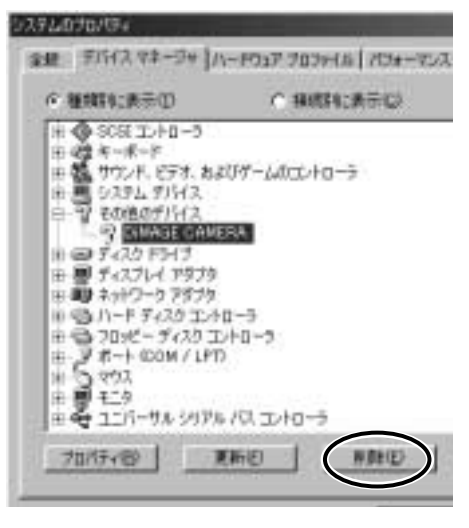

**6. 削除の確認画面が現れるので、[OK]**

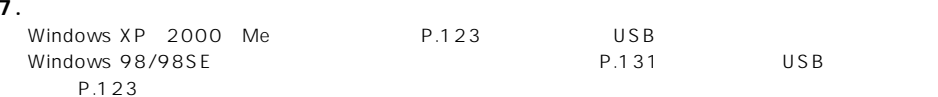

# **QuickTime**

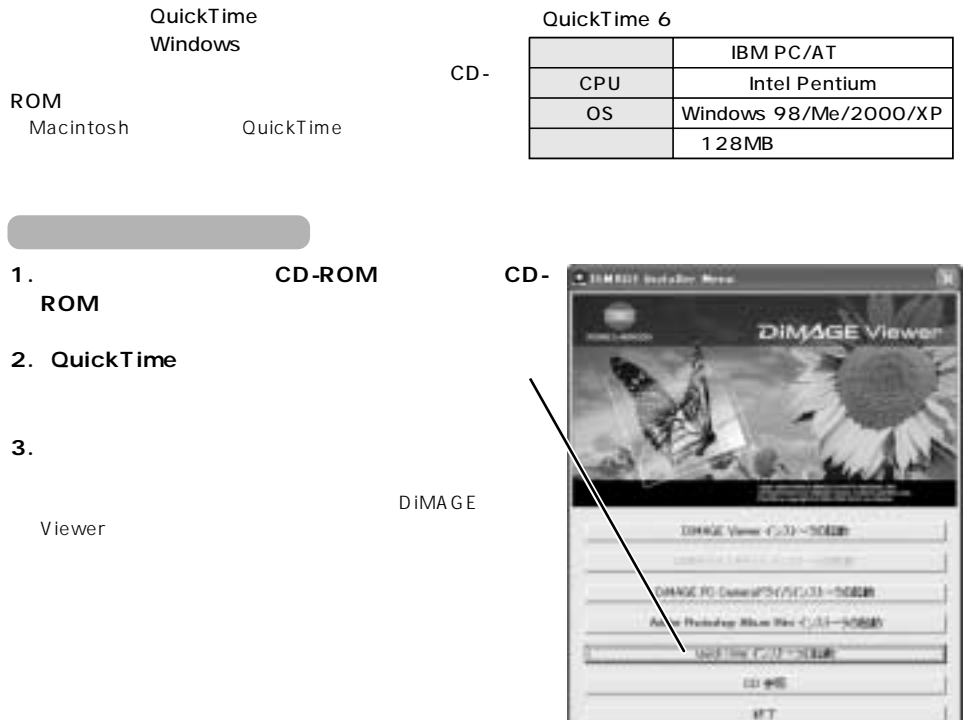

QuickTime

QuickTime

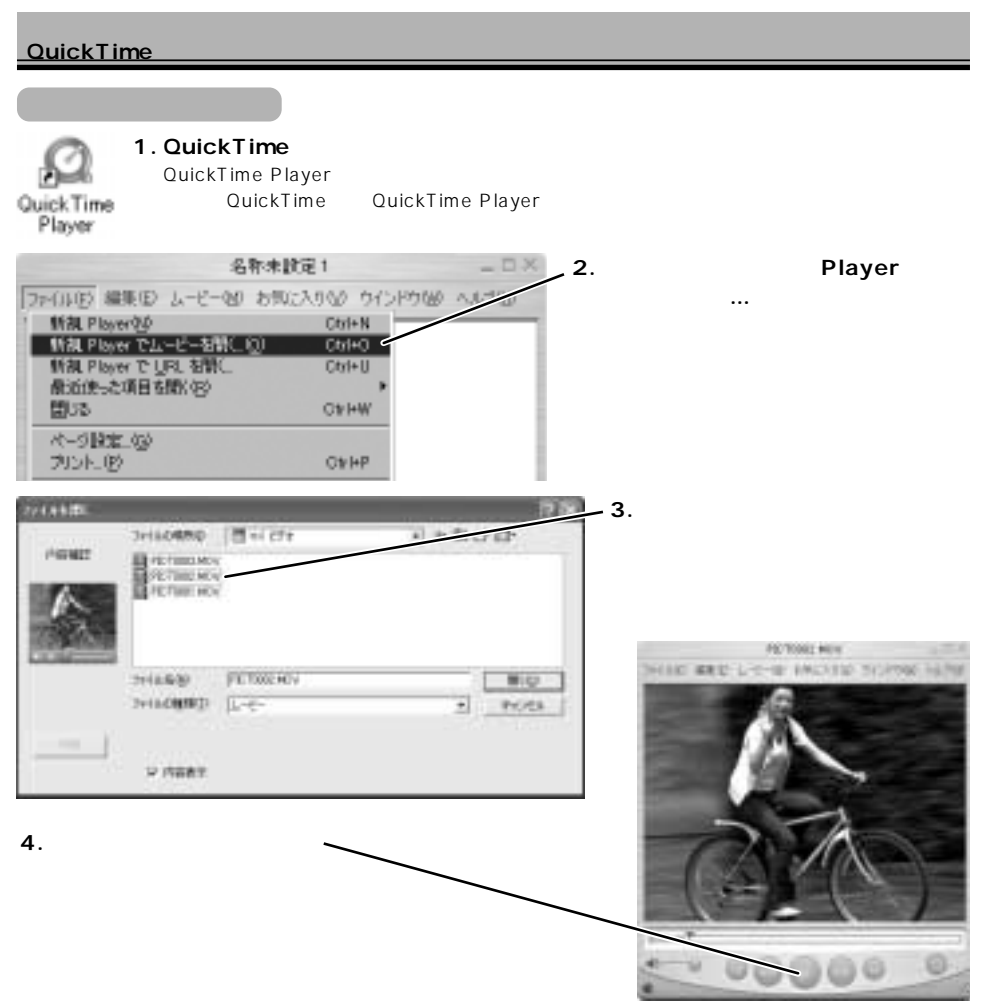

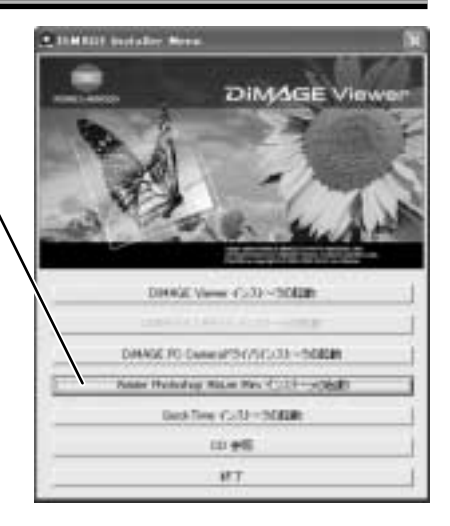

Adobe Photoshop Album Mini 2.0

CD-ROM Windows Adobe Photoshop Album Mini

Adobe Photoshop Album Mini

Windows Windows 98 98SE

Adobe Photoshop Album Mini

http://onlinelab.jp/

Windows Macintosh

DIMAGE PC

CD-ROM Windows DIMAGE PC Camera DIMAGE

Z5

# **PictBridge**

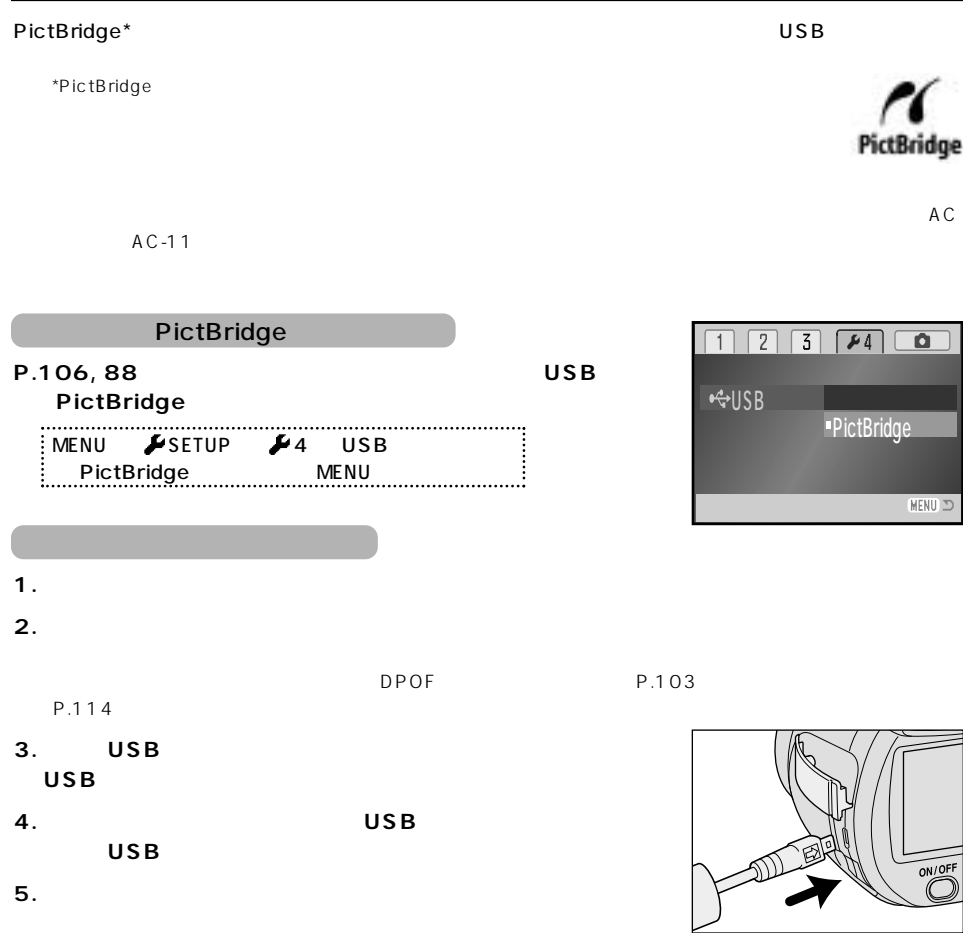

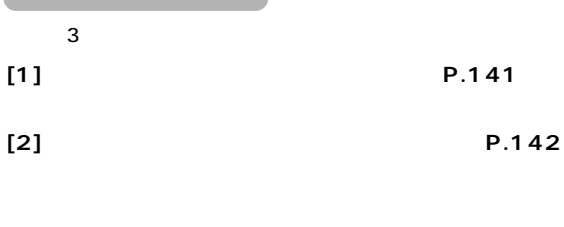

**[3] DPOF 指定を使用する →P.146**

 $\left[1\right]$  and a set of the set of the set of the set of the set of the set of the set of the set of the set of the set of the set of the set of the set of the set of the set of the set of the set of the set of the set of

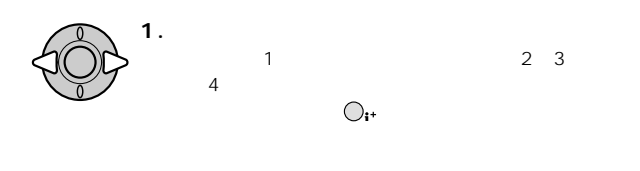

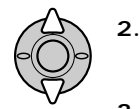

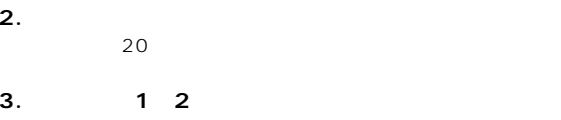

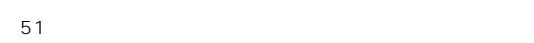

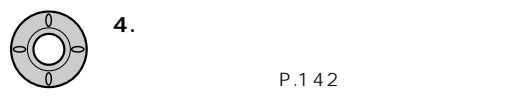

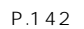

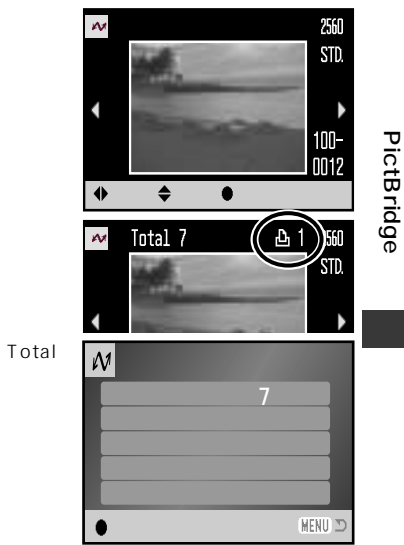

141

#### **PictBridge**

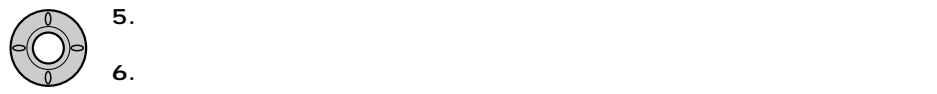

 $\overline{S}$  use  $\overline{S}$  use  $\overline{S}$  and  $\overline{S}$  and

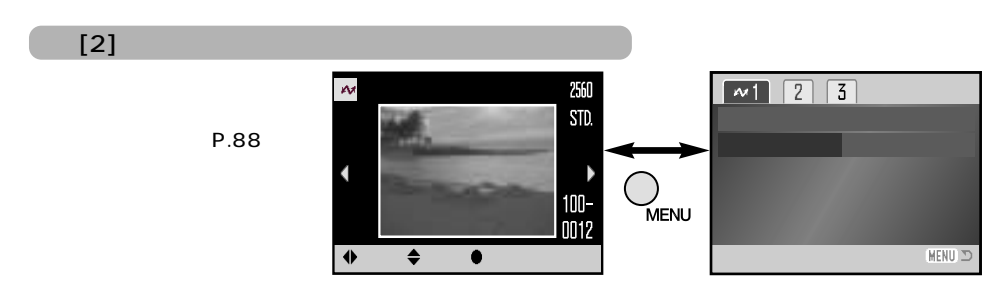

 $2$ 

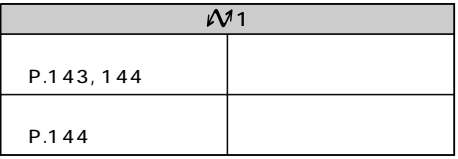

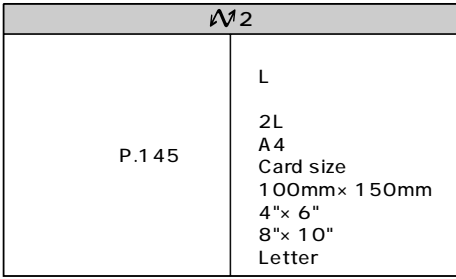

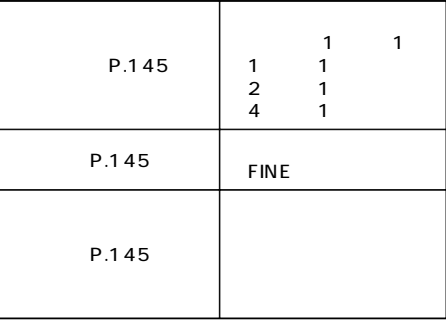

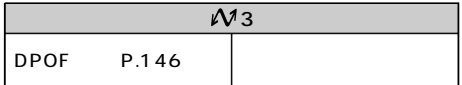

 $51$ 

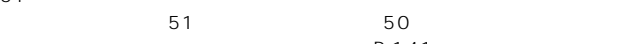

**1. P.88の要領で、一括枚数指定 全コマを選びます。**

 $MENU$   $M1$ 

**2. 十字キーの上下でプリントする枚数を選び、**

 $20$ 

**3. メニューボタンを押して、元の画面に戻ります。**

## **4. P.141~142の4~6の要領で、実行ボタンを押してプリントします。**

1 2 P.141 1 3

 $\sim$  1  $\sim$  1  $\sim$ 

P.141

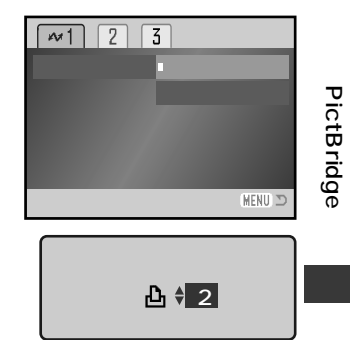

#### **PictBridge**

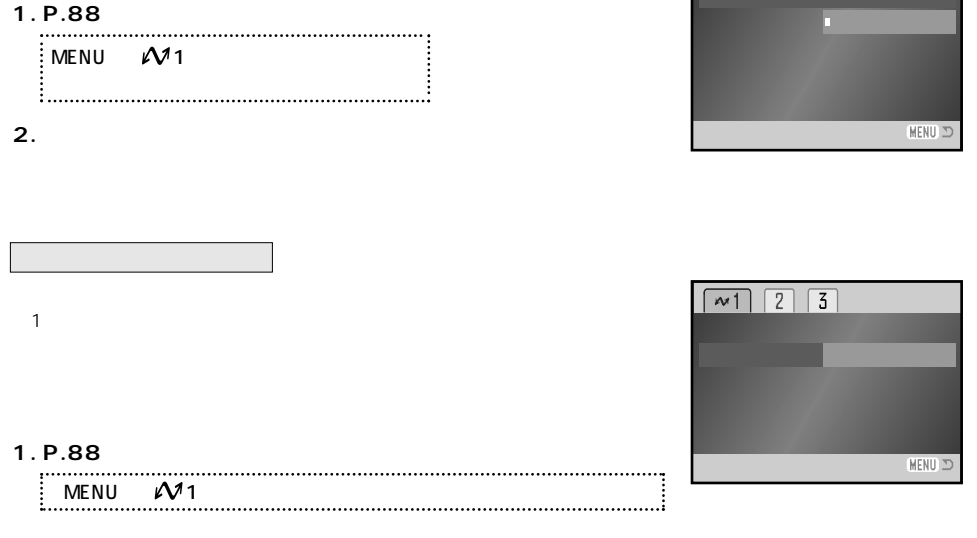

 $\boxed{2}$  $\overline{3}$ 

 $\overline{M}$ 

2. **P.142 5 6**
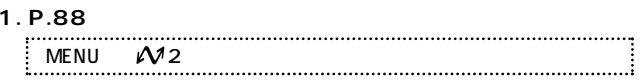

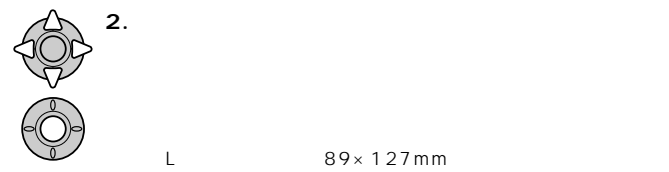

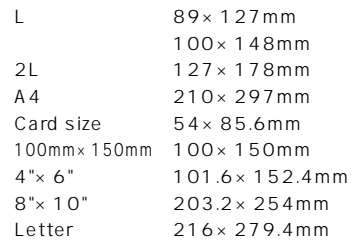

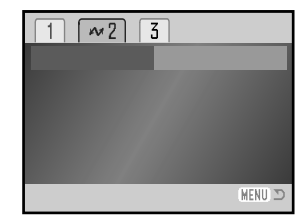

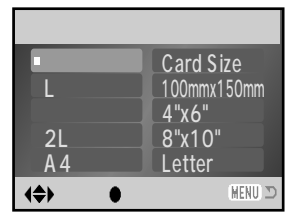

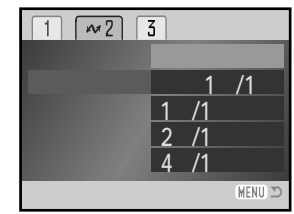

### **P.88の要領で、希望の項目と設定を選びます。**

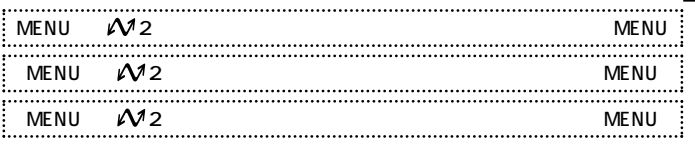

### **PictBridge**

## [3] DPOF

P.100 DPOF

1. **DPOF P.100 (P.140)**

## **2. P.88の要領で、DPOFプリントを実行します。**

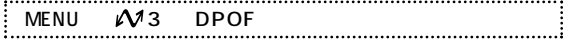

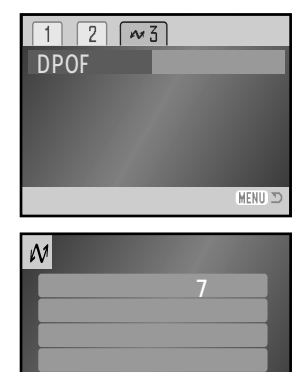

MENU ID

**3. 右のプリント確認画面が現れたら、確認後、実行ボタンを押しま**

**4.「プリントが終了しました」のメッセージが現れたら、十字キー**

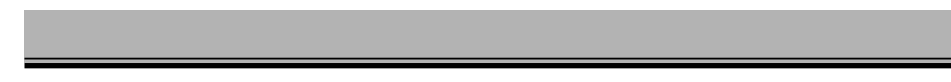

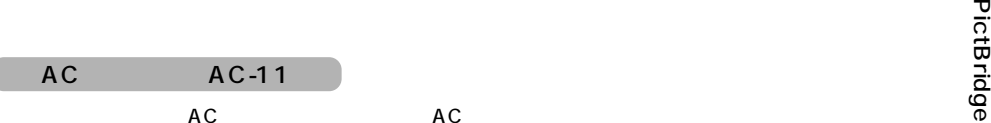

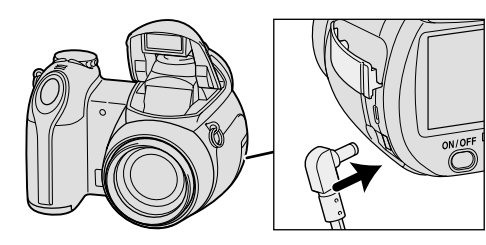

 $DC$ 

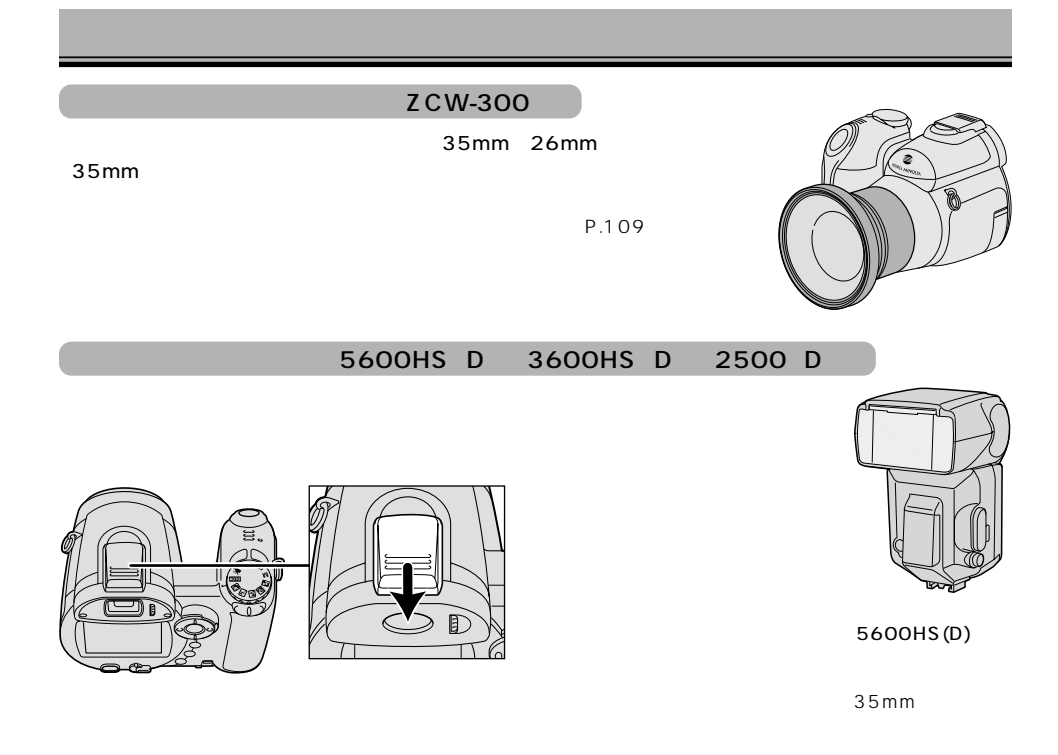

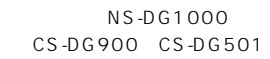

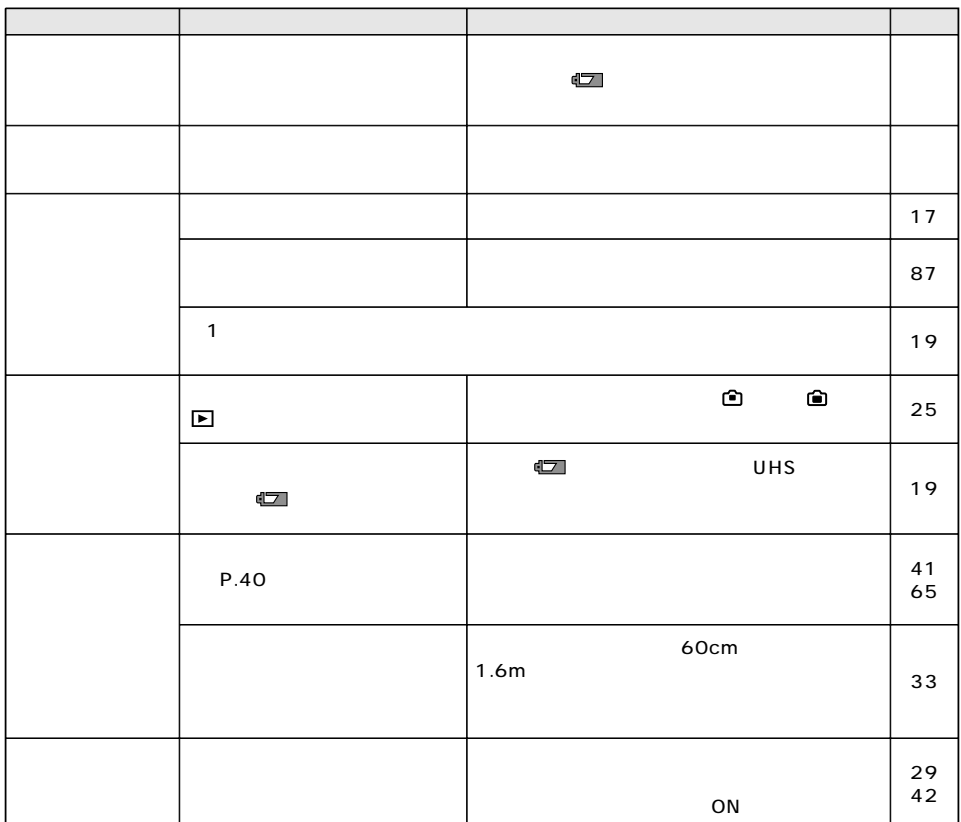

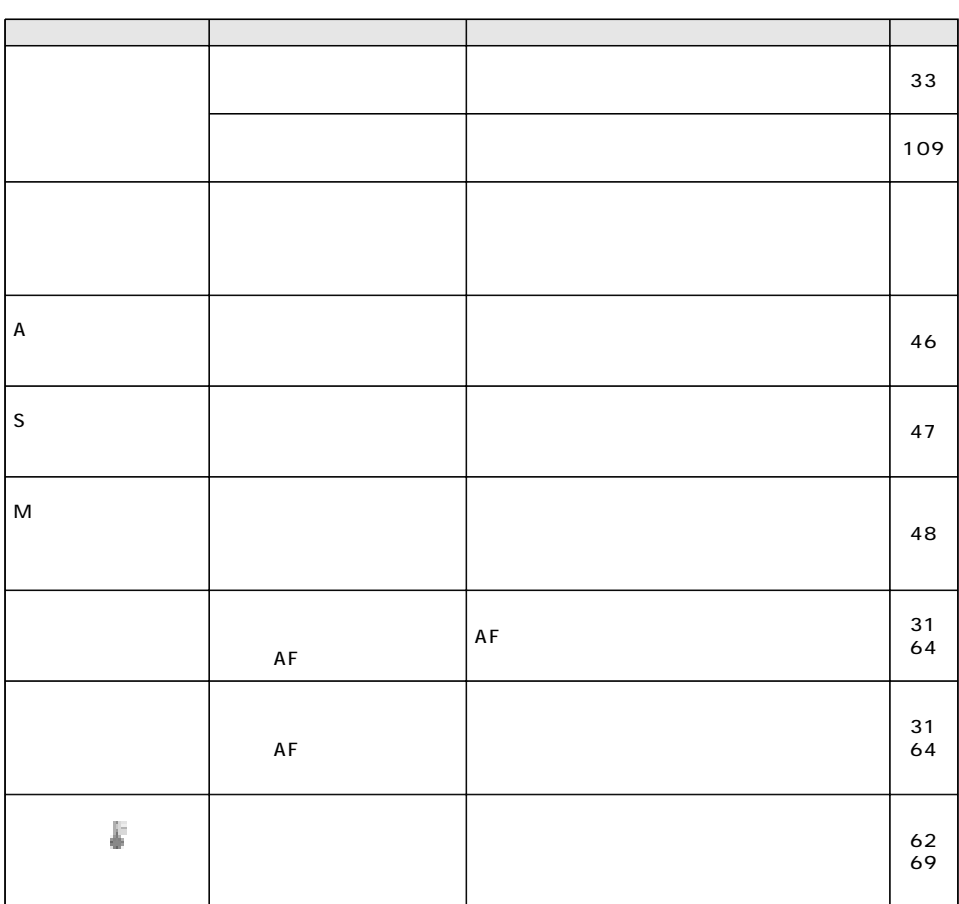

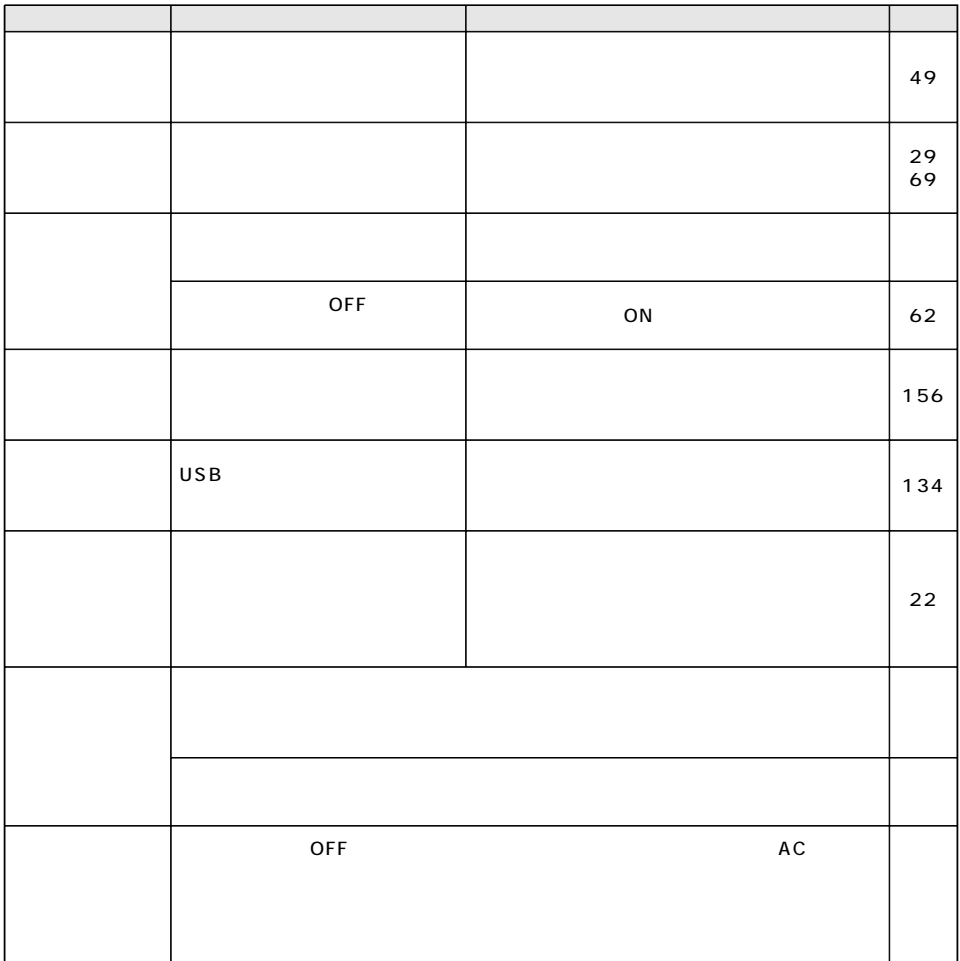

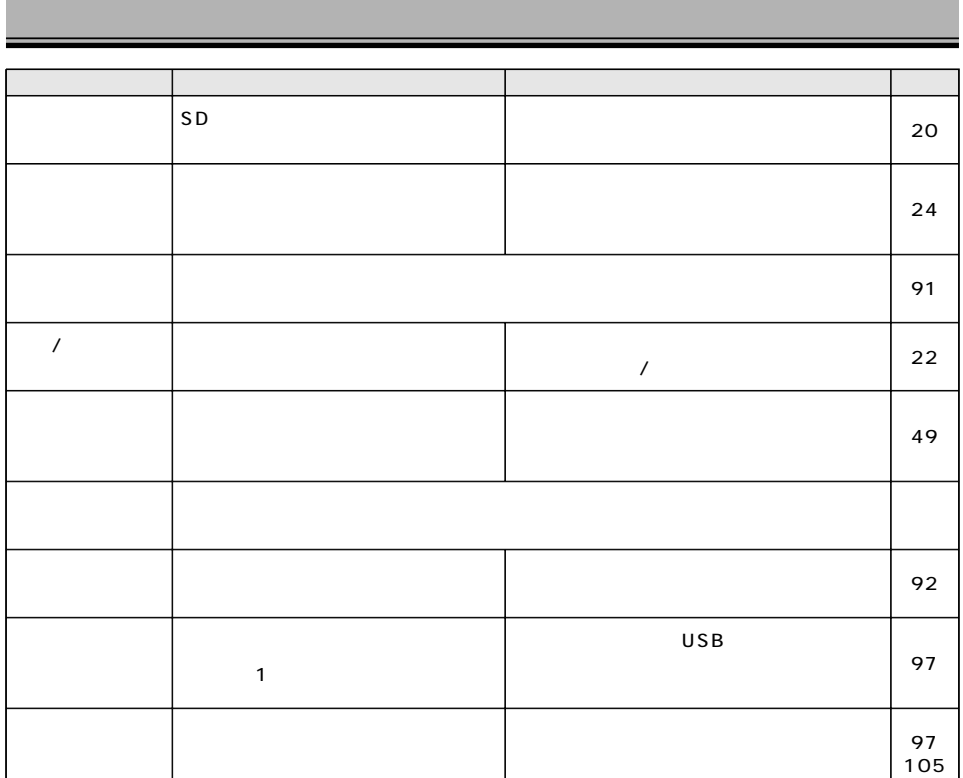

 $\overline{OFF}$  and  $\overline{OFF}$  and  $\overline{O}$ 

PictBridge

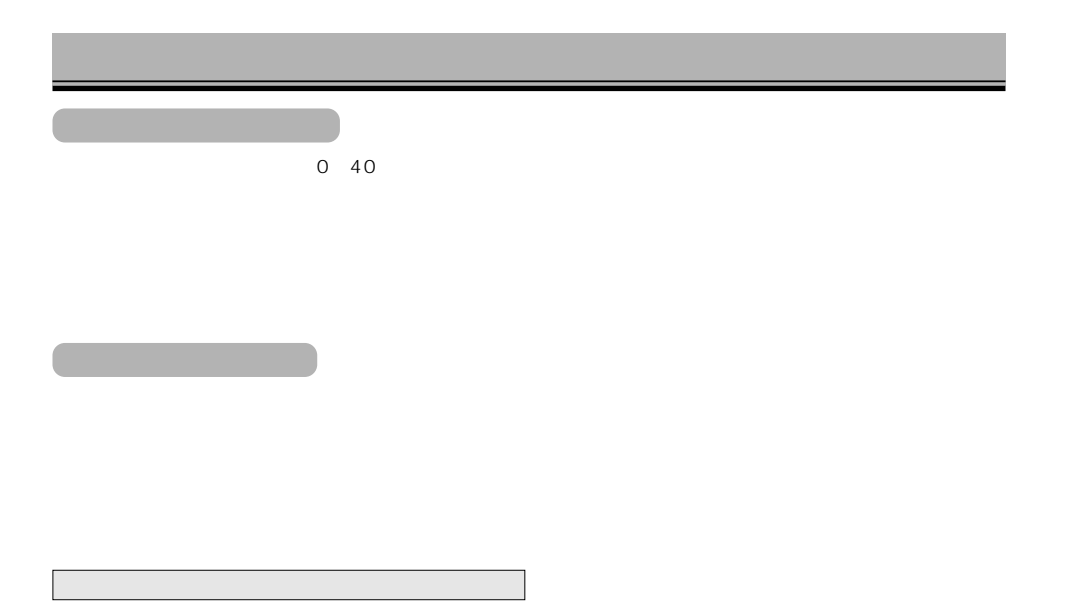

 $\sim$  2—3

 $4 \leq$ 

#### $SD$

- $CD-R$
- 1. お客様または第三者がカードの使い方を誤ったとき
- $2.$
- $3.$
- AC
- $4.$

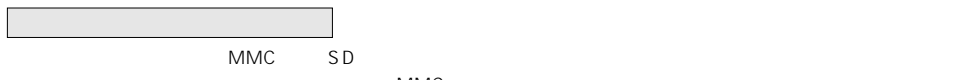

(MMC)

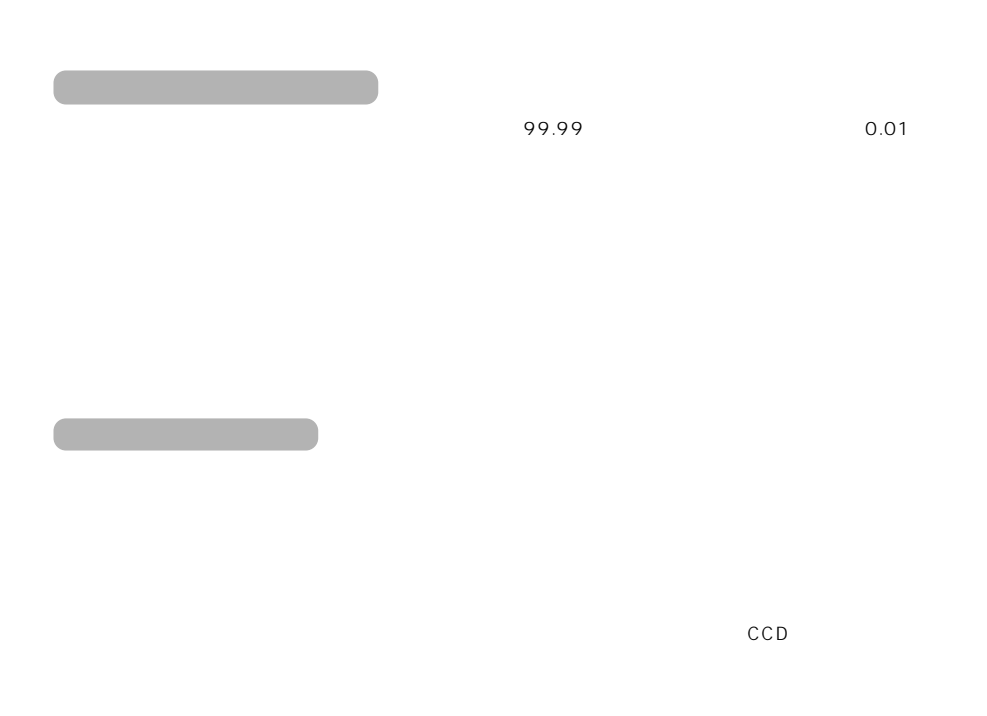

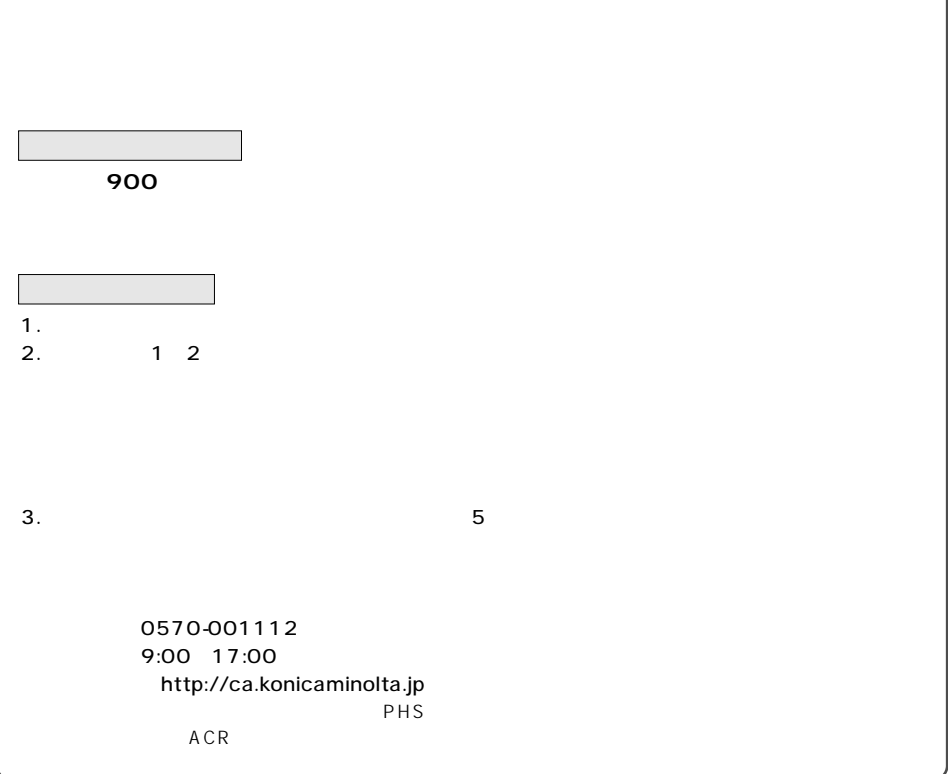

有効画素数 約500万画素 1/2.5 520 CCD A/D bit 12 bit 10 13  $52mm$ 5.83 69.9mm 35mm 35 420mm  $F2.8$   $F4.5$ F2.8 F8.0 1/3 F4.5 F8.0 1/3 0.6m~ 1.6m 0.1m 1.0m 1.2m 2.5m 10.45mm 35mm 63mm 1cm 100cm 0.20 35mm 1,2  $31$ mm $\times$  23mm  $1.2$   $4.0$   $0.2$  $SD$ JPEG Motion JPEG MOV DPOF Ver.1.1 DCF 2.0 Exif 2.2 (静止画) 2560×1920、2048×1536、1600×1200、640×480 4:3  $\sim$  1 $\sim$  2007  $\sim$  2007  $\sim$  2007  $\sim$  2007  $\sim$  2007  $\sim$  2007  $\sim$  2007  $\sim$  $\overline{1}$  $0.33$  11.4 ገ 00% 16.9mm  $29°$ 3 1 m<sup>1</sup> 3 1  $2.0$  TFT 2.11.4 100%

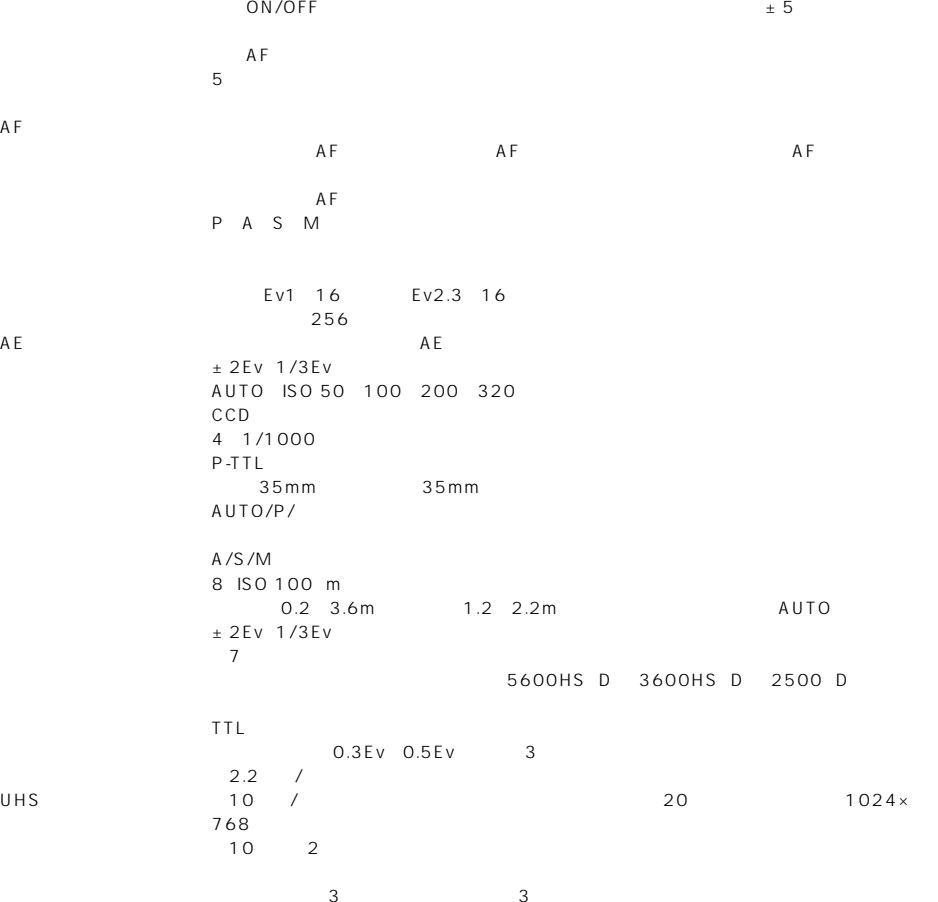

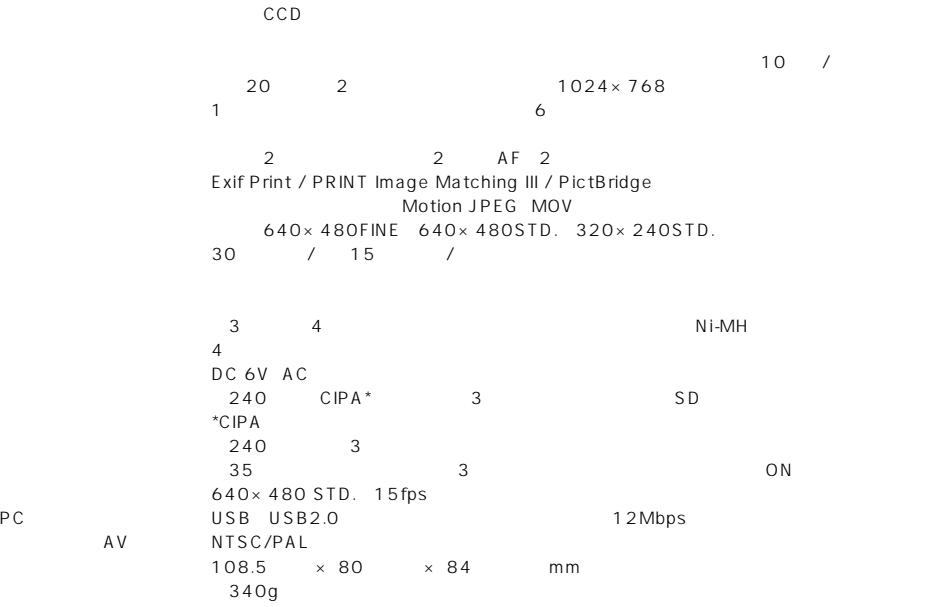

視度調整 49  $46$ シャープネス 70 シャッター速度優先モード 47 シャッターチャンス連写 55 消去 36、90 初期化 91 スーパーマクロ 33 ズームレバー 26 (画質) 58 ストラップ 15 31 スライドショー 98 スローシンクロ撮影 42 静止画の切り出し 86 115 セットアップモードメニュー 107 52 120 セレクトショット 86 81 82 多分割測光 68 中央重点的平均測光 68 調光補正 67 11 130 デジタルズーム 119 62 テレビで見る 87 13 25 電池容量 19 (再生) 37、85 (撮影) 37、74 動画撮影モードメニュー 75  $94$ ) 108  $21$ アフターサービス 156 アフタービュー 109 81 82 インデックスプリント 103 ウルトラハイスピード連続撮影 53、54 液晶モニター 13、25 (画質) 58 30 35 63 64 100 139 音量 117 カード 20、154  $91$ 拡大再生 84 画質 58 画像サイズ 57 カラーモード 70 キーカスタマイズ 72 クイックタイム 137  $36$ 言語設定 110 誤消去防止 92 96 AF 64 コントラスト 71 再生モードメニュー 88 撮影画像数 24、59 撮影モードメニュー 50 撮像感度 69  $30$ 

 $31$ 60 日時設定 22、114 ノイズリダクション 49 マクロ 33 マニュアルフォーカス 65 パワーセーブ 19、108 マニュアルモード 48 118 140 マルチメディアカード 20、154 ヒストグラム 15、43、81~83  $22$ 114 104 **113** (再生モード) 88  $22$  114  $50$ 103 (セットアップモード) 107 ビデオ出力方式 118 (動画撮影モード) 75 110 111 AUTO 34 59 (画質) 58  $- - -$ 13 25 32 風景 31 夜景 32 27 39 64  $32$ 39  $41$ 91 157 フォトショップ アルバム ミニ 139 115 110 111 レンズキャップ 17 ブラケット撮影 56 15 フラッシュ光の届く距離 29、69 連続撮影 53 フラッシュ撮影 28、42 39 フラッシュ調光補正 67 露出補正 44 29 42 67 100  $26$ 109 148  $\sim$  30 39 AF 66 ワンショットAF 64 フレームレート 76 プログラムフラッシュ 148 プログラムモード 45 92

 $\bullet$ A 46 AC 147 Adobe Photoshop Album Mini 139<br>AUTO 26 45 AUTO 26、45 DiMAGE PC Camera 139 DiMAGE Viewer 11、130 DPOF 100 ECON. 58 FINE(画質) 58、76 ISO 69 JPEG 58、110、130  $M$ 48 MOV 110、130 NTSC 118 Pモード 45 PAL 118 PictBridge 118 140 QuickTime 137  $S = 47$ SD 20 154 STD. 58 76 UHS連続撮影 53、54 USB接続 118、121~

# コニカミノルタ フォトイメージング株式会社

 $FAO$ 

http://ca.konicaminolta.jp/

DIMAGE

http://konicaminolta.jp/dimage/

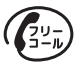

0120-162-414  $\mathsf{PHS}$ 

FAX 03-5689-9211

10:00 18:00

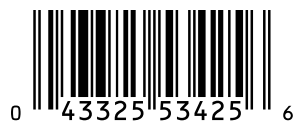

9223-2800-61 NI-C504 Printed in China